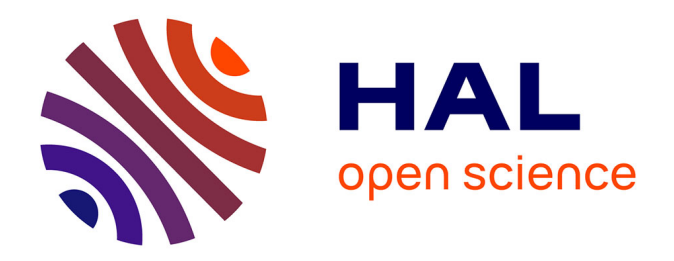

## **Développement d'un outil de partage de données en ligne et de système d'information géographique (SIG)** Elie Akl

## **To cite this version:**

Elie Akl. Développement d'un outil de partage de données en ligne et de système d'information géographique (SIG). Sciences de la Terre. 2014. hal-01841123

## **HAL Id: hal-01841123 <https://hal.univ-lorraine.fr/hal-01841123>**

Submitted on 17 Jul 2018

**HAL** is a multi-disciplinary open access archive for the deposit and dissemination of scientific research documents, whether they are published or not. The documents may come from teaching and research institutions in France or abroad, or from public or private research centers.

L'archive ouverte pluridisciplinaire **HAL**, est destinée au dépôt et à la diffusion de documents scientifiques de niveau recherche, publiés ou non, émanant des établissements d'enseignement et de recherche français ou étrangers, des laboratoires publics ou privés.

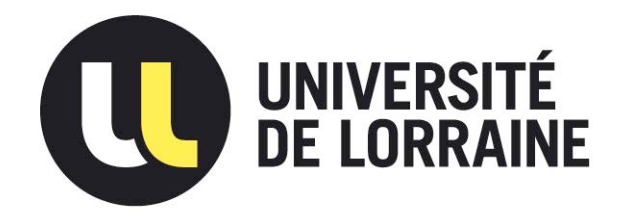

## AVERTISSEMENT

Ce document est le fruit d'un long travail approuvé par le jury de soutenance et mis à disposition de l'ensemble de la communauté universitaire élargie.

Il est soumis à la propriété intellectuelle de l'auteur. Ceci implique une obligation de citation et de référencement lors de l'utilisation de ce document.

D'autre part, toute contrefaçon, plagiat, reproduction illicite encourt une poursuite pénale.

Contact : ddoc-memoires-contact@univ-lorraine.fr

## LIENS

Code de la Propriété Intellectuelle. articles L 122. 4 Code de la Propriété Intellectuelle. articles L 335.2- L 335.10 http://www.cfcopies.com/V2/leg/leg\_droi.php http://www.culture.gouv.fr/culture/infos-pratiques/droits/protection.htm

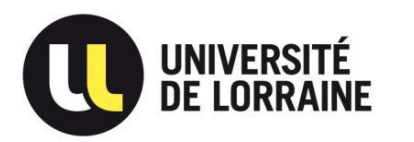

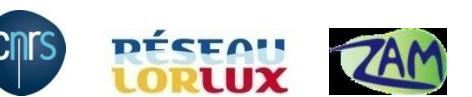

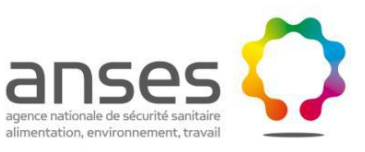

**Faculté des Sciences et Technologies Département Géosciences Master 2 Sols, Eaux et Environnement** 

## **RAPPORT DE STAGE**

# **Développement d'un outil de partage de données en ligne et de système d'information géographique (SIG)**

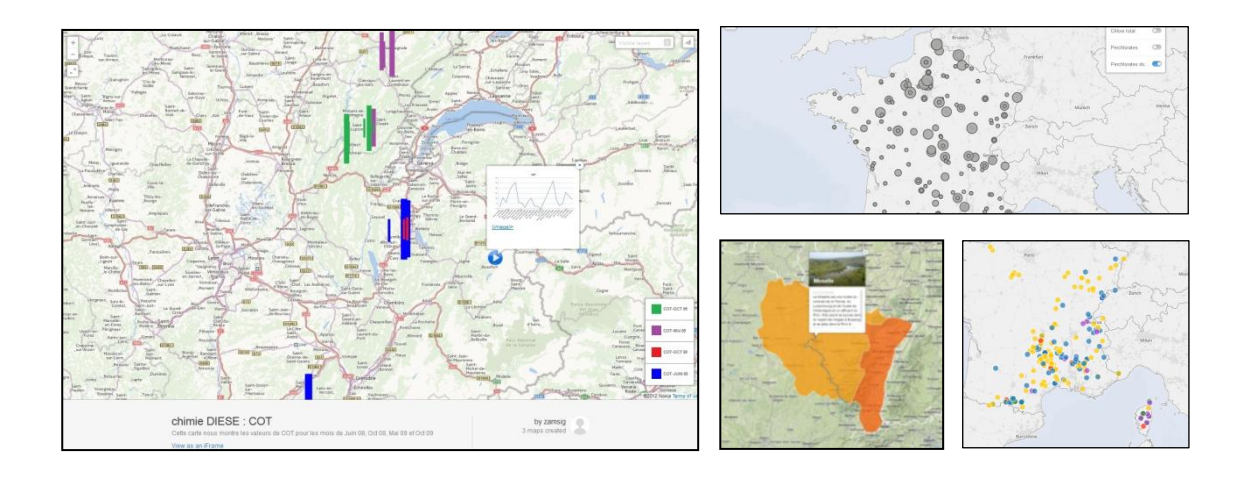

## **Elie AKL 2014**

*Responsable de stage :*  MUNOZ Jean-François Développement d'un outil de partage de données en ligne et de système d'information géographique (SIG)

### **Résumé**

Le projet LorLux\* est un projet de coopération scientifique entre la Lorraine et le Luxembourg. Son but principal est de mieux connaître, de gérer et de protéger la ressource en eau. Pour la Lorraine, ce projet est porté par la Zone Atelier Moselle (ZAM) qui structure une communauté scientifique lorraine (CNRS\*, INRA\*, ANSES\*, Université de Lorraine) autour de la protection des ressources en eau. La ZAM\* a pour vocation de mieux comprendre l'impact des activités anthropiques sur la qualité du milieu aquatique en Lorraine, mettre à disposition les connaissances scientifiques nécessaires à la mise en place de solutions de prévention et de remédiation. La ZAM\* a éprouvé le besoin d'un outil de partage en ligne, un système d'information géographique partagé et simple qui sera mis à disposition des équipes travaillant sur l'ensemble du bassin versant de la Moselle (19 laboratoires lorrains) dans le but de valoriser les jeux de données analysés sur ce bassin. Le choix s'est porté sur l'outil CartoDB qui est un outil de Cloud Mapping et qui consiste à cartographier des jeux de données en ligne. Le travail réalisé dans le cadre de ce stage au sein du laboratoire d'hydrologie de Nancy (ANSES) est de tester des jeux de données en lien avec le projet, et de valider les possibilités, avantages et limites de l'outil. Pour cela, il était nécessaire de recevoir de la part des laboratoires travaillant sur ce projet, des jeux de données que l'on puisse tester. En retour, les laboratoires concernés recevront un lien qui contient la carte qui a été créé par le logiciel et qui montrera les capacités de l'outil. En plus de ce travail, des tutoriels vidéo sont réalisés pour expliquer les bases du logiciel, la gestion des jeux de données et les méthodes de création des cartes. Ces tutoriels sont diffusés et présentés à l'équipe de la ZAM\*. Au final, CartoDB a pu montrer de bonnes capacités qui répondent au besoin de la ZAM\*. L'outil est simple et accessible. Il offre néanmoins des interfaces qui permettent à un développeur d'aller un peu plus loin, sans toutefois avoir à se spécialiser dans la manipulation d'informations géoréférencées.

#### **Préambule**

Le stage de recherche qui fait l'objet de ce rapport, réalisé dans le cadre du Master 2 « Sols, Eaux et Environnement » à la faculté des Sciences et Technologies de Nancy (Université de Lorraine), s'est déroulé au sein du Laboratoire d'hydrologie de Nancy (LHN) durant 22 semaines. Le projet s'inscrit dans le cadre du projet LORLUX qui vise à développer les coopérations scientifiques entre la Lorraine et le Luxembourg. Pour la Lorraine, ce projet est porté par la Zone Atelier Moselle, un consortium de laboratoires de recherche, rattaché au CNRS (Centre national de la recherche scientifique) qui travaillent sur le bassin de la Moselle.

### **Présentation de l'organisme d'accueil**

Le laboratoire d'hydrologie de Nancy (LHN) fait partie intégrante des laboratoires de référence de l'ANSES\*, l'Agence Nationale de la Sécurité sanitaire, de l'Alimentation, de l'Environnement et du Travail. L'ANSES\* a été crée en 2010 après fusion de l'AFSSA\* –AFSSET\*. Le but de l'ANSES\* est d'assurer la sécurité sanitaire humaine dans les domaines de l'environnement, du travail et de l'alimentation. Sa mission couvre également la protection de la santé et le bien-être des animaux, et la protection de la santé des végétaux. Le LHN\* est composé de 2 unités, l'unité microbiologie des eaux, et l'unité chimie des eaux et un service administratif commun. Avec l'objectif principal de conforter la sécurité sanitaire de la qualité des eaux de consommation et des eaux de loisirs, le LHN\* assure les missions de laboratoire national de référence avec des activités d'appui scientifique et technique, d'animation de réseaux de laboratoires, de développement de méthode et d'acquisition de connaissances sur des problématiques sanitaires non réglementées. Parallèlement à ces activités, le LHN\* met en œuvre un programme de recherche sur les substances émergentes en chimie, et les pathogènes en microbiologie.

#### **Remerciements**

Mes premiers remerciements vont à l'encontre de Jean-Francois MUNOZ directeur du laboratoire et maitre de stage qui m'a accepté au sein de son équipe au Laboratoire d'hydrologie de Nancy-ANSES et qui a su m'encourager et me guider tout au long de mon stage. Un grand merci pour votre disponibilité et votre engagement à mon égard.

Je tiens ensuite à remercier toutes les personnes travaillant dans le laboratoire, qui m'ont aidée et conseillée lors de mes questions et mes problèmes. Tout particulièrement, Emilie Devilliers, Jean-Sébastien Py, Aurélie Py, Sophie Barth, Benoit Gassilloud, Sandrine Voinchet et Stéphanie Etienne.

Merci aussi à l'équipe pédagogique de la Faculté des Sciences et Technologies de Nancy- Département Géosciences pour leur appui et suivi durant ce stage ainsi qu'à Cécile Schreiber qui à su répondre à mes nombreuses interrogations.

Enfin pour finir, je tiens également à remercier les autres collaborateurs et collègues du LHN : Manon Kloutz, Julie Leno, Stéfanie Machicado, Joanna Wanli, Elise Glegola et Lucy Paillery. Je les remercie pour leur accueil et leur sympathie qui m'a permis de réaliser mon stage dans un excellent environnement.

## **Glossaire des abréviations :**

**-AFSSA** : Agence française de sécurité sanitaire des aliments.

- **AFSSET** : Agence française de sécurité sanitaire de l'environnement et du travail.

-**ANSES** : Agence Nationale de sécurité sanitaire de l'alimentation, de l'environnement et du travail.

**-API :** Application Programing Interface : Interface de programmation : Partie d'un logiciel qui permet à d'offrir ses services à d'autres applications par une optimisation de la communication, avec des paramètres

de sécurité importants

-**Cloud** :(nuage en anglais), provient de cloud computing qui est la nouvelle forme de l'informatique, tout échange d'information passant par internet, les logiciels utilisés et les données utilisées étant hébergés sur un serveur externe que sur le poste local…

- **CNRS** : Centre national de la recherche scientifique

**-CSV:** (Comma separated values) Fichier texte avec des valeurs numérique de la base de données séparée par des virgules.

**- ETM:** éléments traces métalliques

**-GPS:** Global Positioning System. Système de géolocalisation par satellite

**-GPX:** (GPS eXchange Format) Extension de fichier contenant des données GPS

**-HAA: (**Haloacetic acids) acides acétiques halogénés

**-INRA:** Institut national de la recherche agronomique

-**javascript:** langage de programmation de scripts principalement utilisé dans les pages web interactives

**-KML:** (Keyhole Markup Language) Extension de fichiers avec données géolocalisées deux ou trois dimensions

- **LHN** : Laboratoire d'Hydrologie de Nancy.

-**LORLUX** : Projet de coopération scientifique entre la Lorraine et le Luxembourg

**-ODF:** un format ouvert, normalisé par l'ISO. C'est le format natif d'OpenOffice 2 ; il repose sur XML et répond aux besoins des usages bureautiques

**-ONU:** Organisation des Nations unies

**- SIG**: système d'information Géographique.

**-SPD:** sous produits de désinfection

- **SQL** : Structured Query Language : Langage informatique normalisé qui permet de lancer des opérations simples dans des bases de données relationnelles.

**-THM:** Trihalométhane

-**URL** : (Uniform Resource Locator) : Chaine de caractères représentant une adresse.

**-WEB:** Le World Wide Web (WWW), littéralement la « toile (d'araignée) mondiale », communément appelé le Web, et parfois la Toile, est un système hypertexte public fonctionnant sur Internet

**-WGS:** WGS 84 (World Geodetic System 1984 : système géodésique mondial, révision de 1984) est le système géodésique standard mondial, notamment utilisé par le système GPS ; il s'est rapidement imposé comme une référence pour la cartographie.

- **XLS** : Extension de fichier de tableur Excel.

- **ZAM** : Zone Atelier Moselle

- **ZIP** : Extension de fichiers de type archive.

## **Sommaire**

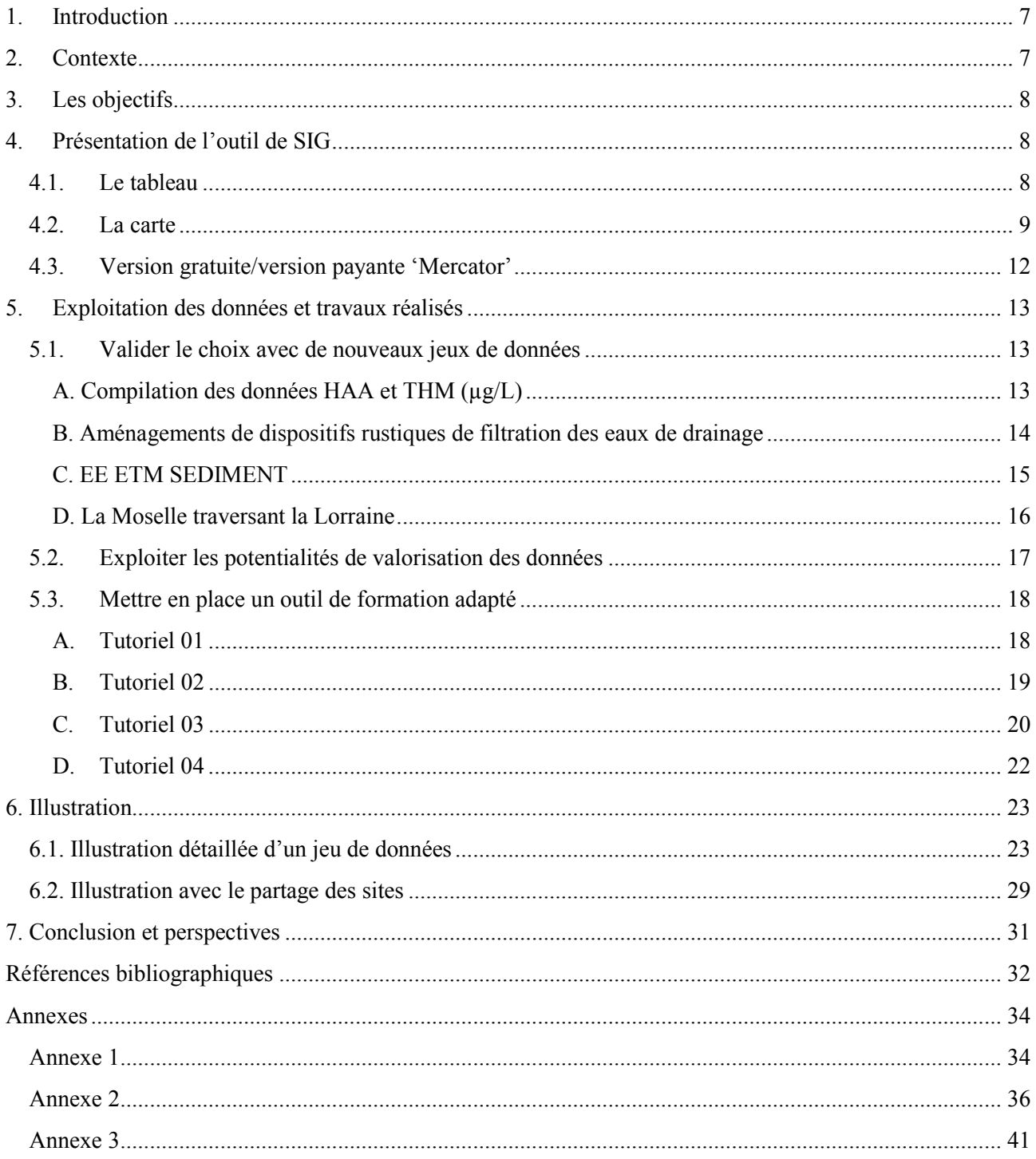

## **Liste des figures**

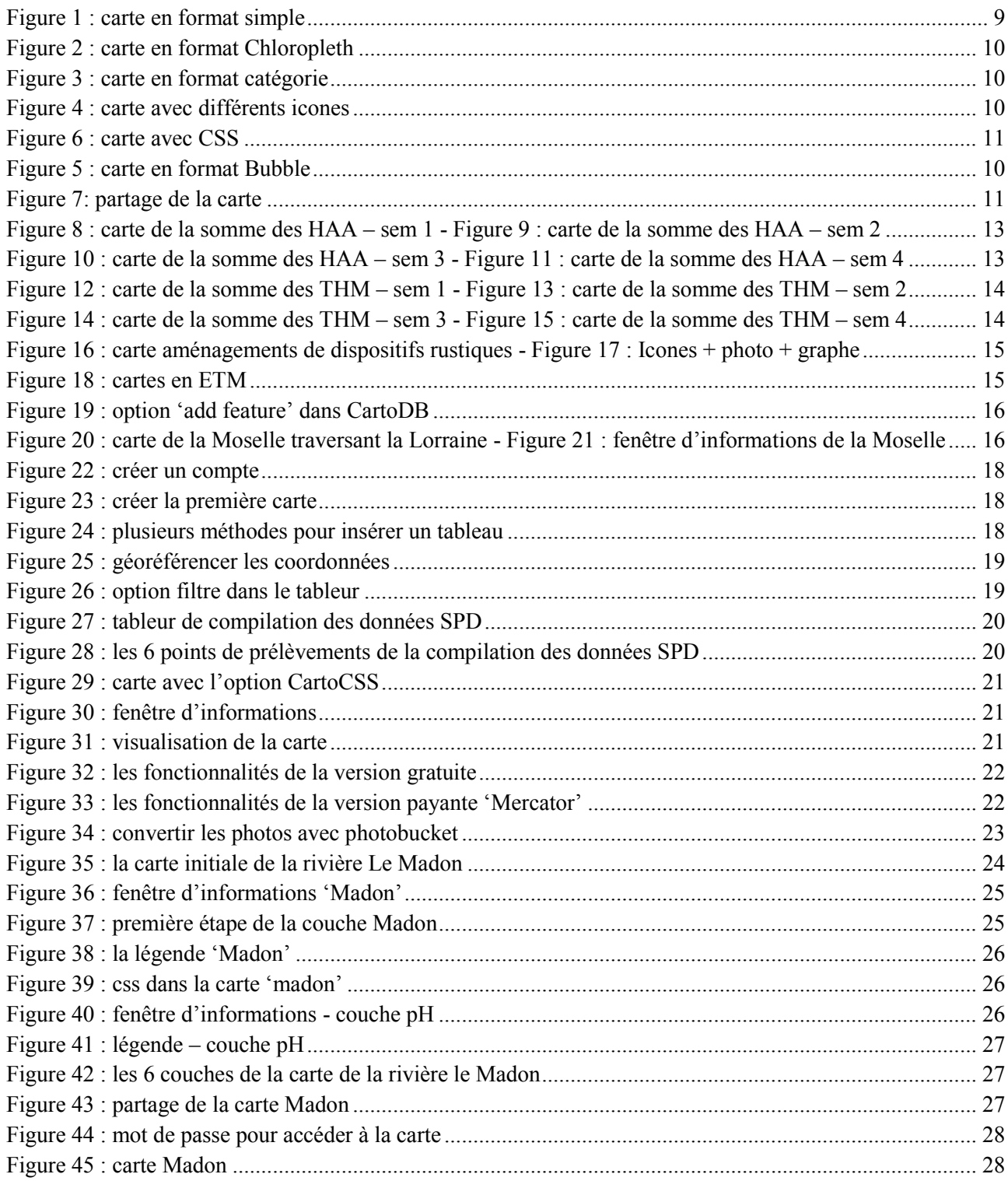

## **Liste des tableaux**

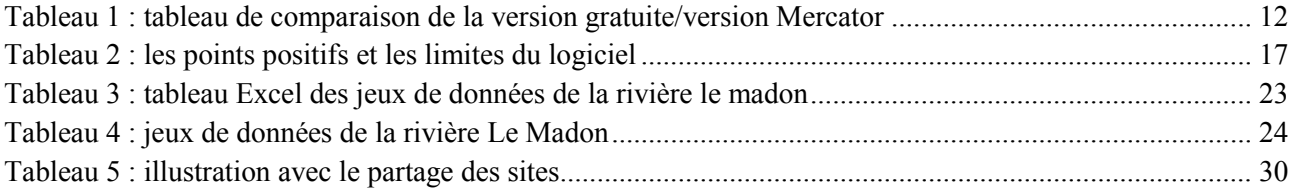

### <span id="page-8-0"></span>**1. Introduction**

La Moselle prend naissance dans les Vosges, à 1 100 m d'altitude. Après un parcours français de 313 km, elle matérialise la frontière germano-luxembourgeoise, et ensuite elle s'écoule en territoire allemand. Dans sa partie française, le bassin versant de la Moselle traverse la région de la Lorraine et couvre une superficie totale de 15 360 km². Le bassin versant de la Moselle présente un écosystème riche dans sa faune et sa flore affronté par les activités humaines qui menacent sa biodiversité. La Moselle offre également la particularité d'un tronçon sauvage d'environ 15 kilomètres de long, avec un lit mobile non contraint par l'activité humaine.

D'après cette problématique, la communauté scientifique lorraine (CNRS, INRA, ANSES, Université de Lorraine) a décidé de s'intéresser à ce bassin et prend ainsi le nom de la Zone Atelier Moselle. La ZAM\* a pour but d'étudier les interactions avec la population qui l'occupe et l'exploite.

La Zone Atelier Moselle a éprouvé le besoin dans un but de transparence et de communication de mettre en place une plate-forme d'échange inter-organismes de données géo-référencées permettant aux principaux acteurs de coordonner leurs actions tout en les visualisant et en les publiant cartographiquement.

L'organisme qui m'a accueilli, le Laboratoire d'Hydrologie de Nancy (LHN) durant ces 6 mois de stage fait partie de la Zone Atelier Moselle. Une des missions en charge par le laboratoire concernant cette étude, est le développement d'un outil de partage de données en ligne et de SIG. Ce sujet m'a été confié durant la période de mon stage.

Par définition, un système d'information géographique (SIG) est un "système informatique de matériels, de logiciels, et de processus conçus pour permettre la collecte, la gestion, la manipulation, l'analyse, la modélisation et l'affichage de données à référence spatiale afin de résoudre des problèmes complexes d'aménagement et de gestion". Il s'appuie donc sur un certain nombre de bases de données géographies, qu'il permet d'intégrer, de gérer, de traiter et de représenter sous forme de cartes.

Ce SIG, CartoDB avait été préalablement retenu après une analyse comparative de différentes solutions de logiciels cartographiques, qui présentait les fonctionnalités attendues de convivialité, de partage et de simplicité.

Afin de répondre au besoin de la ZAM\*, des jeux de données sur le bassin versant de la Moselle ont été testés par l'outil CartoDB pour connaître les capacités du logiciel.

Ce rapport commencera par une présentation de l'outil avec plusieurs exemples de jeux de données qui ont été cartographiés. Un tableau exploite les potentialités de valorisation des données, ensuite plusieurs tutoriels ont été faits dans le but de former les scientifiques de la ZAM\* et toute personne qui cherche à apprendre les différentes fonctionnalités du logiciel. Un jeu de données de la rivière 'Le Madon' a été particulièrement approfondi pour comprendre toutes les étapes nécessaires pour cartographier un jeu de données. Et enfin un tableau synthétique résume tous les jeux de données cartographiés avec les laboratoires concernés.

### <span id="page-8-1"></span>**2. Contexte**

Afin de dynamiser les partenariats scientifiques au sein d'un consortium de laboratoires travaillant sur l'ensemble du bassin versant de la Moselle, il était nécessaire de mettre à disposition des équipes, un système d'information géographique partagé et simple à utiliser permettant :

- De mettre en commun les sites d'études des laboratoires et les résultats les plus significatifs que l'on souhaite valoriser,
- De disposer d'un espace partagé à tous les laboratoires et d'un espace privé par laboratoire,
- $\triangleright$  De rendre les cartes accessibles par le web à tout public, ou par accès privé,

 $\triangleright$  D'avoir des fonctionnalités simples de représentation graphiques, mais également un potentiel de personnalisation plus riche avec des fonctions plus élaborés.

### <span id="page-9-0"></span>**3. Les objectifs**

Afin de répondre à ces problématiques, des missions et activités m'ont été confiées durant la période de mon stage comme la maitrise de l'outil CartoDB, d'avoir des contacts avec les laboratoires qui font partie de la ZAM\*, de tester des jeux de données en lien avec le projet, et puis de valider les possibilités, avantages et limites de l'outil. Par la suite plusieurs objectifs ont été définis selon quatre axes principaux :

- Valider le choix avec de nouveaux jeux de données : plusieurs jeux de données sur le bassin versant de la Moselle ont été mis à disposition pour pouvoir tester les capacités de l'outil.
- $\triangleright$  Exploiter les potentialités de valorisation des données : un tableau sera présenté pour citer les points positifs et les limites de l'outil dans le but de mieux comprendre les fonctionnalités qui sont présentes dans cet outil.
- $\triangleright$  Mettre en place un outil de formation adapté: des tutoriels vidéo réalisés pour expliquer les bases du logiciel, la gestion des jeux de données et les méthodes de création des cartes.
- Diffuser et présenter les supports de formation : des présentations sur le logiciel ont été préparées et diffusées à l'équipe de la zone atelier Moselle dans le but de leur présenter l'outil CartoDB et leur expliquer les différentes fonctionnalités que possède l'outil.

## <span id="page-9-1"></span>**4. Présentation de l'outil de SIG**

CartoDB est un outil de Cloud\* Mapping permettant aux utilisateurs l'analyse et la visualisation de données géolocalisées. C'est une technique de cartographie en ligne qui consiste à héberger tous les services et fonctions fournis par l'outil dans le « Cloud\* », autrement dit sur des serveurs dédiés mais externes et accessibles par internet.

CartoDB a été créé en avril 2012 par une jeune start-up espagnole ''Vizzuality'', une société spécialisée dans la visualisation de données, qui défend le modèle open source. Vizzuality est basé à Madrid et à New-York. Ils ont fait le choix d'appuyer leur activité uniquement sur des logiciels libres.

Ce logiciel est actuellement utilisé par de nombreuses organisations souhaitant mettre en valeur leurs données cartographiques quelque soit leur domaine d'activité (scientifique, médias ou agences gouvernementales). Citons parmi eux: Le Wall Street Journal, The Guardian, la Nasa, le National Géographic, l'ONU\* ou l'université d'Harvard.

La plateforme CartoDB nous propose plusieurs niveaux de services en mode hébergé. Une version gratuite et plusieurs versions payantes sont mises à notre disposition en fonction de nos besoins. Ces versions diffèrent par le nombre des tables, la taille de la mémoire et plusieurs fonctionnalités supplémentaires. CartoDB est divisé en 2 grandes parties, le tableau et la carte.

#### <span id="page-9-2"></span>**4.1. Le tableau**

La première étape est classique, mais réalisée de manière simple : importer les données par un simple glissé-déplacer du fichier source. On peut même directement importer une URL\*. Ainsi les données stockées à l'extérieur n'ont pas besoin d'être chargées sur notre poste, puis à nouveau remontées dans le nuage de CartoDB. Une fois les données importées, un navigateur de tables nous permet de les visualiser et de les

vérifier. Une étape très importante qu'on doit faire avant de passer à la deuxième étape de la visualisation de la carte, c'est de géocaliser les éléments analysés.

La première partie est assez importante car c'est dans cette partie où on gère nos jeux de données. L'import peut s'effectuer via la plupart des fichiers de base de données (.ZIP\*, .KML\*, .CSV\*, .GPX\*, .XLS\*, .ODF\*) grâce à la large compatibilité de formats de CartoDB. Le tableau est divisé en plusieurs colonnes et lignes. Les colonnes présentent les différents paramètres des jeux de données, avec une colonne de géocalisation. Les lignes présentent les points de prélèvements à analyser. Il est nécessaire d'insérer dans le tableau deux colonnes qui permettront la géolocalisation des éléments analysés. CartoDB utilise le système de coordonnées WGS\* 84, et il est important d'ajouter dans chaque tableau une colonne Longitude et une colonne Latitude. Ce système de cordonnées est utilisé par la plupart des GPS\* actuels. Si notre tableau Excel n'est pas fourni avec les coordonnés des points analysés, il suffit de mettre le nom du site sur Google Map ou sur Itouchmap et on obtient facilement les coordonnées longitudes et latitudes de notre point de prélèvement. Dans le tableau, on a la possibilité de créer, modifier ou supprimer les colonnes, les lignes et les cases par une simple clique.

Afin de rendre la base de données complètement interactive, il est nécessaire d'indiquer pour chaque colonne par quel type de données les cellules de celle-ci sont remplies. On choisit 'number' pour la colonne qui comporte uniquement des chiffres; texte ou 'String' pour les colonnes qui comprennent des titres (par exemple le nom des stations ou les noms des villes) ou une petite explication (par exemple la procédure effectuée) ou une URL\* rapportant à une image ou en fin un graphe qui sera affichable sur la carte; 'Date', pour les colonnes qui comprennent uniquement des données temporelles; et finalement 'Booléen' pour les colonnes qui ne peuvent prendre que les deux valeurs booléennes : « Vrai » ou « Faux ».

CartoDB nous donne la possibilité de filtrer nos tableaux. Après avoir choisi la colonne à filtrer, nous obtenons un nouveau tableau contenant les données souhaitées. Les filtres peuvent être multiples et présenter plusieurs critères. SQL\* est une des options les plus importantes dans CartoDB qui permet de personnaliser nos résultats. Il s'agit de mentionner le dynamisme de l'application: si un changement est effectué dans la base de données attitrée, celui-ci se répercute automatiquement sur la carte. Cela est également vrai pour les filtres qui permettent de voir une carte épurée des données non désirées.

#### <span id="page-10-0"></span>**4.2. La carte**

Après avoir géré notre tableau, rendu les bases de données interactives et effectué le géoréférencement, nous pouvons passer à la deuxième partie pour visualiser et gérer la carte. Il suffit de cliquer sur Map view et la carte apparait avec les points de prélèvement qui ont été géolocalisés dans le tableau.

Plusieurs options sont disponibles pour réussir à donner le style que nous désirons avoir pour notre carte. L'option Wizard, qui se trouve dans la barre d'outils, nous donne plusieurs façons de présenter les points de prélèvement:

-La première qui s'appelle 'simple' nous présente les points de prélèvement sans distinction de taille, de couleur ou de forme (fig.1).

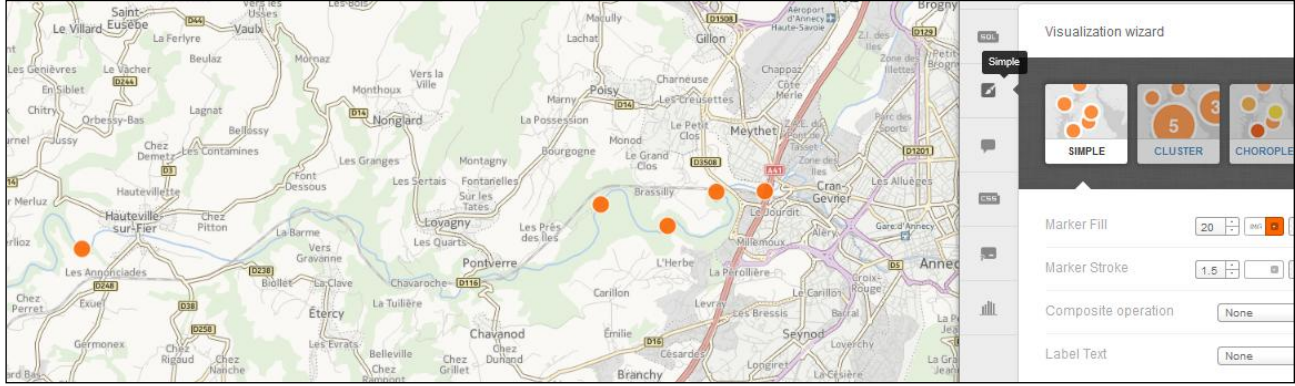

**Figure 1 : Carte en format simple**

-Le 'Chloropleth' permet de donner une gradation de couleur selon les valeurs de concentrations, par exemple jaune clair pour les petites valeurs, orange pour les valeurs moyennes et rouge pour les grandes valeurs (fig.2).

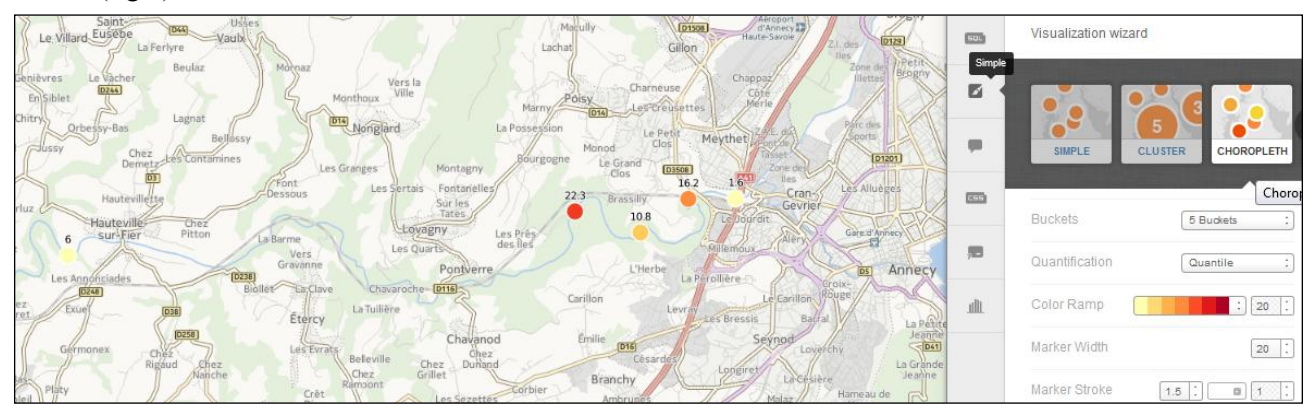

**Figure 2 : Carte en format Chloropleth**

<span id="page-11-0"></span>-L'option 'catégorie' propose une couleur spécifique pour chaque valeur (fig.3).

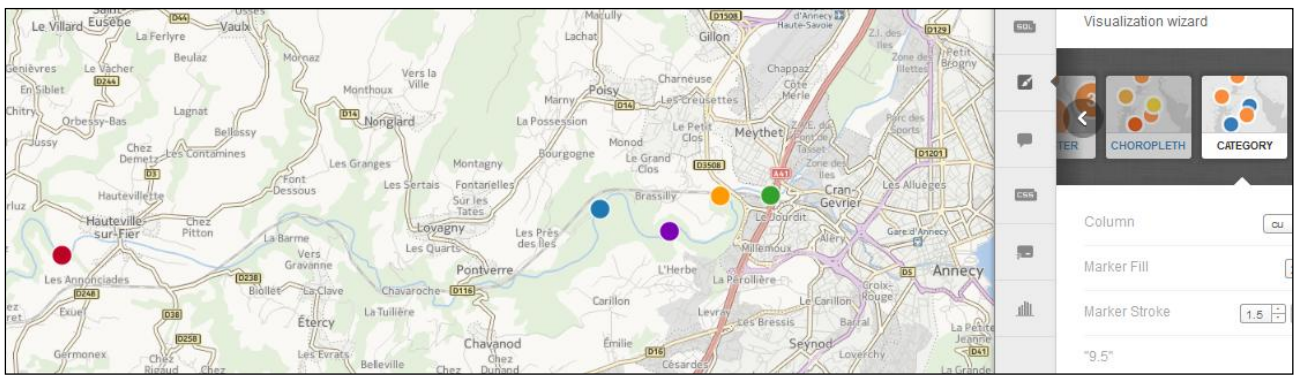

**Figure 3 : Carte en format catégorie** 

<span id="page-11-1"></span>-L'option catégorie propose également de choisir et créer des icones (fig.4).

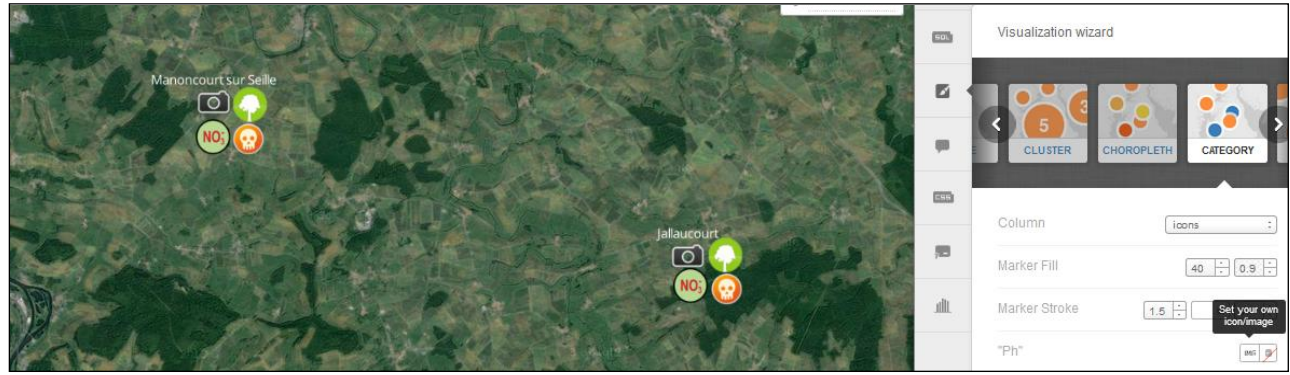

**Figure 4 : Carte avec différents icones**

-Enfin 'Bubble' propose une vue selon la taille proportionnelle de chaque valeur. Ici selon les concentrations à la valeur de CaCOз pour chaque point (fig.5).

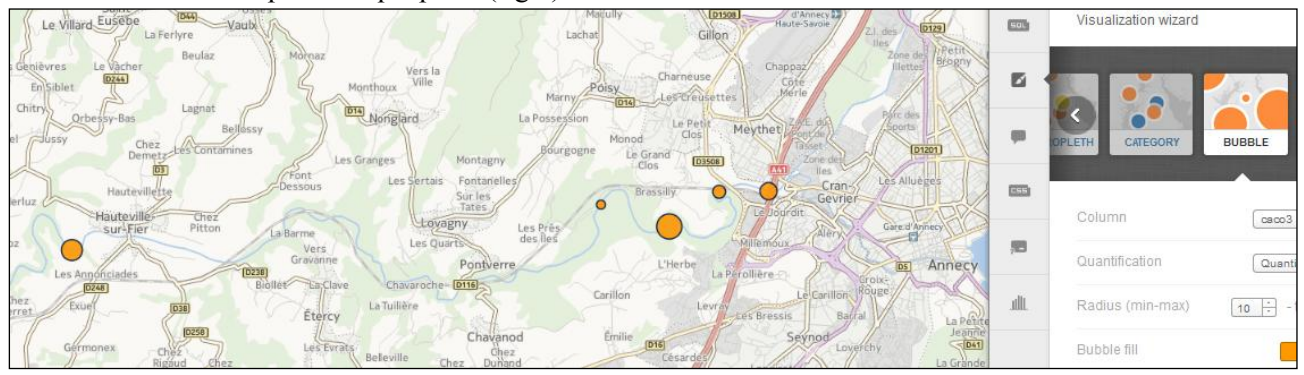

**Figure 5 : Carte en format Bubble**

L'infowindow nous donne la possibilité de créer une fenêtre d'informations. On peut sélectionner les informations que nous désirons avoir chaque fois qu'on clique sur un point de prélèvement, choisir l'ordre du classement des informations, mettre un titre, et avoir une couleur pour la fenêtre d'informations.

Le logiciel nous permet de créer une légende, soit à partir de l'option choisie dans wizard (avec la possibilité de changer les valeurs, le titre et les couleurs), soit en la créant avec l'option 'custom' (en donnant un titre, en choisissant une icone et sa couleur). On peut aussi ne pas créer une légende.

Aux cartes sont associées des feuilles de style CSS\* qui nous permettent de faire presque toutes les modifications. Voici un exemple travaillé avec la fonction CSS\* qui donne à chaque point une taille de cercle qui correspond exactement à la valeur du paramètre étudié et également une couleur spécifique. Cette fonction n'était pas possible avec les options qui se trouvent sur wizard (fig.6).

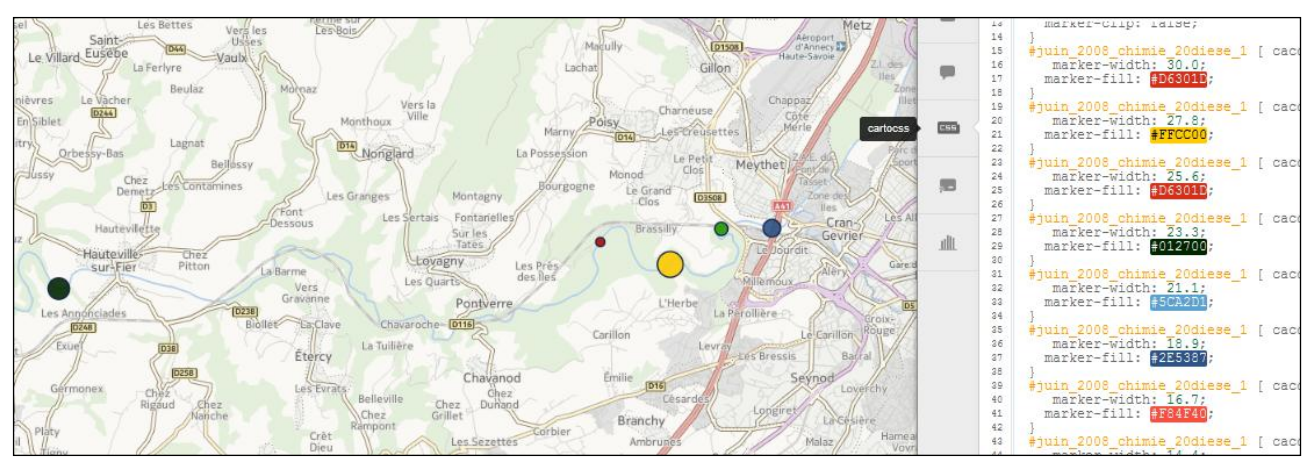

<span id="page-12-1"></span>**Figure 6 : Carte avec CSS**

<span id="page-12-0"></span>L'option 'Basemap' nous permet de changer le fond des cartes. Deux possibilités pour gérer cette dernière: soit en choisissant un fond parmi ceux qui se trouvent dans l'outil, soit en créant ou en ajoutant l'URL\* du fond correspondant.

On peut donner un titre et un sous titre à nos cartes et faire plusieurs couches pour une seule visualisation. L'outil nous donne aussi la possibilité d'ajouter des points, lignes et polygones sur la carte qui seront geolocalisés automatiquement dans le tableau.

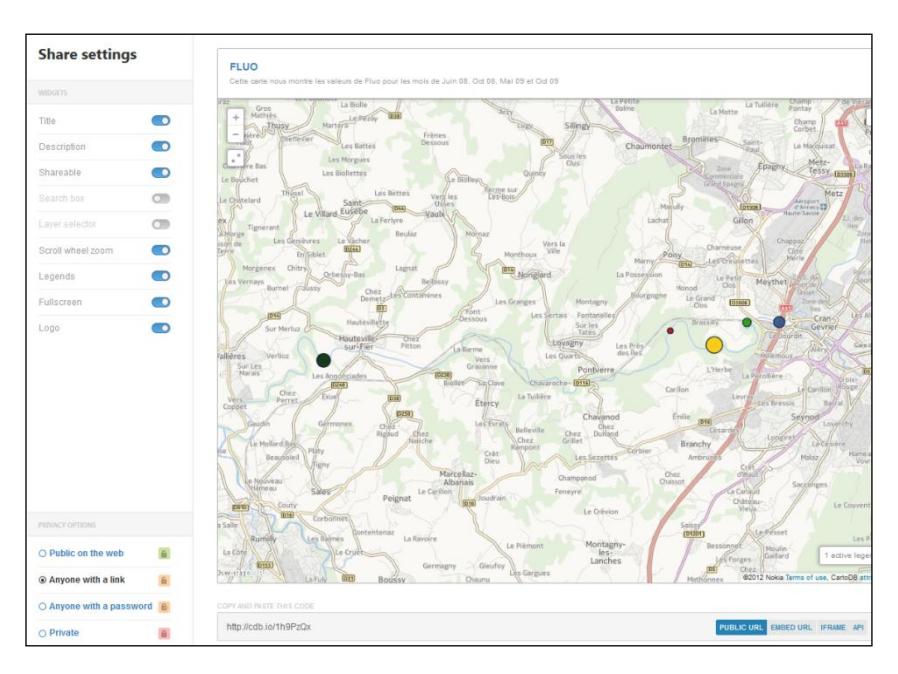

**Figure 7: Partage de la carte** 

Après avoir bien géré les bases de données dans le tableau et cartographié les paramètres étudiés, il est temps de visualiser la carte, pour pouvoir la partager (fig.7).

En haut à gauche se trouvent les paramètres que l'on désire avoir lors du partage de la carte (par exemple le titre, sous titre et la légende). Ensuite se trouvent les options en lien à la confidentialité des cartes. On peut choisir de partager la carte d'une manière public, ou pour toute personne ayant le lien, ou pour toute personne qui a le mot de passe créé par nous, ou pour un accès totalement privé, c'est à dire personne sauf le propriétaire peut la visualiser.

En bas à droite, les options pour déterminer la forme du lien de la carte qui sera partagée: 'Public URL\*' pour intégrer la carte directement dans un site internet par un simple code HTML\*, 'EMBED URL\*' pour partager le lien sur des réseaux sociaux (comme Tumblr par exemple), et API\* pour utiliser le lien dans CartoDB.js Javascript\*.

### <span id="page-13-0"></span>**4.3. Version gratuite/version payante 'Mercator'**

Comme on a déjà mentionné dans la partie précédente, CartoDB nous propose selon nos besoins de l'outil plusieurs niveaux de service, allant de la version gratuite à plusieurs versions payantes. Dans ce stage, on a commencé par travailler sur la version gratuite pour la remplacer ensuite par une version payante, le 'Mercator'. Dans cette partie nous allons nous intéresser aux différences entre ces 2 versions.

La version gratuite nous permet de charger 5 Mo de données, de créer au maximum 5 tableaux, de visualiser 10,000 cartes, et de créer 4 couches pour chaque carte. Cette version nous offre également la possibilité de géolocaliser 500 points pour chaque carte. Les tableaux et les cartes seront partagés d'une façon publique sans pouvoir les protéger.

La version Mercator nous donne la possibilité de créer un nombre infini de tableaux, une taille de mémoire qui peut atteindre jusqu'à 1Gb. On peut visualiser jusqu'à 500,000 cartes, créer 7 couches pour chaque carte au lieu de 4, et géolocaliser 3,000 points sur chaque carte. Lors du partage des tableaux et des cartes, contrairement à la version gratuite on a plusieurs niveaux de protection (par exemple on peut mettre un mot de passe pour la visualisation de la carte).

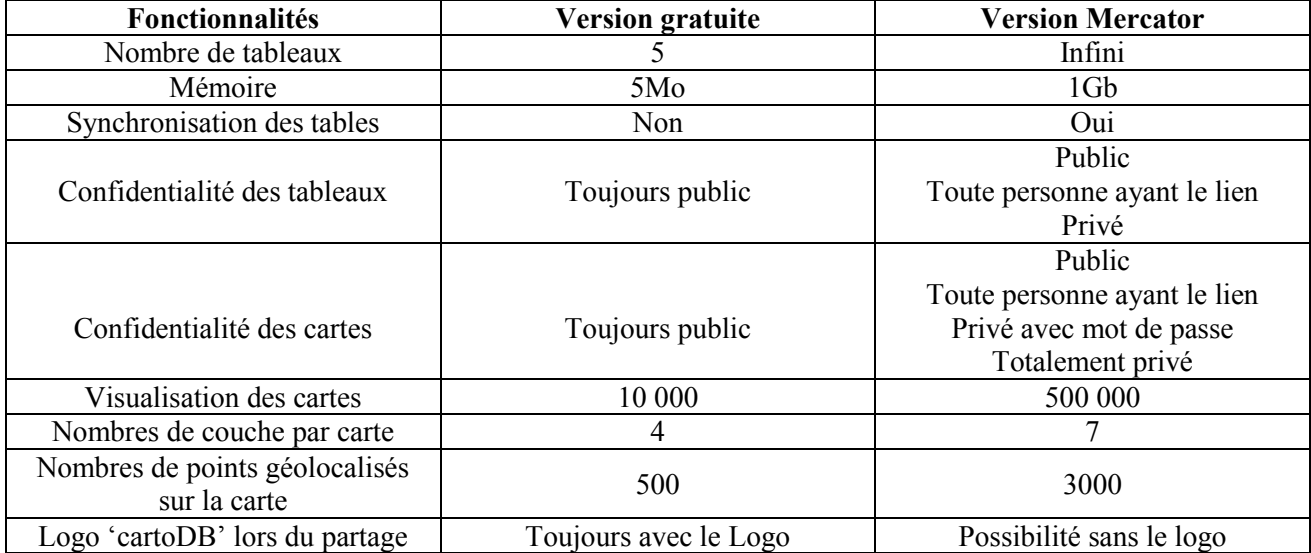

Ci-joint un tableau récapitulatif qui compare les fonctionnalités des 2 versions (tableau 1).

<span id="page-13-1"></span>**Tableau 1 : Tableau de comparaison de la version gratuite/version Mercator**

### <span id="page-14-0"></span>**5. Exploitation des données et travaux réalisés**

#### <span id="page-14-1"></span>**5.1. Valider le choix avec de nouveaux jeux de données**

Dans le projet de mise à disposition des laboratoires de la ZAM\* et dans le cadre de Lorlux\*, plusieurs jeux de données ont été testé par l'outil en ligne CartoDB, dans le but de valoriser les jeux de données analysés sur le bassin versant de la Moselle. Pour cela, il était nécessaire de recevoir de la part des laboratoires travaillant sur ce projet, des jeux de données que l'on puisse tester. Chaque tableau doit contenir les jeux de données analysés et à tester avec le géoréférencement (longitude-latitude) ou la commune de chaque point de prélèvement. En retour, les laboratoires concernés recevront un lien qui contient la carte qui a été créé par le logiciel et qui montrera les capacités du produit.

#### <span id="page-14-2"></span>**A. Compilation des données HAA et THM (µg/L)**

Dans cette partie on va illustrer quelques jeux de données parmi plusieurs qui ont été mis à notre disposition par les laboratoires en lien avec le projet. Le premier jeu de données est fourni par le Laboratoire d'Hydrologie de Nancy, il a déjà été testé l'année dernière (été 2013) par le stagiaire Nicolas Sertillanges. Ce jeu de données concerne une étude périphérique de l'agglomération de Nancy sur les sous produits de désinfection (SPD\*) présent dans les eaux potables, issus dans 6 points. Ces données présentent les résultats d'analyses des échantillons de la campagne sur les 4 semaines du mois de Janvier 2007. Parmi les données fournies par l'unité de Chimie du LHN\*, nous nous intéressons sur la somme des HAA\* et THM\* (µg/L), deux familles de sous-produit de désinfection, testées 4 fois au mois de janvier 2007.

Après avoir transféré et rendu interactives les données dans le tableur de l'outil, le géoréférencement a été effectué, et nous sommes passés à la partie 'map view' ou vue de la carte. Cette partie nous permet de cartographier et visualiser les cartes et enfin de les partager par un simple lien aux laboratoires concernés. Le premier lien ['http://cdb.io/1ghLWpV](http://cdb.io/1ghLWpV)' à être partagé concerne la somme des HAA\* (µg/L) prélevée durant les 4 semaines du mois de janvier 2007. En cliquant sur ce lien une carte s'ouvre avec 4 couches dont chacune représente une semaine de prélèvement. Les 4 cartes ci-dessous (fig. 8, 9, 10 et 11), nous montrent la concentration de la somme des HAA\* en µg/L, sur les 6 points testés, où la taille de chaque point représente sa valeur respective.

<span id="page-14-3"></span>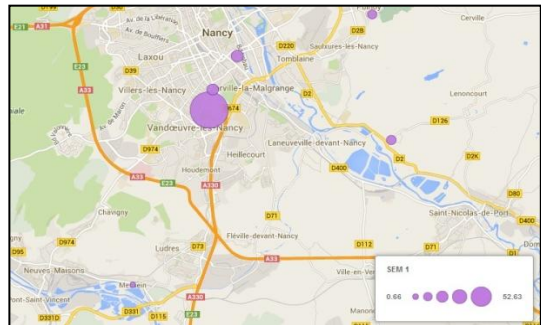

<span id="page-14-4"></span>

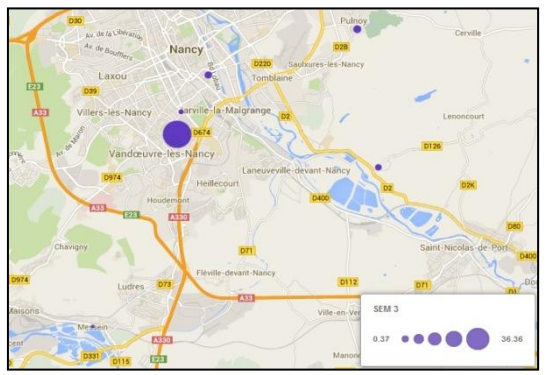

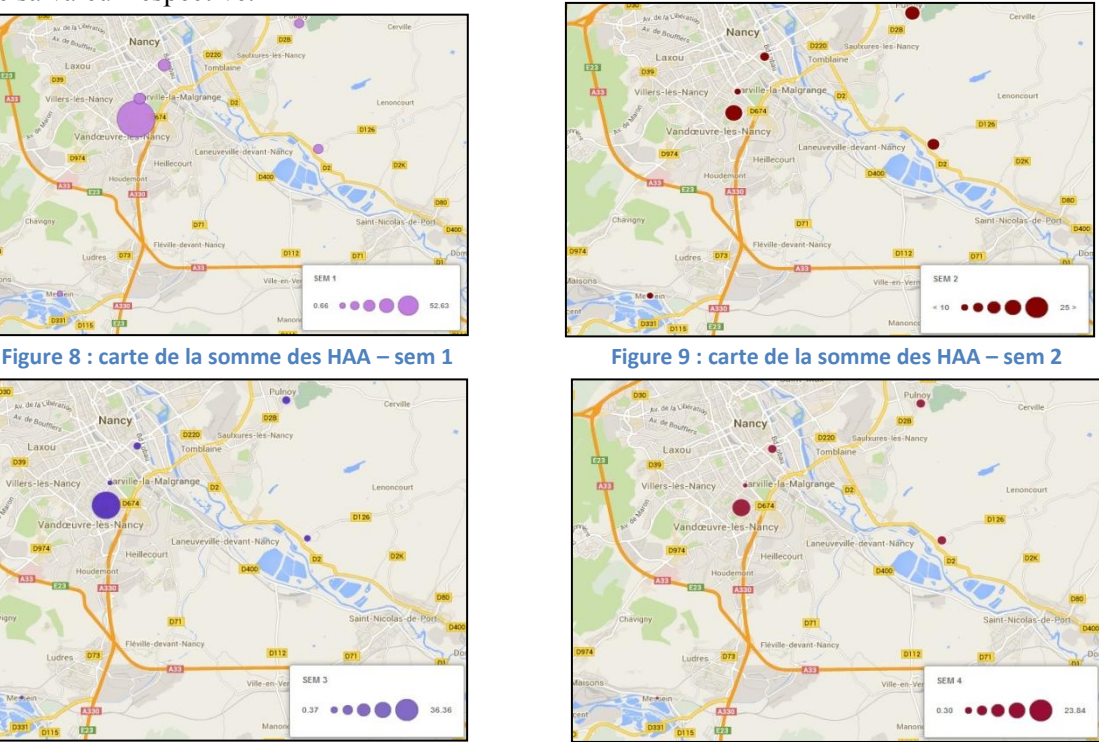

Figure 10 : carte de la somme des HAA – sem 3 Figure 11 : carte de la somme des HAA – sem 4

D'après ces cartes, on peut voir que la première semaine représente les valeurs les plus élevées et la quatrième les valeurs les plus faibles.

Le deuxième lien partagé ['http://cdb.io/1kq756u'](http://cdb.io/1kq756u) représente la somme des THM\* (µg/L) sur les sites testés durant le mois de janvier 2007 et également à la somme des HAA\*. Chaque couche traduit une semaine de prélèvement. Ci-après les 4 cartes (fig. 12, 13, 14 et 15) de la compilation des données THM\* (µg/L), qui nous montre que sur Messin la somme des THM\* est toujours nulle, tandis que sur les autres points, les valeurs sont beaucoup plus élevées, où le pic était dans la troisième semaine du mois.

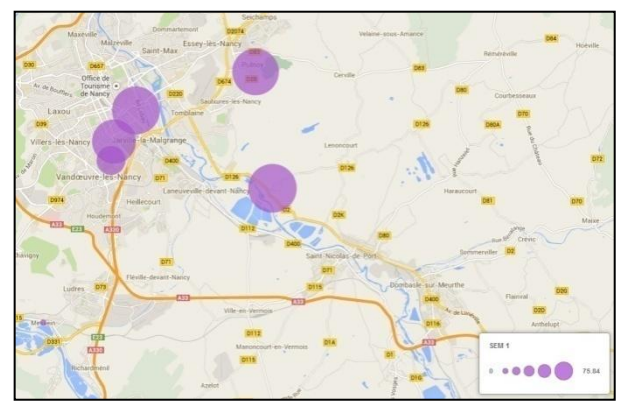

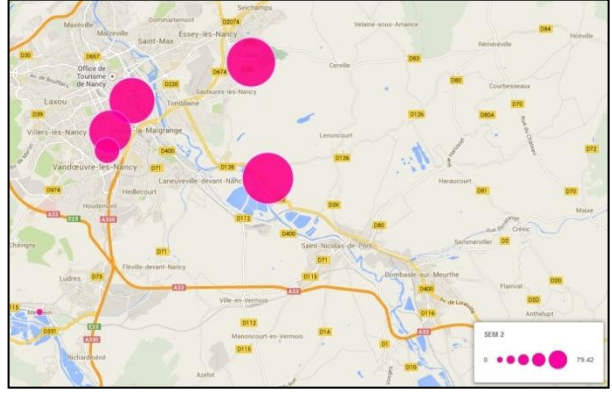

<span id="page-15-1"></span> **Figure 12 : carte de la somme des THM – sem 1 Figure 13 : carte de la somme des THM – sem 2** 

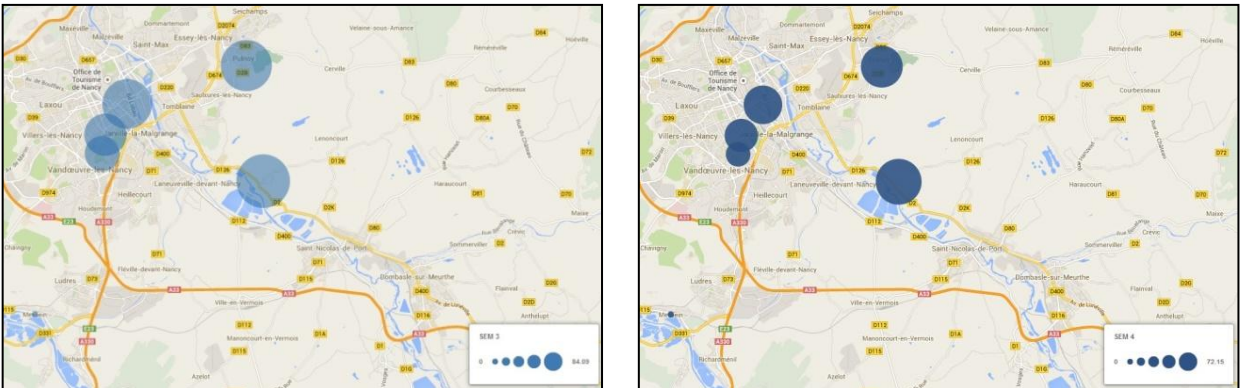

<span id="page-15-2"></span>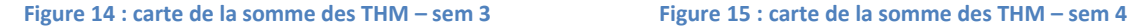

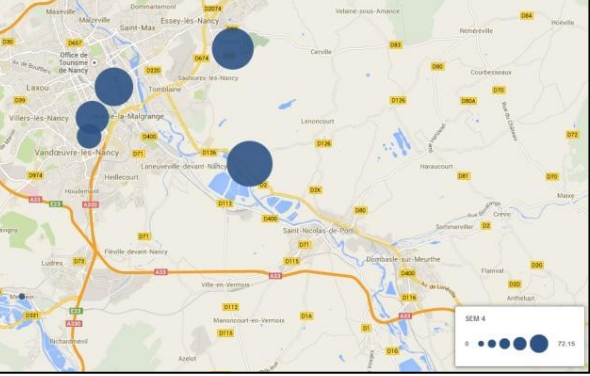

En cliquant sur n'importe quel point dans les 8 cartes présentées ci-dessus, une fenêtre d'informations s'ouvre, qui nous donne les valeurs analysées sur la somme  $HAA^*(\mu g/L)$  ou THM\* ( $\mu g/L$ ), avec le point de prélèvement, le n° LERH\*, l'ABS UV254, l'Ammonium NH<sub>4</sub>+ (mg/L), le bromate BrO<sub>3</sub> (mg/L), le bromure Br- (mg/l), le Cl<sub>2</sub> résiduel libre (mg/l), le Cl<sub>2</sub> total (mg/l), la conductivité à 25°C ( $\mu s/cm$ ), le COT (mg/l), le pH, la Température (°C), et la turbidité (NTU) pour les 4 semaines du mois de Janvier 2007.

#### <span id="page-15-0"></span>**B. Aménagements de dispositifs rustiques de filtration des eaux de drainage**

Pour répondre aux enjeux concernant la qualité de l'eau vis-à-vis des activités agricoles, les Chambres d'Agriculture, l'INRA\*, l'Agence de l'Eau Rhin Meuse et le Conseil Régional de Lorraine se sont associés, dans le cadre du Schéma régional d'actions des Chambres d'Agriculture pour la reconquête et la préservation de l'eau en Lorraine, sur un projet de développement de dispositifs épuratoires en sortie de drainage. L'unité de Conseiller Spécialisé études et recherches- Service Agronomie et Développement Durable qui fait partie de la Chambre d'agriculture de Lorraine, nous a mis à notre disposition les différents dispositifs étudiés sur les 4 départements de la Lorraine avec des photos, une description sur leurs structures, les processus qui sont mis en jeux, les équipements, et en plus des graphes sur les nitrates, la somme des pesticides et l'abattement des produits phytosanitaires présents sur ces sites. Ci-dessous une carte générale (fig.16) sur les dispositifs rustiques de filtration des eaux de drainage avec 4 symboles différents pour chacun des points sur le site. L'appareil photo contient une photo du site avec une description sur la structure et le processus mis en jeux,

le logo  $NO_3$  présente des graphes sur les nitrates, la tête de mort pour les pesticides, et un arbre pour l'abattement phytos.

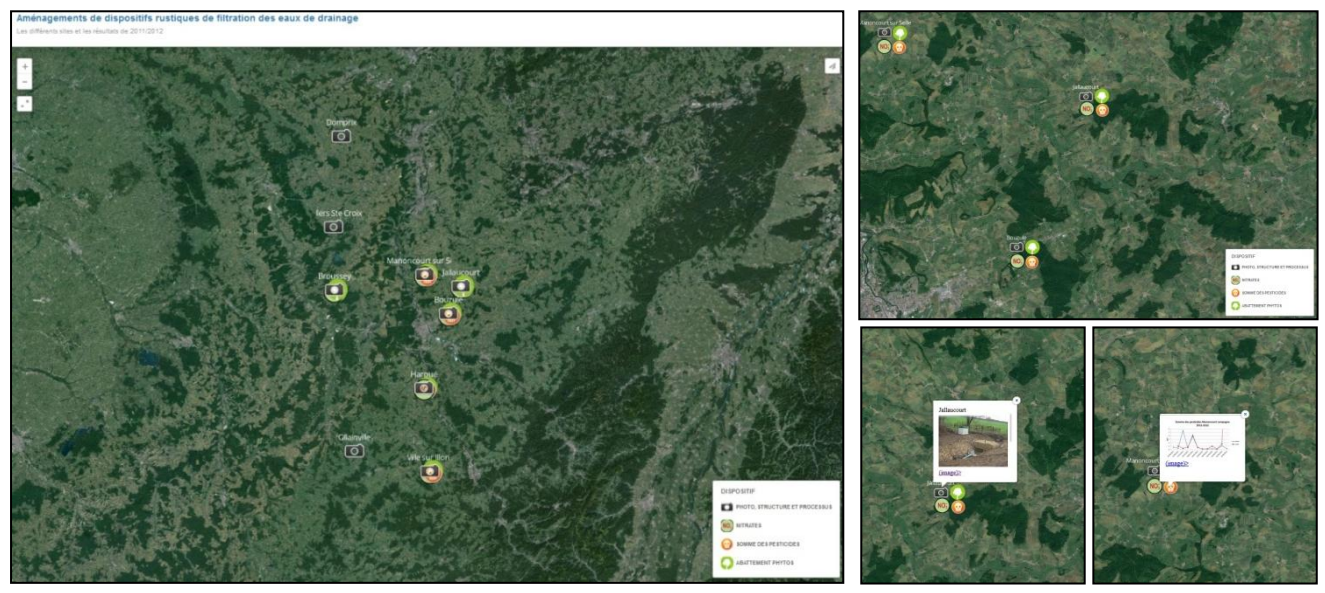

<span id="page-16-1"></span>**Figure 16 : carte aménagements de dispositifs rustiques** Figure 17 : Icones + photo + graphe

En cliquant sur le symbole de l'appareil photo, une fenêtre d'informations s'ouvre, qui nous donne en premier lieu une photo du dispositif concernant le point étudié, avec la possibilité d'agrandir la photo juste en cliquant sur le mot (image), ensuite une description sur la structure et le processus qui est mis en jeu. Les autres icones nous montrent respectivement les graphes des nitrates, de la somme des pesticides et de l'abattement phytos, avec la possibilité de les agrandir dans un autre onglet en cliquant sur le mot (image) qui se trouve au-dessous des graphes. Le lien de la carte ['http://cdb.io/1ntSLid'](http://cdb.io/1ntSLid) est protégé avec un mot de passe, avec la possibilité d'avoir accès au tableau en faisant défiler l'écran vers le bas, et la possibilité de partager la carte. Un autre lien est créé à accès public, sans besoin d'un mot de passe : [http://cdb.io/1ntWa0t,](http://cdb.io/1ntWa0t) mais dans ce cas on ne peut pas partager la carte ni avoir accès au tableau.

#### <span id="page-16-0"></span>**C. EE ETM SEDIMENT**

Juliette Gaillard qui fait partie de l'Equipe Aquaculture continentale au laboratoire URAFPA, nous a fourni le jeu de données des concentrations en ETM\* 'éléments traces métalliques' corrigées par la concentration en Al, dans 49 étangs lorrains.

Les coordonnées géographiques des étangs ont été données en projection Lambert 93, donc il fallait les convertir en système de coordonnées WGS\* 84, utilisées par le logiciel. On a arrondi à 3 chiffres après la virgule les données métaux dans le tableau, et ensuite 8 cartes ont été créées où chacune représente un métal corrigé par la concentration en Al dans 49 étangs lorrains. Les symboles utilisés sur les cartes sont des bâtons

qui représentent ses valeurs.

D'après les 8 cartes (les 4 autres cartes se trouvent dans la partie annexe 1), le zinc et le chrome sont les plus présents sur les 49 étangs lorrains.

<span id="page-16-2"></span>Les valeurs du plomb, du cuivre, et du nitrate ont été doublées sur la carte pour pouvoir visualiser les bâtons qui traduisent ses valeurs, et l'arsenic a été multiplié x5.

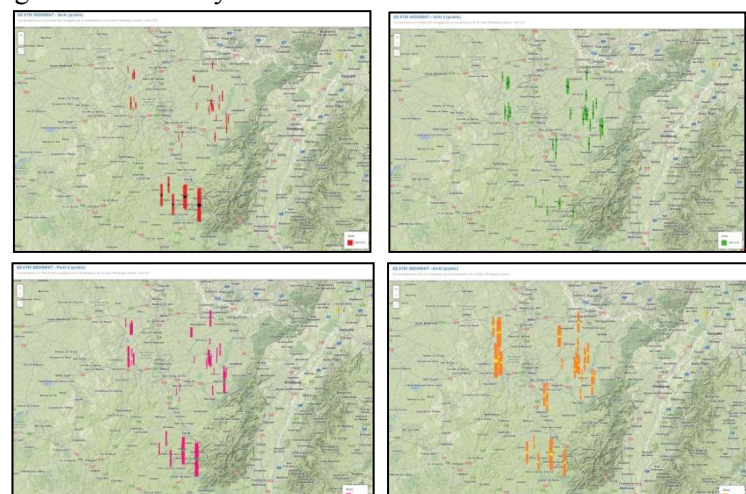

Les métaux les moins présents sur les étangs lorrains sont l'antimoine et le cadmium où leurs valeurs ont été multipliées 100 fois (fig.18).

#### <span id="page-17-0"></span>**D. La Moselle traversant la Lorraine**

Dans les cartes précédentes, concernant les procédures pour cartographier les jeux de données, il fallait commencer par le tableau en indiquant le géoréférencement des sites analysés et ensuite passer à la partie vue de la carte. Dans cette carte, on a utilisé l'option 'add feature' pour créer des lignes et des polygones, donc là on n'avait ni de géoréférencement ni des points sur la carte. En effet, le sens de la procédure a été inversé ; on a créé des polygones et des lignes et ensuite le géoréférencement de ces 2 derniers ont été créés

automatiquement.

C'était intéressant de faire une carte sur les 2 régions de la Lorraine et de l'Alsace avec le fleuve de la Moselle, puisque tous les jeux de données qui sont cartographiés ont été analysés dans ces 2 régions et sur la Moselle.

Le polygone en orange foncé représente la région d'Alsace, celui qui est en orange clair représente la région de la Lorraine et la ligne en bleue qui traverse la région de Lorraine indique le fleuve de la Moselle (fig.19).

Lien de la carte :<http://cdb.io/1iUCv12>

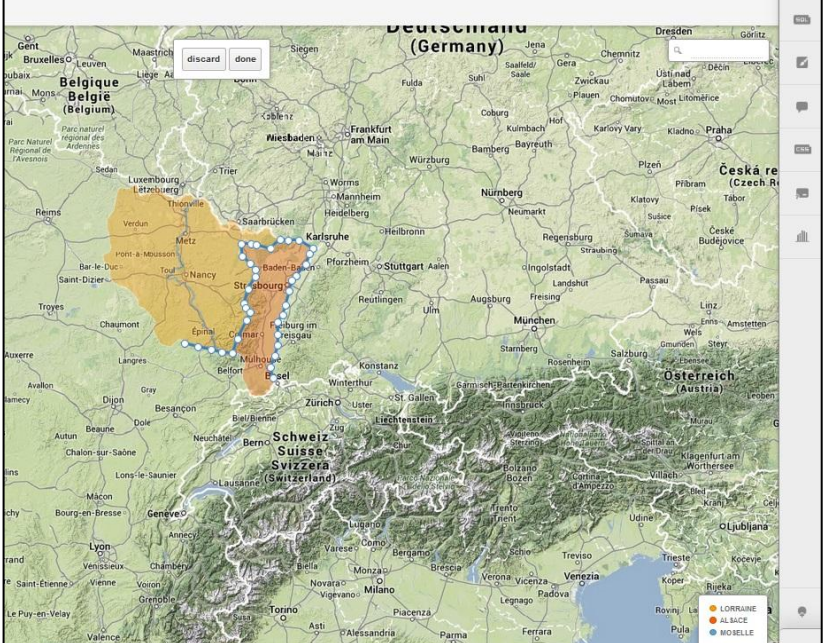

<span id="page-17-1"></span> **Figure 19 : option 'add feature' dans CartoDB** 

La première photo (fig.20) nous montre une vue générale sur la localisation des 2 régions cartographiées avec le fleuve de la Moselle. La deuxième photo (fig. 21) nous montre un agrandissement des 2 régions avec la fenêtre d'informations qui appartient à la Moselle.

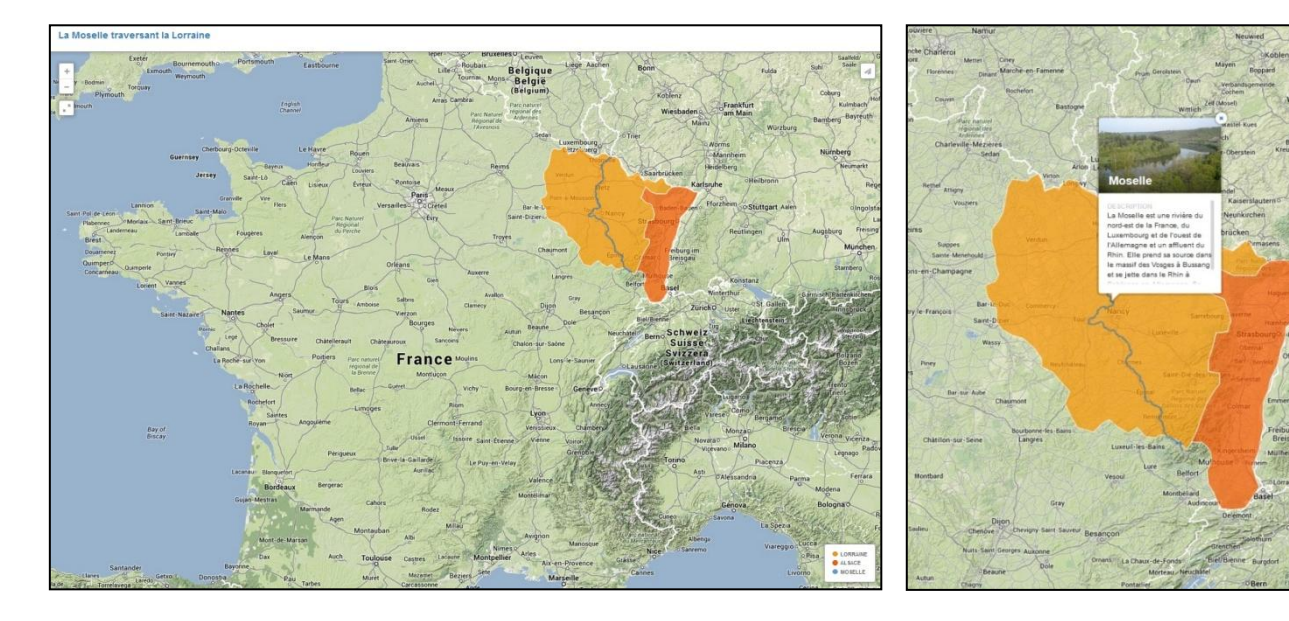

<span id="page-17-2"></span>**Figure 20 : carte de la Moselle traversant la Lorraine Figure 21 : fenêtre d'informations de la Moselle** 

Cette partie illustre 4 jeux de données parmi ceux qui ont été testé par l'outil. Le choix d'illustrer ces jeux de données a servi à montrer plusieurs modèles de cartes et à donner une idée sur la capacité de l'outil à gérer et à cartographier les résultats des éléments analysés par les laboratoires de la ZAM\*.

## <span id="page-18-0"></span>**5.2. Exploiter les potentialités de valorisation des données**

Le tableau ci-joint (tableau 2), nous montre les points positifs et les limites du logiciel, pour qu'on puisse découvrir la capacité du CartoDB et comprendre pourquoi le choix s'est porté sur ce logiciel.

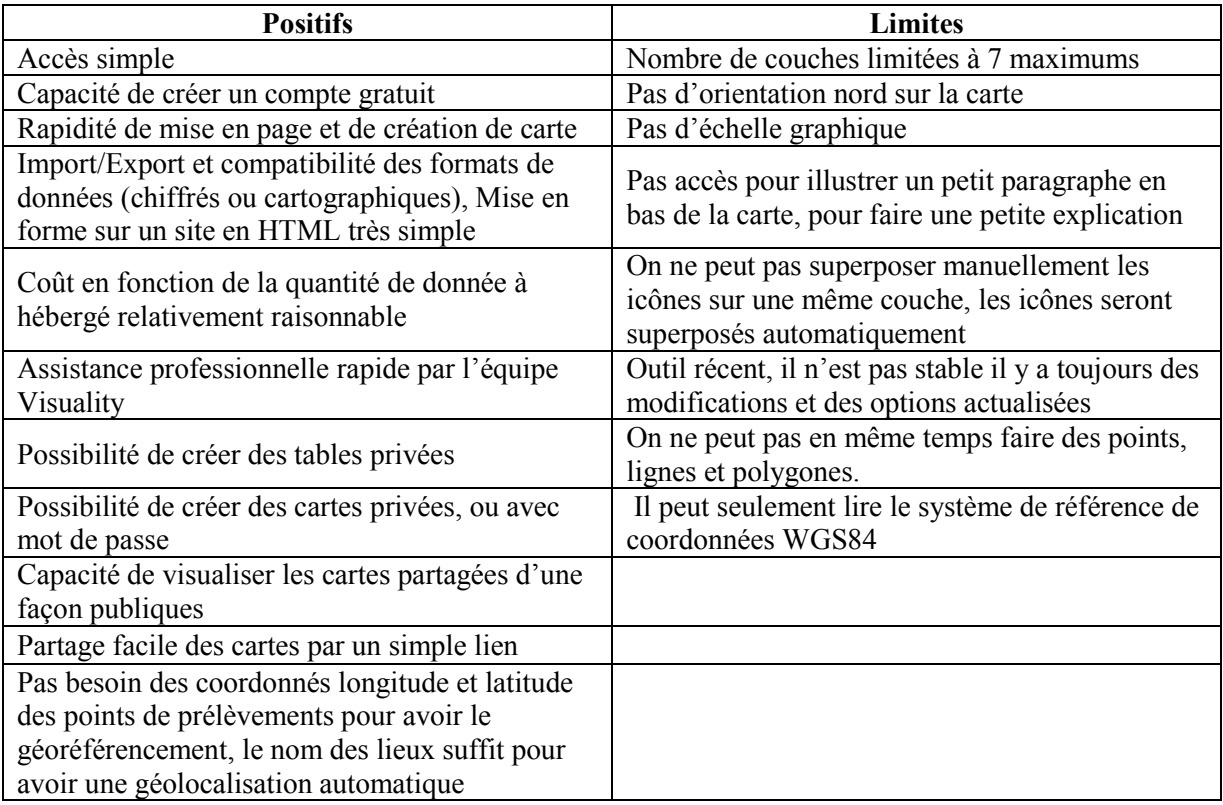

**Tableau 2 : les points positifs et les limites du logiciel**

<span id="page-18-1"></span>D'après ce tableau, on peut voir que ce logiciel présente quelques limites, mais ses nombreux avantages ont permit de choisir ce logiciel pour le projet ZAM\*.

### <span id="page-19-0"></span>**5.3. Mettre en place un outil de formation adapté**

Quatre tutoriels vidéo ont été préparés dans le but de formation de l'équipe de la ZAM\*. Un premier tutoriel pour expliquer les bases de l'outil CartoDB, le deuxième consacré sur la gestion des jeux de données du tableur, le troisième tutoriel montre les méthodes de gestion, de visualisation et du partage des cartes et le dernier compare la différence des fonctionnalités des 2 versions gratuites et payantes 'Mercator'.

#### <span id="page-19-1"></span>**A. Tutoriel 01**

Le premier tutoriel explique les bases du CartoDB. Pour débuter on ouvre une session cartodb.com sur un navigateur internet autre qu'Internet Explorer. À la première utilisation, on doit créer un compte: on clique sur 'get started', on remplit les cases et on clique ensuite sur 'create your account' (fig.22).

Le tableau de bord en haut nous permet de voir tous les tableaux que nous avons créé avec les visualisations issus de ces tableaux. Nous avons accès à des jeux de

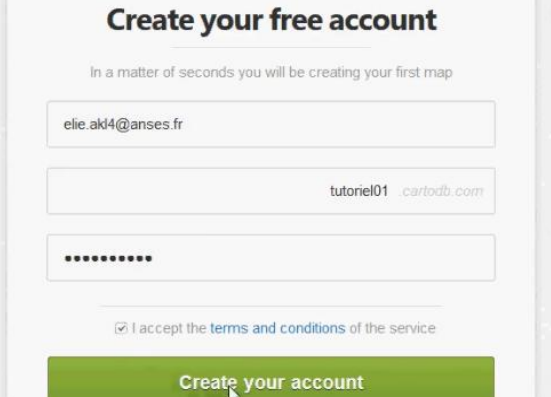

**Figure 22 : créer un compte**

données en commun, des explications et des tutoriels sont présents dans la rubrique 'documentation', et également nous avons accès aux informations de notre compte.

Pour commencer, on clique sur le bouton 'create your first table' (fig.23), puis on sélectionne l'une des méthodes ci-dessous. 'Select a file', cette méthode nous offre la possibilité de faire glisser n'importe quel tableau de notre ordinateur et après téléchargement, nous serons

redirigé vers notre nouveau tableur. On peut coller une URL\* et CartoDB se chargera du traitement du fichier. Si on prévoit d'insérer des données à la main, on peut créer un tableur vide, en cliquant sur le bouton 'start from scratch' (fig.24).

Pour le moment, on va choisir un exemple parmi les jeux de données issu par CartoDB. Donc on clique sur le bouton + à droite du jeu de données 'Populated places', et après son téléchargement nous serons dirigés vers le tableur.

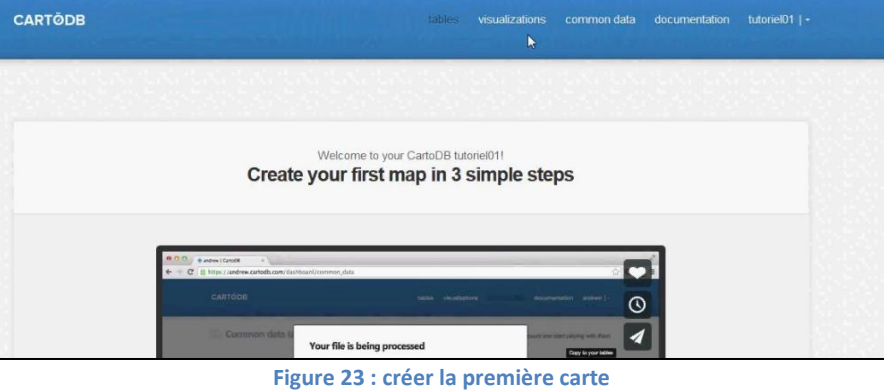

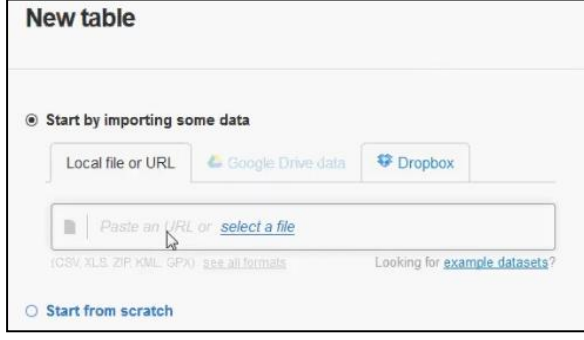

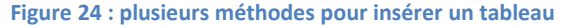

En fait CartoDB est divisé en 2 grandes parties, le tableur et la carte. En haut, il y a le titre du tableau qui peut être modifié, au dessous on peut ajouter une description de notre carte. En haut à droite, les différentes options et le bouton qui permet de visualiser la carte modifiée. La barre d'outils qui se trouve à droite contient les différentes fonctionnalités permettant d'ajouter, de modifier et de supprimer des éléments dans notre tableau et notre carte.

Le but de ce tutoriel était d'expliquer les bases du logiciel pour bien débuter, les 2 suivants nous montreront d'une manière plus détaillée comment gérer les tableaux et les cartes dans CartoDB.

#### <span id="page-20-0"></span>**B. Tutoriel 02**

Ce tutoriel sera consacré aux différentes fonctionnalités pour la gestion des tableaux sur CartoDB, on va découvrir les options qui vont nous permettre de bien gérer nos données. Après avoir ouvert le compte qui a été créé précédemment, on clique sur le tableau 'populated pl plusieurs colonnes et lignes.

Les colonnes présentent les différents paramètres de ce jeu de données, avec une colonne de géolocalisation, et les lignes sont les points de prélèvement. S'il n'y a pas la colonne de géolocalisation, il suffit de cliquer sur le bouton 'options', puis 'géoréférence': la première méthode permet de lui indiquer la colonne longitude et latitude, mais parfois les données ne contiennent pas de coordonnées, avec uniquement des adresses ou des noms de villes, alors les 2 autres méthodes permettent de trouver les coordonnées juste en lui donnant le titre des colonnes qui disposent des noms des lieux, des régions…(fig.25).

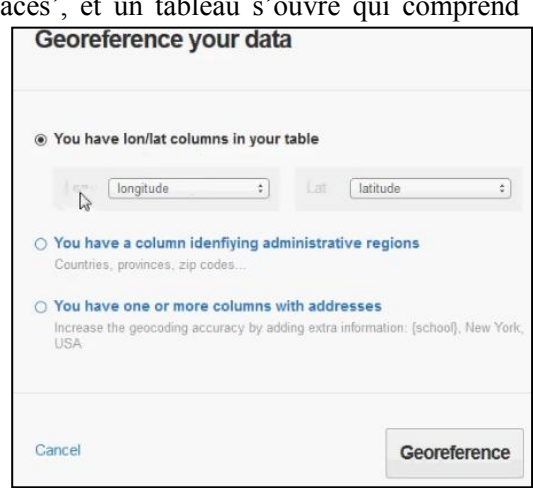

**Figure 25 : géoréférencer les coordonnées**

Pour créer des colonnes et des lignes, il suffit de cliquer en bas à droite de la barre d'outils. Le premier bouton permet d'ajouter une ligne et le deuxième une colonne, sans oublier de donner un titre à la nouvelle colonne. Pour modifier la colonne on clique à droite du titre et une fenêtre s'ouvre avec les différentes options (renommer la colonne, changer le type, la géoreference, ajouter une autre colonne, filtrer ou supprimer la colonne).

CartoDB nous donne la possibilité de fusionner nos colonnes en cliquant sur le bouton 'merge tables' qui se trouve dans la barre d'outils, et ensuite plusieurs options vont nous permettre de choisir le type dont on veut associer ces colonnes. On peut filtrer les valeurs d'une colonne en cliquant sur la flèche qui est à côté du titre, puis on clique sur 'filter by this column'; une autre façon de le faire est de cliquer sur le bouton de 'filter' qui est dans la barre d'outils, on sélectionne la colonne que nous souhaitons filtrer (par exemple pop\_max) et si on veut savoir les places les plus peuplées, il suffit de glisser les 2 limites, et automatiquement sur le tableau on obtient les lieux les plus peuplés (Dans cet exemple c'était seulement Tokyo qui possède une population supérieure à 26000000) (fig.26).

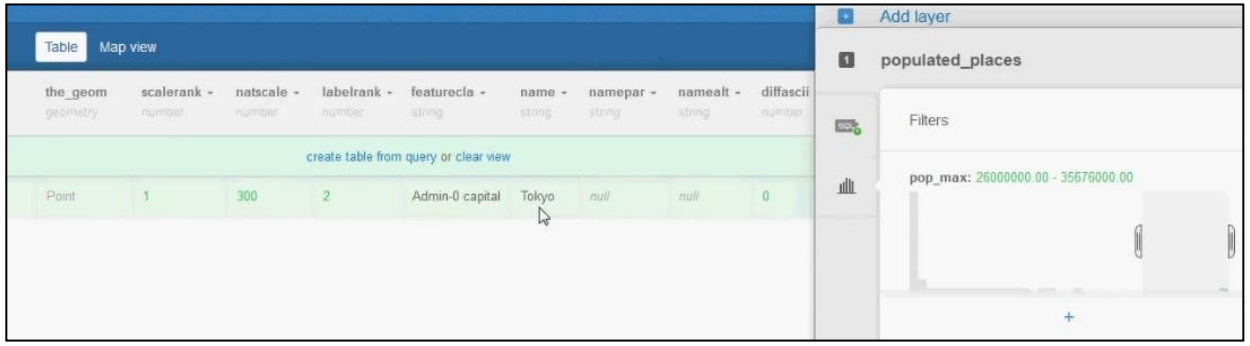

#### **Figure 26 : option filtre dans le tableur**

Les requêtes sont effectuées via le panneau de contrôle SQL\* (PostGreSql) qui est basé sur un langage informatique relativement simple qu'il est possible d'utiliser de la façon qui suit, par exemple pour sélectionner les villes les plus peuplées, on tape la commande suivante : SELECT \* FROM populated\_places (le nom de la table) where pop max (le nom de la colonne dans la table)  $>$  = '20000000', et automatiquement la table nous donne les villes qui ont une population supérieures à 20000000.

Ce tutoriel nous a montré presque toutes les options, pour bien gérer nos jeux de données dans le tableur, et avoir une table interactive pour qu'on puisse ensuite passer de la partie 'table' à 'map view' ou vue de la carte.

#### <span id="page-21-0"></span>**C. Tutoriel 03**

Après avoir vu la méthode pour gérer nos données dans les tableaux dans le tutoriel précédent, il est temps de découvrir les moyens de cartographier nos données, et donner un style à nos cartes, pour les visualiser et les partager.

Ici on va utiliser le jeu de données 'compilation des données SPD\* 'sous produits de désinfection'. On insère le tableau Excel dans l'outil, et ensuite on clique sur le tableur. Ce tableur (fig.27) contient plusieurs colonnes qui présentent les différents paramètres analysés (par exemple la somme des HAA\*, somme des THM\*, le pH, le COT…), avec une colonne sur le numéro de LERH\*, une colonne sur la localisation des points de prélèvement, et une colonne de longitude et de latitude pour la géoréférence des sites étudiés. Le tableau ci-dessous possède 6 lignes, où chaque ligne représente un point de prélèvement.

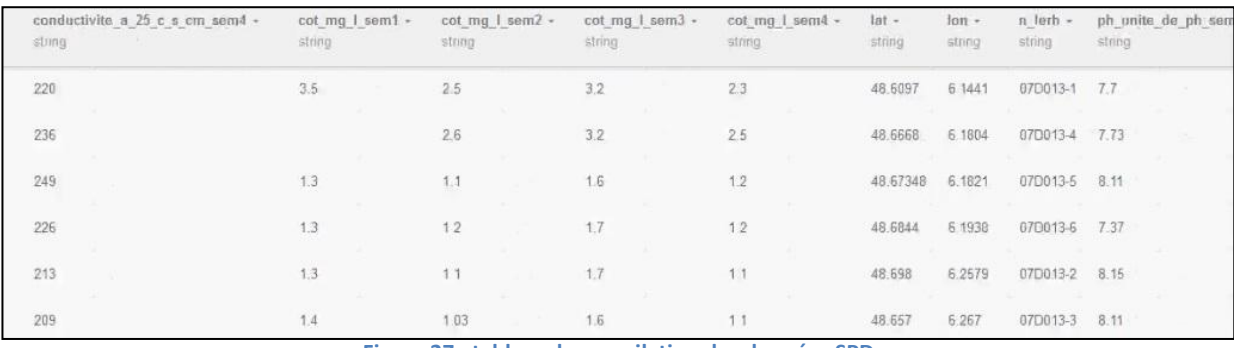

**Figure 27 : tableur de compilation des données SPD**

Pour démarrer, on clique sur 'map view'. Une carte apparait avec la distribution des 6 points de prélèvements selon les coordonnées données dans la colonne 'the\_geom', et si on clique sur n'importe quel point aucune information ne sera affichée (fig.28).

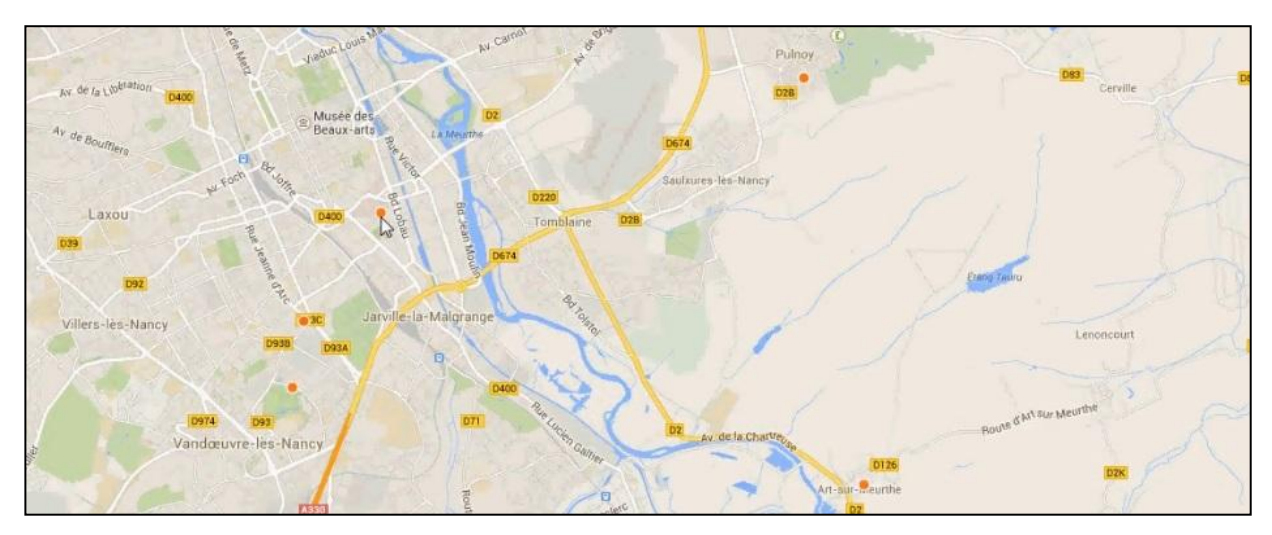

**Figure 28 : les 6 points de prélèvements de la compilation des données SPD**

Pour donner un style à nos points de prélèvement, on clique sur 'wizard' qui se trouve dans la barre d'outils, les différentes fonctionnalités qui se trouvent dans l'option 'wizard' ont déjà été expliquées dans la partie 4 du rapport 'présentation de l'outil de SIG - La carte'.

'CartoCSS' nous offre la possibilité de personnaliser nos critères, avec le style 'Bubble' dans l'option 'wizard' on peut voir que la taille des points n'est pas vraiment proportionnelle à leur valeur correspondante, donc avec 'CartoCSS' on peut donner pour chaque point de prélèvement sa taille et sa couleur spécifique, et pour avoir la taille exacte de chaque point, il suffit de copier coller les valeurs dans la partie qui nous donne la taille des points et qui est montré dans la figure ci-dessous (fig.29).

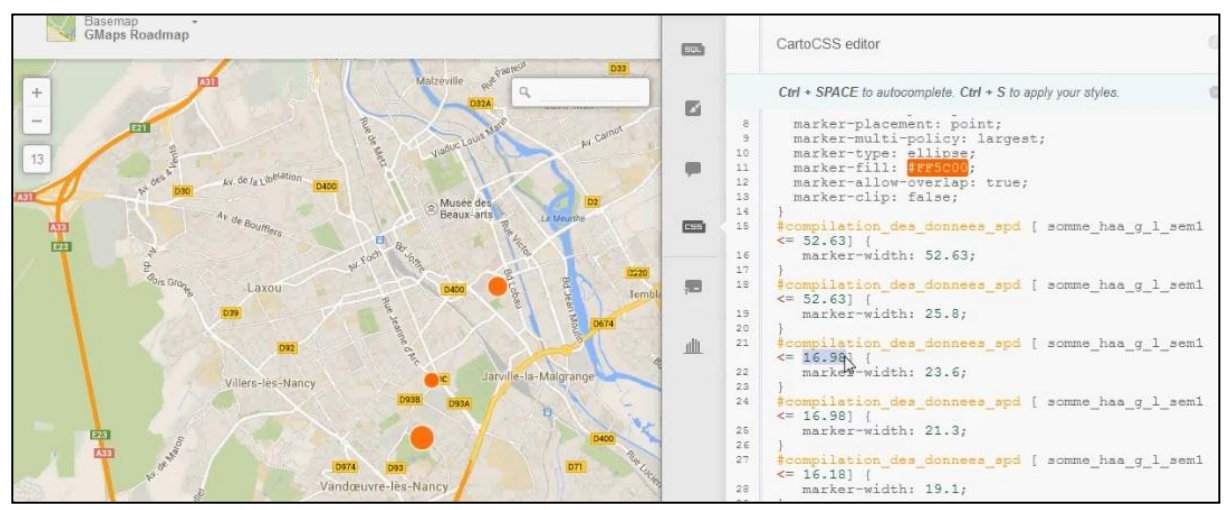

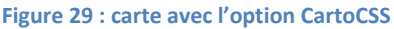

Pour activer la fenêtre d'informations, on clique sur 'info window' dans la barre d'outils, on peut voir là que tous les paramètres sont désactivés. On a 2 choix: on active tous les paramètres en cliquant sur le dernier bouton 'all', ou on peut choisir certains paramètres en activant chaque paramètre seul. Pour avoir un titre à la fenêtre, il suffit de glisser le paramètre qui contient le titre des stations ou des sites et le mettre au début. On a la possibilité de modifier le nom des titres en cliquant sur le bouton '^/', comme on peut donner une couleur au titre de la fenêtre, en cliquant à droite du 'design - header orange' (fig.30).

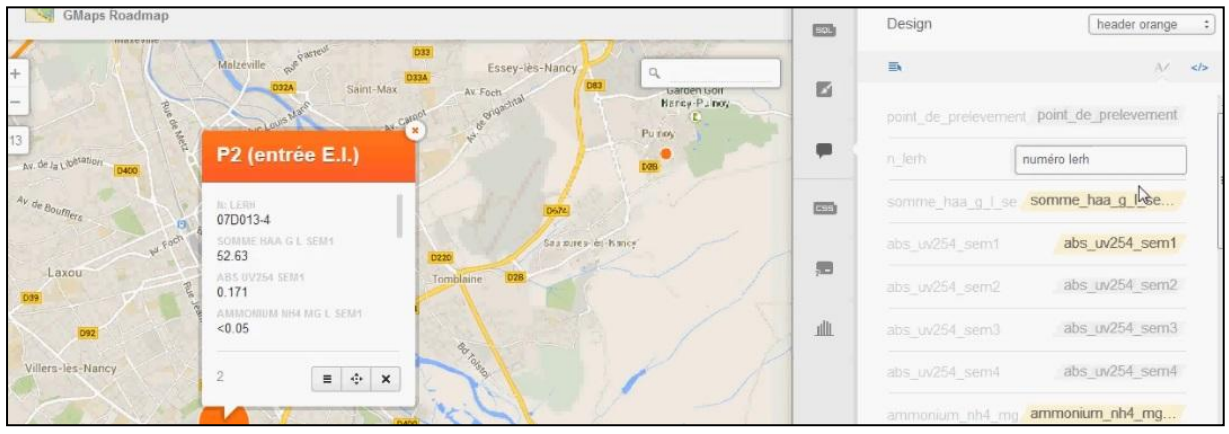

#### **Figure 30 : fenêtre d'informations**

Après avoir cartographié les données, on peut visualiser la carte, afin de créer d'autres couches et de partager la carte. Donc il suffit de cliquer sur 'visualize' (fig.31), une fenêtre s'ouvre pour donner un titre à la carte et ensuite créer la visualisation.

Si nous travaillons sur une version gratuite, on a le droit d'ajouter jusqu'à 3 couches à la carte, pour avoir un total de 4 couches. Sur la version Mercartor on peut atteindre jusqu'à 7 couches pour chaque visualisation.

Finalement, pour le partage des cartes, on clique sur le bouton 'share', les différentes options sur cette fonction sont déjà expliquées dans la partie 4 du rapport 'présentation de l'outil de SIG - La carte'.

Ces 3 tutoriels ont illustré les fonctions importantes qui se trouvent dans l'outil CartoDB pour cartographier les

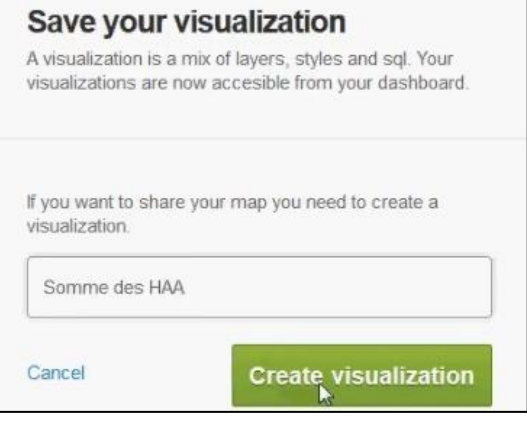

**Figure 31 : visualisation de la carte**

jeux de données. Le tutoriel ci-après va nous montrer les différentes fonctionnalités des 2 versions utilisées dans ce stage.

#### <span id="page-23-0"></span>**D. Tutoriel 04**

Le tutoriel 4 nous présente les nouvelles fonctionnalités de la version payante Mercator par rapport à la version gratuite et notamment les fonctionnalités sur les accès protégés, limités et publics.

Donc là on a 2 comptes de CartoDB, le premier compte 'ZAMSIG' qui est la version payante Mercator, et l'autre une version gratuite. Si on clique à droite du nom du compte, on peut avoir les détails de chaque compte, après on clique sur 'account settings' pour le nom de la version avec les détails du paiement.

Comme on a déjà mentionné dans la partie précédente, la version Mercator nous donne la possibilité de créer un nombre infini de tableau, une taille de mémoire qui peut atteindre jusqu'a 1Gb, et on peut visualiser jusqu'à 500000 cartes, tandis que la version gratuite nous permet de créer au maximum 5 tableaux, atteindre jusqu'à 5mb, et visualiser 10000 cartes au lieu de 500000 (fig.32, 33).

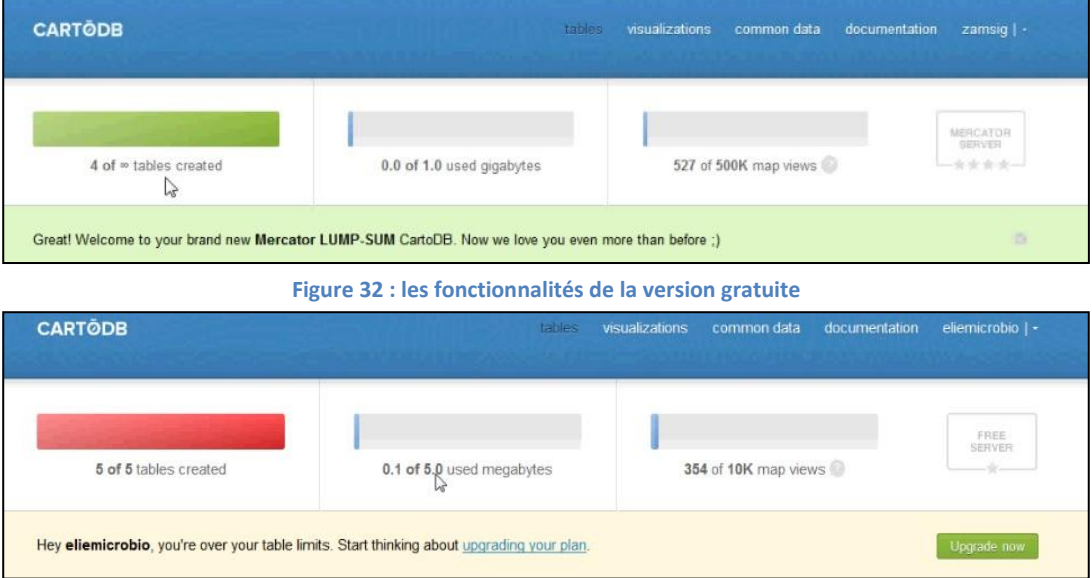

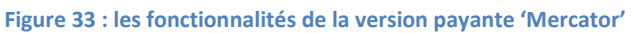

Lorsqu'on crée un tableau à partir d'une version gratuite, il est directement créé comme public, cela signifie que toutes les données qui y sont stockées peuvent être accessibles pour n'importe qui ayant le lien ou toute personne dans le web\*, sans avoir la possibilité d'avoir des tables privées comme dans la version Mercator. La version payante permet aux utilisateurs de protéger leurs données à l'aide des tables privées, de sorte que le propriétaire de la table sera le seul en mesure de voir ses propres données.

En ce qui concerne les cartes, la version Mercator nous permet de créer 7 couches pour chaque visualisation (au lieu de 4 avec la version gratuite), et d'avoir 3000 points géolocalisés sur la carte (au lieu de 500 avec la version gratuite).

Avec la version payante, on peut avoir des tableaux synchronisés. Si nous voulons créer une carte de météo sur la région de la Lorraine, on peut utiliser n'importe quelle source de données météorologique et par la suite notre carte sera mise à jour toutes les heures.

Enfin, lors du partage des cartes le choix de confidentialité n'est pas le même entre les 2 versions. Avec la version gratuite, les cartes sont toujours partagées d'une manière publique sans avoir le choix de créer un mot de passe pour pouvoir les visualiser.

Avec Mercator il y a plusieurs choix de confidentialité:

- Public : tout le monde peut visualiser la carte, sans besoin d'un lien ou d'un mot de passe

- À l'aide d'un lien : la visualisation de la carte ne se fera qu'en possession du lien associé à la carte

 - À l'aide du mot de passe de la carte : le mot de passe devra être fourni avec le lien de la carte aux utilisateurs afin d'y avoir accès

-Privé : la carte ne peut être visualisée que par son concepteur

Une dernière option avec Mercator, c'est qu'on peut cacher le logo 'CartoDB' sur nos cartes partagées.

Le but de ces 4 tutoriels était la formation de l'équipe du projet ZAM\* et de toute personne qui s'intéresse à apprendre les différentes fonctionnalités du logiciel.

## <span id="page-24-0"></span>**6. Illustration**

## <span id="page-24-1"></span>**6.1. Illustration détaillée d'un jeu de données**

Dans cette partie on va détailler un jeu de données qui regroupe les fonctionnalités primordiales de l'outil. Le jeu de données qui a été sélectionné a été obtenu sur la rivière du Madon, car il illustre les éléments importants de CartoDB. Les valeurs du pH, de la conductivité, du NH4, du COD, et du NO3 ont été analysés sur 30 stations par le Laboratoire « Réactions et Génie des Procédés (LRGP) – CNRS ». Dr Marie-Noëlle PONS qui fait partie de l'équipe du laboratoire, nous a envoyé; un tableau sur les résultats des éléments analysés, un tableau sur la localisation des points d'échantillonnage le long de la rivière du Madon, et un fichier contenant des photos pour chaque station (les tableaux se trouvent dans la partie annexe).

Tout d'abord les tableaux et les photos doivent être regroupés dans un seul tableau pour que le logiciel puisse

le lire. Alors c'était nécessaire de convertir les photos.jpg\* en des liens http\* afin de les insérer dans le tableau. Cette opération a été faite par le logiciel Photobucket [\(http://www.photobucket.com\)](http://www.photobucket.com/).

Ce logiciel requiert de créer un compte avant de convertir les photos, donc après avoir créé un compte sous le nom de 'ZAM-SIG', on a inséré les photos et on les a converti en des liens http\* (fig.34). Les coordonnées des stations ont été transformées du format sexagésimal au format décimal WGS84 pour qu'ils soient lisibles par CartoDB. Cette

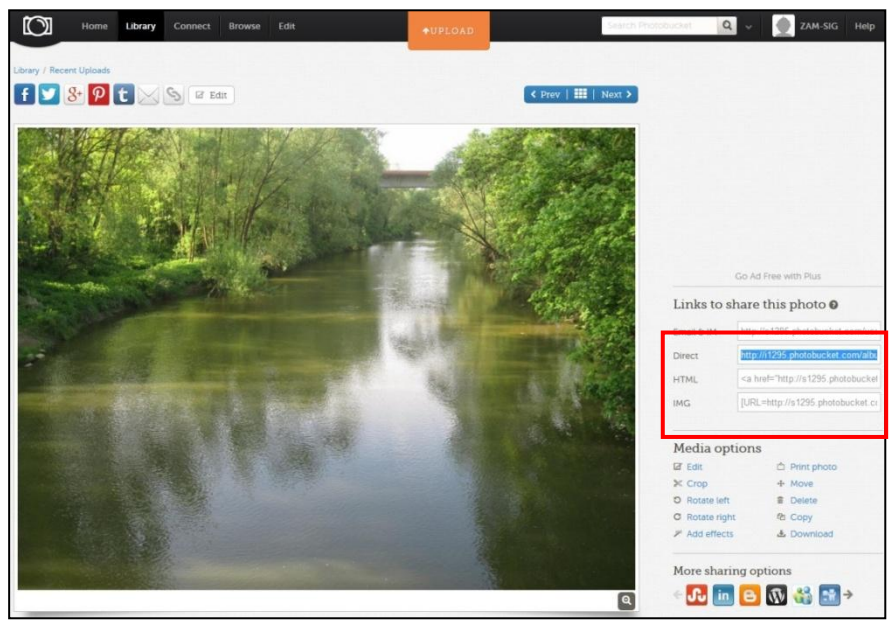

opération a été faite par le logiciel 1001maps. [\(http://www.1001maps.fr\)](http://www.1001maps.fr/). **Figure 34 : convertir les photos avec photobucket**

Ci-après le tableau (tableau. 3) qui comporte le nom des stations avec leurs coordonnées de longitude et latitude, une colonne de photo en amont en http\*, et les colonnes des résultats des éléments analysés.

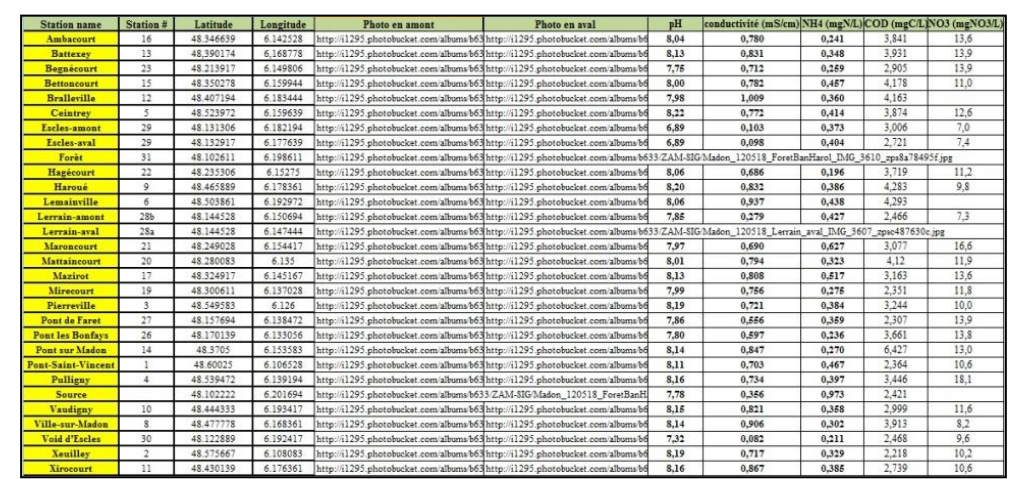

**Tableau 3 : tableau Excel des jeux de données de la rivière le madon**

La deuxième étape c'est d'insérer et gérer le tableau Excel dans le logiciel. Deux choses importantes à faire avant de cartographier les données (tableau 4):

-Déterminer la colonne longitude et la colonne latitude pour le géoréférencement des points d'échantillonnage (les cadres en rouge dans le tableau ci-après).

-Indiquer aux colonnes (COD, conductivité, NH<sub>4</sub>, NO<sub>3</sub>, pH) le type 'number' pour rendre ces paramètres interactifs dans le logiciel (les cadres en bleu dans le tableau ci-après).

| $+$ $\boxed{v}$ Madon $\boxed{2 \text{ mass}}$<br>options -  <br><b>B</b> SHARE<br>Les résultats du pH, de la conductivité (mS/cm), du NH4 (mgN/L), du COD (mgC/L) et du NO3 (mgNO3/L) analysés sur 30 stations de la rivière Le Madon |                            |                       |                                |                      |                     |                           |                                |                |                                             |                     |                      |
|----------------------------------------------------------------------------------------------------|----------------------------|-----------------------|--------------------------------|----------------------|---------------------|---------------------------|--------------------------------|----------------|---------------------------------------------|---------------------|----------------------|
| Table<br>Map view                                                                                                    |                            |                       |                                |                      |                     |                           |                                |                |                                             |                     | 同                    |
| cartodb id -<br>number                                                                                                    | the geom [920]<br>geometry | cod mgc   -<br>number | conductivite ms cm -<br>number | latitude +<br>string | longitude<br>string | $nh4$ mgn $l -$<br>number | $no3$ mgno $3$ $1 -$<br>number | ph -<br>number | photo en amont -<br>string                  | station -<br>string | O                    |
| W.                                                                                                    | 6.1425.48.3466             | 3.841                 | 0.78                           | 48.20479             | 6.8331              | 0:241                     | 13.6                           | 8.04           | http://i1295.photobucket.com/albums/b633/Z  | Ambacourt           | <b>EDL</b>           |
| $\overline{2}$                                                                                                    | 6.1688, 48.3902            | 3.931                 | 0.831                          | 48.23240             | 6.1076              | 0.348                     | 13.9                           | 8.13           | http://i1295.photobucket.com/albums/b633/Z  | Battexey            | 屾                    |
| 3                                                                                                    | 6.1498, 48.2139            | 2.905                 | 0.712                          | 48.12501             | 6.8593              | 0.259                     | 13.9                           | 7.75           | http://i1295.photobucket.com/albums/b633/Z  | Begnécourt          |                      |
| $\alpha$                                                                                                    | 6.1599, 48.3503            | 4.178                 | 0.782                          | 48.2110              | 6.9358              | 0.457                     | 11                             | $\,$ 8         | http://i1295.photobucket.com/albums/b633/Z  | Bettoncourt         |                      |
| 5                                                                                                    | 6.1834, 48.4072            | 4.163                 | 1.009                          | 48.24259             | 6.1104              | 0.36                      | null                           | 7.98           | http://i1295.photobucket.com/albums/b633/Z  | Bralleville         |                      |
| $\Xi$                                                                                                    | 6.1596, 48.5240            | 3.874                 | 0.772                          | 48.31263             | 6.9347              | 0.414                     | 12.8                           | 8.22           | http://i1295.photobucket.com/albums/b633/Z  | Ceintrey            |                      |
| $\overline{7}$                                                                                                    | 6.1822, 48.1313            | 3.006                 | 0.1033                         | 48.7527              | 6.10559             | 0.373                     | $\overline{\tau}$              | 6.89           | http://i1295.photobucket.com/albums/b633/Z  | Escles-amont        |                      |
| $\otimes$                                                                                                    | 6.1778.48.1329             | 2.721                 | 0.0982                         | 48.7585              | 6.10395             | 0.404                     | 7.4                            | 6.89           | http://i1295.photobucket.com/albums/b633/Z  | Escles-aval         |                      |
| $\theta$                                                                                                    | 6.1986.48.1026             | riuli.                | riull                          | 48.694               | 6.1155              | null                      | null                           | null           | http://i1295.photobucket.com/albums/b633/Z  | Forêt               |                      |
| $10 -$                                                                                                    | 6.1528, 48.2353            | 3.719                 | 0.686                          | 48.1471              | 6.999               | 0.198                     | 11.2                           | 8.06           | http://i1295.photobucket.com/albums/b633/Z  | Hagécourt           |                      |
| 11.                                                                                                    | 6.1784, 48.4659            | 4.283                 | 0.832                          | 48.27572             | 6.10421             | 0.386                     | 9.8                            | 8.2            | http://i1295.photobucket.com/albums/b633/Z  | Haroué              |                      |
| $12^{1}$                                                                                                    | 6.1930.48.5039             | 4.293                 | 0.937                          | 48.30139             | 6.11347             | 0.438                     | null.                          | 8.06           | http://i1295.photobucket.com/albums/b633/Z  | Lemainville         |                      |
| 13                                                                                                    | 6.1507, 48.1445            | 2.466                 | 0.2794                         | 48.8403              | 6.925               | 0.427                     | 7.3                            | 7.85           | http://i1295.photobucket.com/albums/b633/Z  | Lerrain-amont       | 看                    |
| 14                                                                                                    | 6.1474, 48.1445            | null                  | null                           | 48.8403              | 6,8508              | null                      | null-                          | null-          | http://i1295.photobucket.com/albums/b633/Z  | Lerrain-aval        | 尋                    |
| 15                                                                                                    | 6.1544, 48.2490            | 3.077                 | 0.69                           | 48.14565             | 6.9159              | 0.627                     | 16.6                           | 7.97           | http://i1295.photobucket.com/albums/b633/Z. | Maroncourt          | 职                    |
| 16                                                                                                    | 6.1350, 48.2801            | 4.12                  | 0.794                          | 48.16483             | 6,860               | 0.323                     | 11.9                           | 8.01           | http://i1295.photobucket.com/albums/b633/Z. | Mattaincourt        |                      |
| 17                                                                                                    | 6.1452.48.3249             | 3.163                 | 0.808                          | 48.19297             | 6.8426              | 0.517                     | 13.6                           | 8.13           | http://i1295.photobucket.com/albums/b633/Z. | Mazirot             | $\boxtimes$          |
| 18                                                                                                    | 6.1370.48.3006             | 2.351                 | 0.758                          | 48.1822              | 6.8133              | 0.275                     | 11.8                           | 7.99           | http://i1295.photobucket.com/albums/b633/Z  | Mirecourt           | 四                    |
| 19                                                                                                    | 6.1260, 48.5496            | 3.244                 | 0.721                          | 48.32585             | 6.7336              | 0.384                     | 10                             | 8.19           | http://i1295.photobucket.com/albums/b633/Z  | Pierreville         | $\qquad \qquad \Box$ |
| 20                                                                                                    | 6.1385, 48.1577            | 2.307                 | 0.556                          | 48.9277              | 6.8185              | 0.359                     | 13.9                           | 7.86           | http://i1295.photobucket.com/albums/b633/Z. | Pont de Faret       | B                    |

**Tableau 4 : jeux de données de la rivière Le Madon**

La troisième étape est la partie vue de la carte 'map view', une carte s'ouvre avec les différents points d'échantillonnage. 30 points qui représentent la localisation des stations sont étalés sur la carte, ces points ont tous la même couleur (orange) et taille (fig. 35).

En résumé, notre carte doit avoir 6 couches : -Une couche qui contient des photos du site avec les résultats des éléments analysés. -Cinq couches représentant chacune un élément

analysé (COD, conductivité,  $NH_4$ ,  $NO_3$ , et pH).

<span id="page-25-0"></span>**Figure 35 : la carte initiale de la rivière Le Madon**

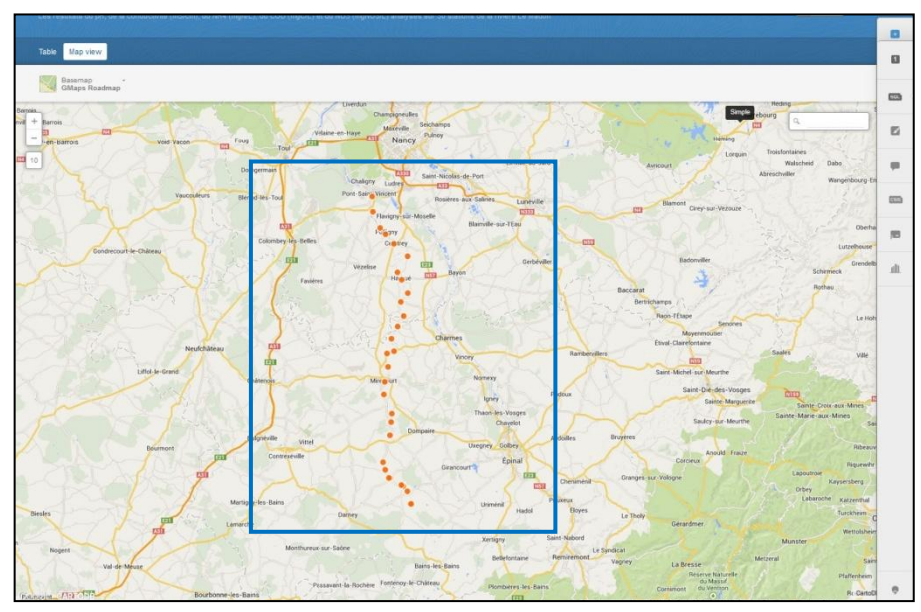

Avant de commencer à créer les couches, on visualise la carte (en cliquant en haut à droite sur le bouton visualise), on donne un nom à la carte visualisée (Madon) et ensuite on commence à créer et à donner un modèle à chaque couche.

Pour la première couche, on donne le nom Madon (fig.36), on clique sur 'Wizards' qui se trouve dans la barre d'outils et on appuie sur 'category', une fenêtre s'ouvre avec les différentes fonctions qui appartiennent à ce modèle. Pour 'column' on choisit 'station\_name', pour la taille et la transparence (marker fill), on

choisit la taille 15 et l'opacité 0.9 et pour la forme des icônes, on clique sur 'IMG' (à droite de chaque station), puis 'pin icons', on choisit l'icône et on clique sur 'set image'. Alors les points sur la carte seront remplacés par l'icône qui a été choisie. Si on clique sur une icône donnée, une fenêtre s'ouvre avec la phrase 'You haven't selected any fields to be shown in the infowindow' tout simplement car on n'a pas encore travaillé dans cette partie.

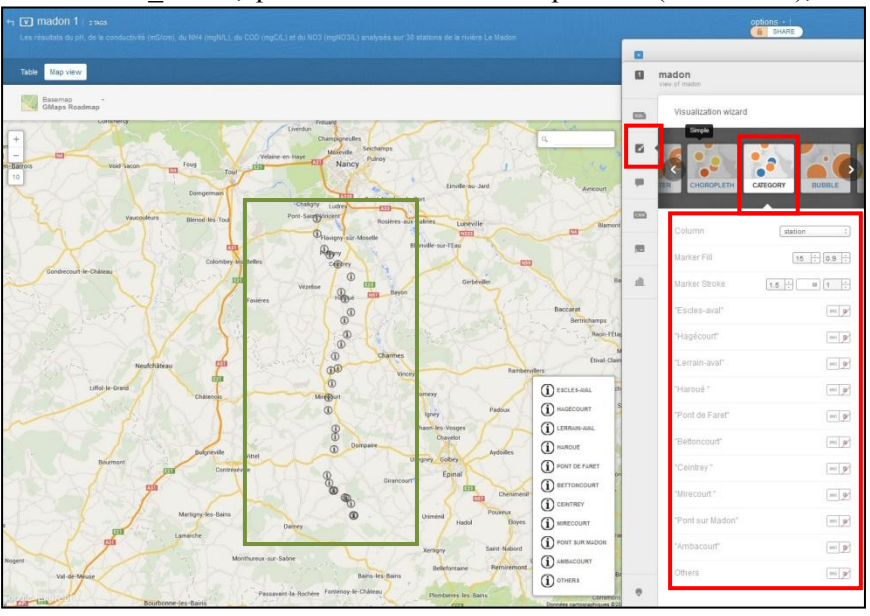

**Figure 36 : première étape de la couche Madon**

Alors on clique sur 'infowindow' pour gérer la fenêtre d'informations, on appui sur 'change HTML' et on ajoute les codes suivants :

- Pour obtenir la photo des sites dans la fenêtre, on tape les commandes suivantes: src="{{photo\_en\_amont}}"> (pour lui indiquer la colonne qui contient les liens http\* des photos)

 $\leq$ a href=" $\{$ {photo\_en\_amont}}" target="\_blank"> (image)> (pour lui demander de nous afficher la photo en grande taille et sur un autre onglet en cliquant sur (image)>)

 $\langle a \rangle$  {{station}} (pour avoir le nom de la station au dessus de l'image)

-Pour les illustrations au-dessous de la photo, on tape les commandes suivantes:

<!-- content.data contains the field info -->

<h4>Conductivité(mS/cm):{{conductivite\_ms\_cm}}</h4> (h4 pour indiquer la taille de l'écriture, Conductivité (mS/cm) pour obtenir un titre avant chaque valeur et : { {conductivite\_ms\_cm} } pour avoir les

valeurs respectives de la conductivité de chaque station.

 $\langle h5 > NH4(mgN/L): \{\{nh4~mgn~l\}\}\langle hh5 >$  $\langle h5 > NO3(mgNO3/L): \{\{no3\ mgno3\ 1\}\}\rangle$  $\langle h5 > COD(mgC/L): {\{\text{cod-mgc 1}\}\} \langle h5 >$  $\langle h5> pH: {\{ph}\}\} \langle h5>$  $\langle$ div $>$ 

Enfin, on clique sur 'Apply' et en appuyant sur les icônes, une fenêtre d'informations s'ouvre avec toutes les informations qui ont été codées (fig.37).

<span id="page-26-0"></span>**Figure 37 : fenêtre d'informations 'Madon'**

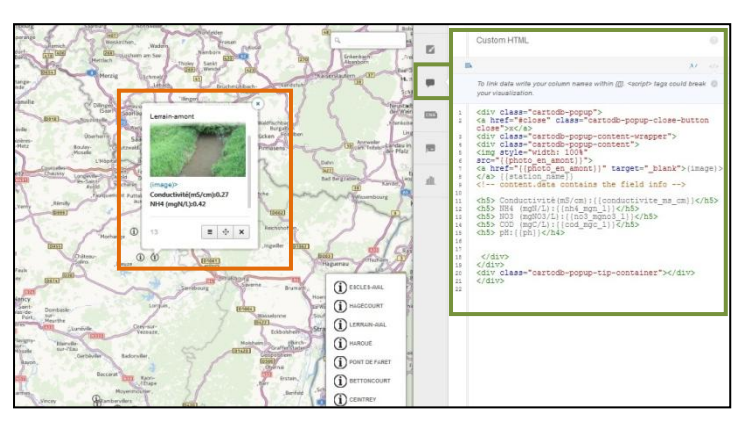

Pour la légende, on clique sur 'legends' qui est dans la barre d'outils et on remplace 'custom' par 'category'. Ensuite, on écrit 'Résultats des analyses' à la place du nom de la première station. On supprime toutes les autres stations en cliquant sur x à droite de 'IMG'. Par la suite, on aura dans la légende l'icône qui représente les stations dans la carte avec le titre 'résultats des analyses' (fig.38).

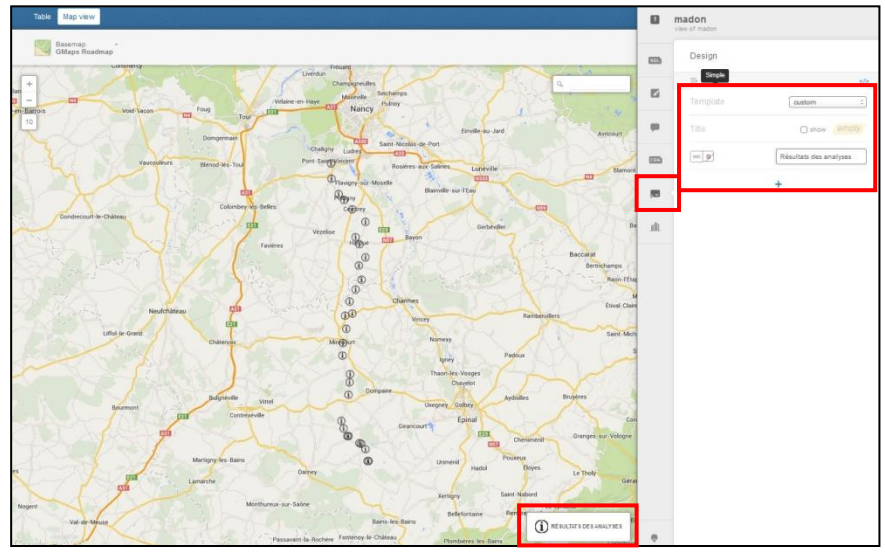

 **Figure 38 : la légende 'Madon'**

<span id="page-27-0"></span>Après avoir terminé la première couche du Madon, on clique sur le bouton + qui se trouve au dessus du nom 'Madon', on choisit l'option 'add an existing table', puis le même tableau de la couche précédente 'riviere le madon ' et on clique sur 'add layer'. La première chose à faire, c'est de désactiver la première couche pour qu'on puisse se concentrer sur la nouvelle et de donner le titre pH à la deuxième couche (puisque là on va travailler sur les résultats des analyses du pH).

Cette fois on va utiliser l'option 'choropleth' à la place de l'option 'category' (fig.39). On choisit 'pH' dans la colonne et ensuite, on appuie sur 'CartoCSS' pour classer les valeurs des pH. Ici on va diviser les valeurs de pH en 4 catégories :

-Les stations qui présentent un pH acide <7 en rouge. - Les stations qui présentent un pH neutre, entre 7 et 8 en vert (dans l'outil c'est marqué <8, car automatiquement le logiciel va nous donner les valeurs qui sont >7 et <8). -Ceux qui présentent un pH basique >8 en bleu (dans l'outil on a marqué ph <= 8.22, puisque c'est la valeur la plus élevée, donc dans un autre sens on obtient les valeurs de pH >8 et  $< 8.22$ 

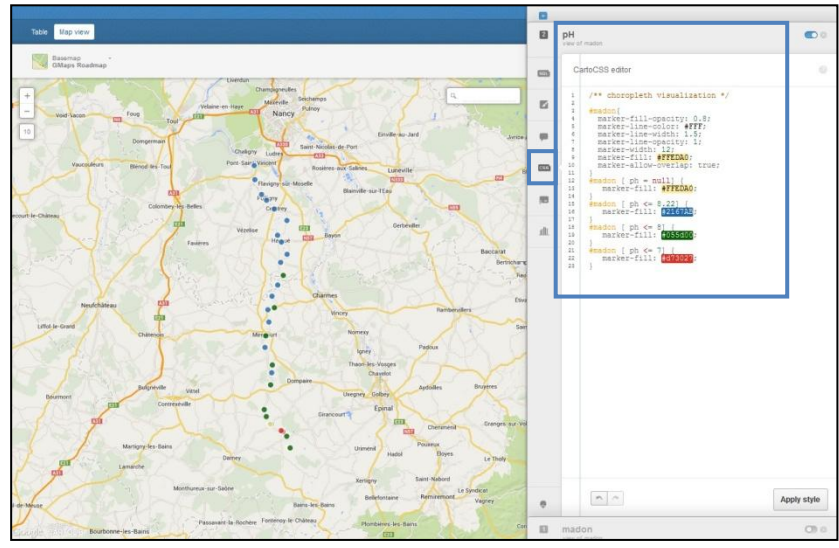

- Et ceux qui ne possèdent pas de valeurs en blanc.

**Figure 39 : CSS dans la carte 'madon'**

Dans l'option 'infowindow', on active les 2 colonnes 'station\_name et pH'. On fait glisser 'station\_name' à la première ligne pour qu'il devienne le titre de la fenêtre. Pour donner un modèle à la fenêtre, on appuie sur le bouton à droite du 'design' et on choisit le modèle qu'on désire avoir.

La photo ci-jointe (fig.40), nous montre, la fenêtre d'informations qui contient en titre le nom de la station, et au dessous la valeur de son pH.

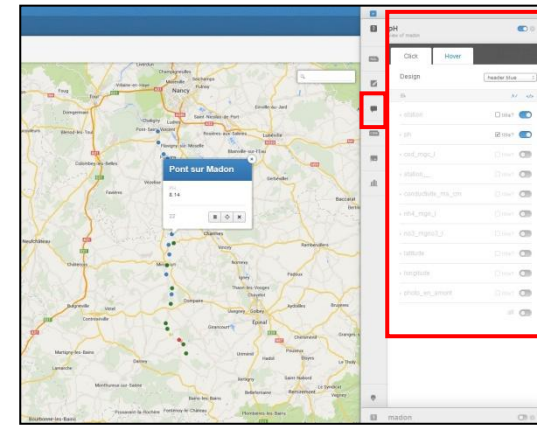

Pour la légende, on clique sur 'legends', on remplace 'custom' par 'choropleth', on appuie sur la couleur rouge à droite de 'IMG', on ajoute dans la case à droite :  $pH < 7$ , puis on clique sur + pour ajouter les autres couleurs avec leurs titres correspondants, et au final on obtient la légende suivante comme il est montré dans la photo ci-jointe (fig.41).

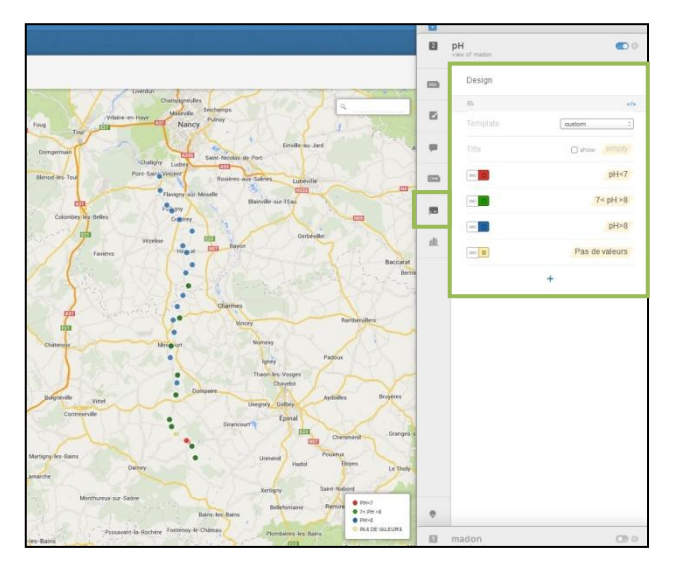

#### <span id="page-28-0"></span> **Figure 41 : légende – couche pH**

 On effectue les mêmes procédures pour les 4 autres couches, pour avoir au final un nombre de 6 couches (madon, pH, conductivité, NH<sub>4</sub>, COD et NO<sub>3</sub>) (Fig. 42).

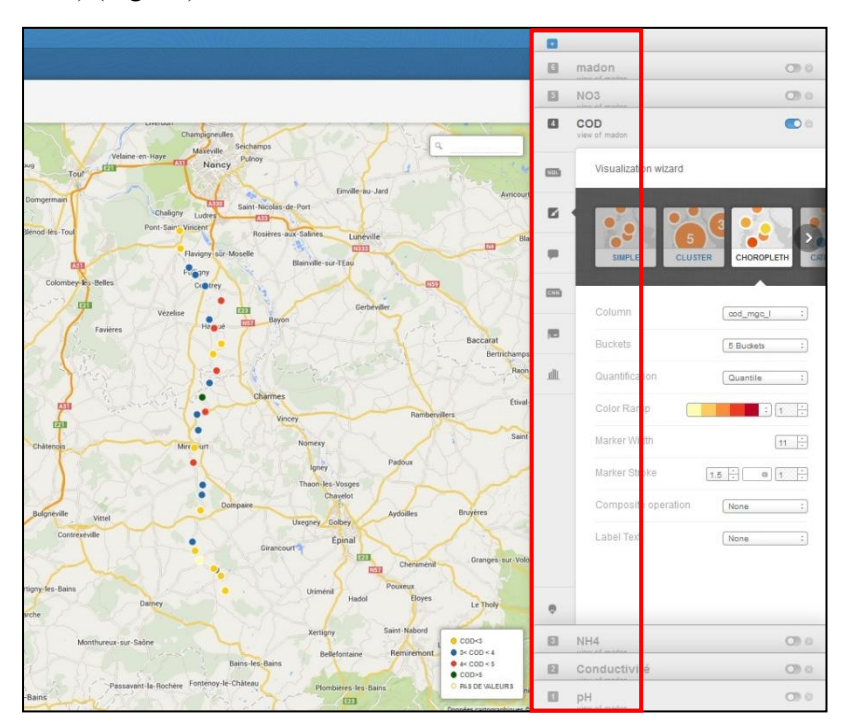

<span id="page-28-1"></span>**Figure 42 : les 6 couches de la carte de la rivière le Madon** 

BB En arrivant à la dernière étape qui est le partage de la carte, on appuie sur le bouton 'share', on active les

éléments dont on veut qu'ils soient visibles lors du partage de la carte. On clique sur l'option, toute personne ayant le mot de passe 'anyone with a password' et on choisit le mot de passe. On clique sur 'PUBLIC URL\*' on déplace la carte selon la convenance (droite, gauche, zoom +/- …) et finalement on obtient le lien de la carte '<http://cdb.io/1klN8ke>' (Fig. 43). Cette carte nous donne accès au tableau avec la possibilité de la partager. Un autre lien a été créé '<http://cdb.io/1klNYxm>' à accès public et qui permet de visualiser la carte sans insérer un mot de passe, mais dans ce cas on n'aura pas la possibilité de partager la carte, ni d'avoir accès au tableau.

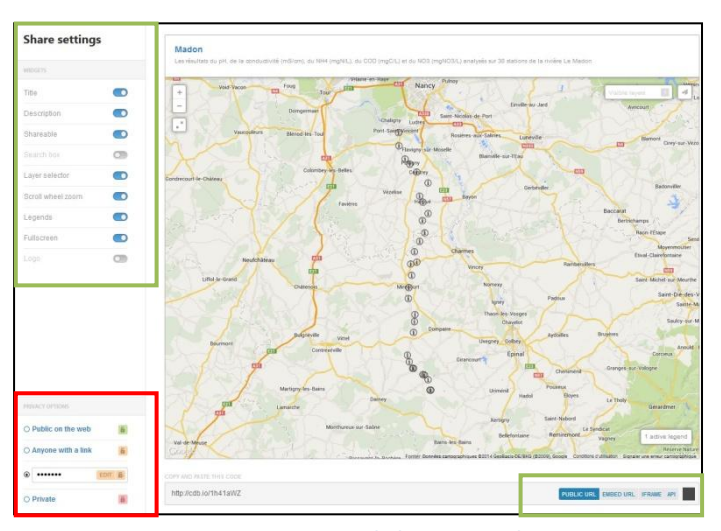

**Figure 43 : partage de la carte Madon**

Il suffit d'envoyer le lien aux personnes concernées avec le mot de passe, et par la suite ils pourront visualiser les différentes couches de la carte.

Le lien doit être ouvert dans Internet Explorer ou autre navigateur, donc après avoir collé le lien, une fenêtre s'ouvre demandant d'insérer le mot de passe (fig.44). Une fois le mot de passe entré, la carte s'ouvre avec les différentes options déjà activées lors du partage de la carte.

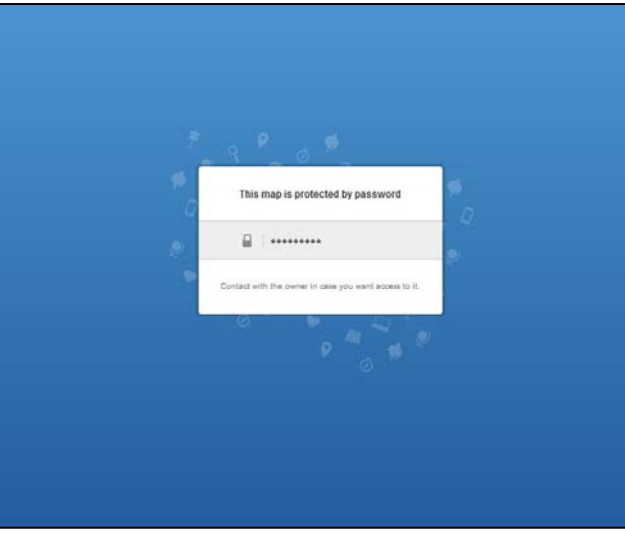

**Figure 44 : mot de passe pour accéder à la carte**

En haut de la figure 45, on trouve le titre de la carte avec un sous titre au-dessous, à droite les différentes couches de la carte et en bas à droite, la légende de la couche qui est activée.

Cette carte montre que l'échantillon d'eau sur les 2 stations à Escles est acide, neutre sur Bralleville, Bettoncourt, Mirecourt, Maroncourt et toutes les autres au-dessous de Begnécourt y compris sauf les 2 stations à Escles . Toutes les stations au nord de Bettoncourt sauf une, présentent des échantillons basiques.

 On peut conclure que presque la moitié des échantillons analysés sur la rivière de la Madon présentent un pH basique > 8, et le pH neutre a bien été remarqué dans la partie sud de la zone etudiée.

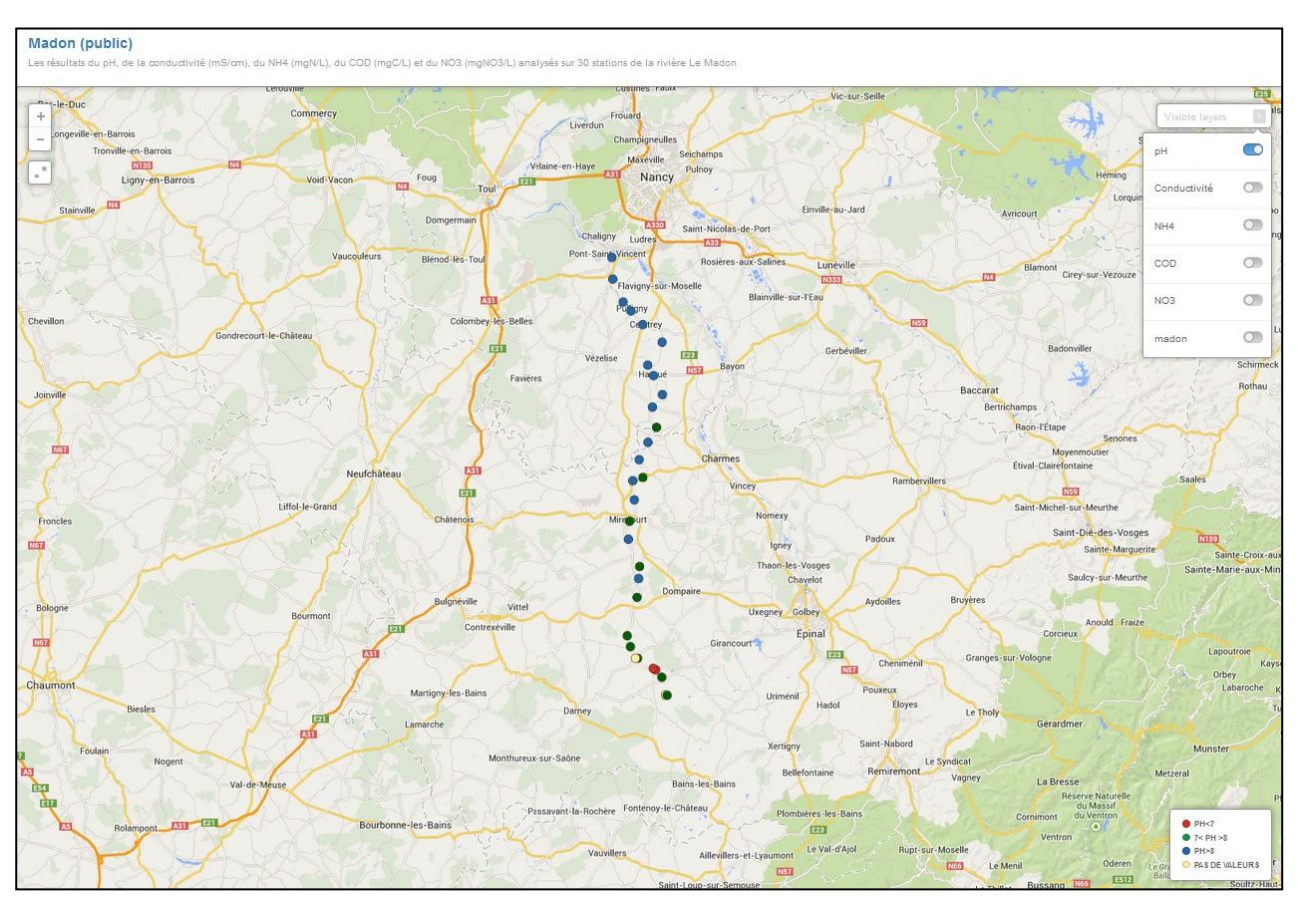

**Figure 45 : carte Madon** 

## <span id="page-30-0"></span>**6.2. Illustration avec le partage des sites**

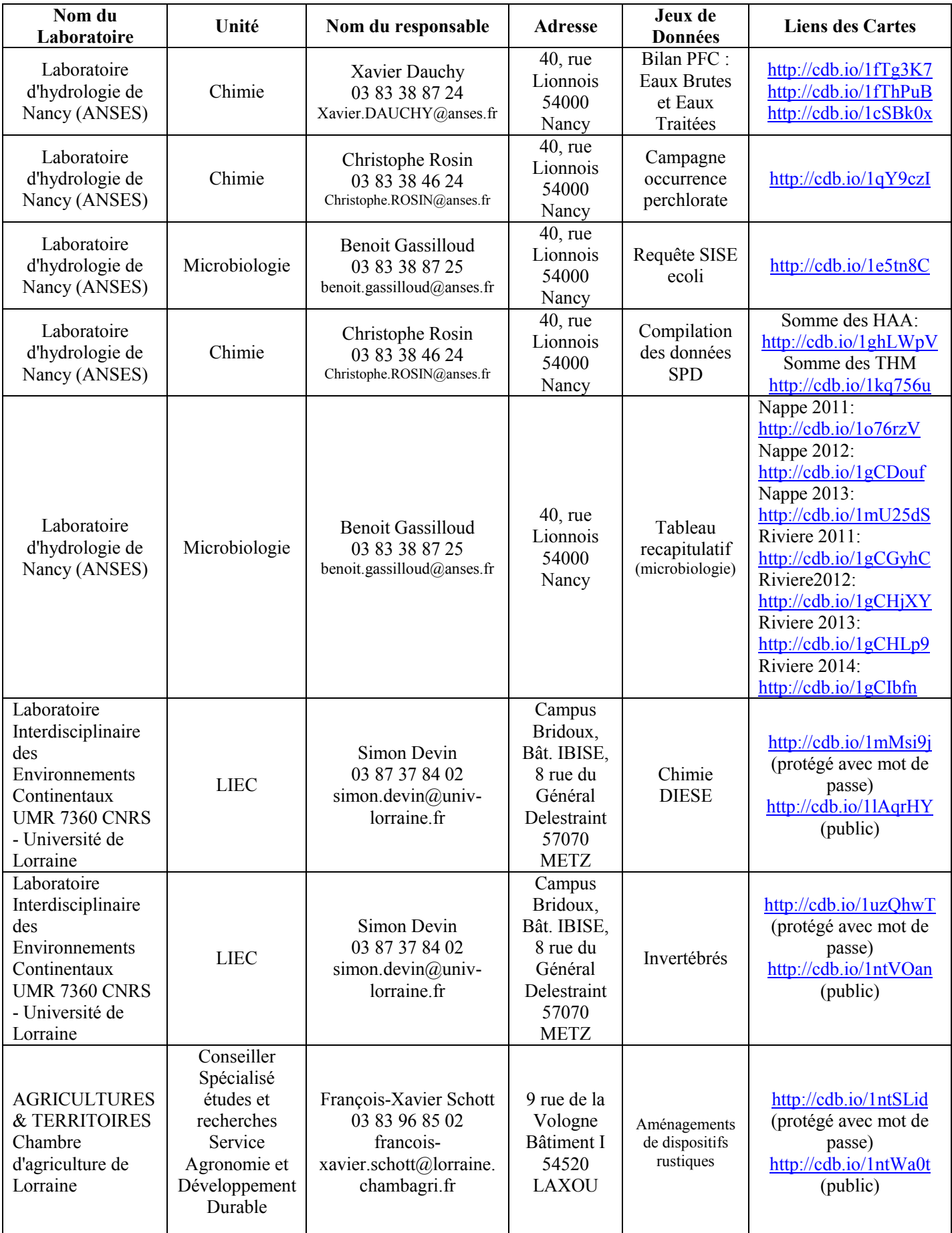

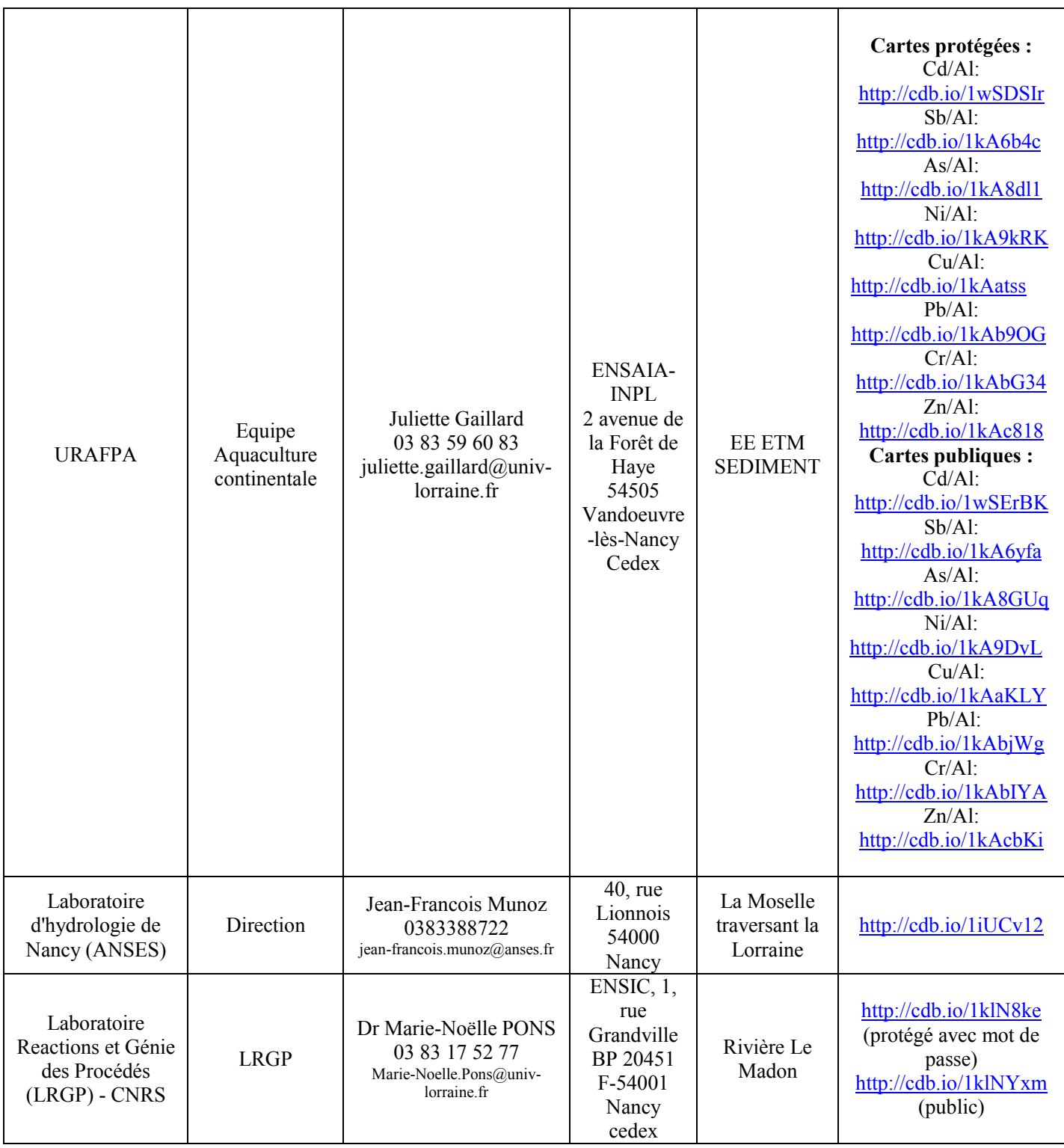

<span id="page-31-0"></span>**Tableau 5 : Illustration avec le partage des sites** 

Ī

## <span id="page-32-0"></span>**7. Conclusion et perspectives**

 La Zone Atelier Moselle a éprouvé le besoin dans un but de transparence et de communication de mettre en place une plate forme d'échange inter-organismes de données géoréférencées permettant aux principaux acteurs de coordonner leurs actions tout en les visualisant et en les publiant cartographiquement. Des éléments de réponses ont été apportés dans ce document en suivant une démarche logique de recherche dans le but de présenter les capacités de l'outil CartoDB et de montrer les différentes fonctionnalités pour gérer un jeu de données en lien avec le projet de la ZAM\*.

En effet, durant la période d'étude, les jeux de données qui ont été mis à notre disposition par les laboratoires de la ZAM\* ont été cartographiés par l'outil. Malgré quelques points faibles qui se trouvent dans le logiciel, CartoDB présente néanmoins une richesse fonctionnelle qui permet à un développeur d'aller un peu plus loin sans se spécialiser dans la manipulation d'informations géoréférencées, et ce qui répond aux besoins de la ZAM\*. Ce travail servira lors du bilan d'étape projet. À plus long terme, les tutoriels réalisés au cours de mon stage permettent de former l'équipe du projet ZAM\* et de toute personne qui s'intéresse à apprendre les différentes fonctionnalités du logiciel.

Ce stage a été très enrichissant pour moi autant d'un point de vue professionnel que d'un point de vue personnel. Durant les 6 mois passés au laboratoire, j'ai découvert les différentes missions d'un laboratoire de recherche ainsi que le fait d'être en charge d'un projet et de le mener à bien dans un délai déterminé.

Pour finir, j'ai été très heureux de participer à un projet intéressant, touchant une problématique sur le bassin versant de la Moselle. De même j'ai également rencontré au laboratoire des personnes attentives et présentes pour toutes les interrogations que j'ai pu avoir au cours de mes recherches.

## <span id="page-33-0"></span>**Références bibliographiques**

**Vizzuality**, *CartoDB, cartographie en ligne* [En ligne] Disponible sur http://cartodb.com/ [Consulté le 19 mai 2014]

**IGN**, *Géoportail, Cartes et données officielles* [En ligne] Disponible sur <http://www.geoportail.gouv.fr/accueil [Consulté le 15 avril 2014]

**Open Street Map***, Projet communautaire de base de données cartographique universelle* [En ligne] Disponible sur <http://www.openstreetmap.org/> [Consulté le 8 avril 2014]

**Zone Atelier Moselle***, Communauté scientifique avec pour thématique centrale : la Moselle* [En ligne] Disponible sur <http://apps.ensic.inpl-nancy.fr/Zam/index\_fr.html> [Consulté le 20 mai 2014]

**Photobucket**, *Photobucket Inc*, *Service d'hébergement d'images pour forums, blogs, sites d'enchères, sites Web personnels et d'albums photos en ligne* [En ligne] Disponible sur <http://s1295.photobucket.com/upload> [Consulté le 19 mai 2014]

**Google Maps**, *Google*, *service gratuit de cartographie en ligne* [En ligne] Disponible sur <https://www.google.fr/maps/preview> [Consulté le 19 mai 2014]

**Vimeo**, *Vizzuality, Tutoriels sur l'usage de l'outil CartoDB* [En ligne] Disponible sur <http://vimeo.com/channels/cartodb> [Consulté le 25 mars 2014]

**Decideo**, *Communauté francophone des utilisateurs de données* [En ligne] Disponible sur <http://www.decideo.fr/CartoDB-une-nouvelle-plateforme-ouverte-pour-cartographier-sesdonnees\_a5073.html> [Consulté le 28 mars 2014]

**CartoDB.js**, *Vizzuality, Tutoriels sur l'usage de l'outil CartoDB.js* [En ligne] Disponible sur <http://developers.cartodb.com/documentation/cartodb-js.html> [Consulté le 27 mars 2014]

**CartoDB**, *Tutoriels sur l'usage de l'outil CartoDB* [En ligne] Disponible sur <http://developers.cartodb.com/tutorials.html> [Consulté le 10 avril 2014]

**Laboratoire d'hydrologie de Nancy**, *Agence nationale de sécurité sanitaire de l'alimentation, de l'environnement et du travail* [En ligne] Disponible sur <http://www.anses.fr> [Consulté le 26 février 2014]

**Lor-Lux**, *Projet de coopération scientifique entre la Lorraine et le Luxembourg* [En ligne] Disponible sur <http://eureka.lorraine.eu/jahia/Jahia/actualites/cache/bypass?actu=20429> [Consulté le 12 mars 2014]

**Vizzuality**, *Société spécialisée dans la visualisation de données* [En ligne] Disponible sur <http://www.vizzuality.com/company> [Consulté le 3 mars 2014]

**Système d'Information Géographique**, *Introduction aux systèmes d'information géographique* [En ligne] Disponible sur <http://seig.ensg.ign.fr> [Consulté le 20 mai 2014]

**Directive cadre Européenne** *Le secteur Moselle-Sarre* [En ligne] Disponible sur <http://www.eau2015 rhin-meuse.fr> [Consulté le 20 mai 2014]

**1001 maps**, *Conversion système de coordonnées* [En ligne] Disponible sur <http://www.1001maps.fr> [Consulté le 03 juin 2014]

**Sertillanges, N. (2013)**. *Mise en place d'une plate-forme de partage SIG pour les données relatives à la Zone Atelier Moselle* (rapport de stage). Université de Lorraine, Faculté des Sciences et Technologies.

**Rosin, C. (2007).** *Compilation des données SPD***.** Laboratoire d'hydrologie de Nancy (ANSES)

**Schott, F-X. (2012).** *Expérimentation des dispositifs rustiques de filtration des eaux de drainage.* AGRICULTURES & TERRITOIRES Chambre d'agriculture de Lorraine

**Schott, F-X. (2012).** *Aménagements de dispositifs rustiques de filtration des eaux de drainage.* AGRICULTURES & TERRITOIRES Chambre d'agriculture de Lorraine

**Gaillard, J (2014).** *EE ETM SEDIMENT.* Equipe Aquaculture continentale *–* URAFPA

**Pons, M-N (2012).** *Rivière Le Madon.* Laboratoire Reactions et Génie des Procédés (LRGP) – CNRS

**Devin, S (2009).** *Chimie DIESE*. Laboratoire Interdisciplinaire des Environnements Continentaux UMR 7360 CNRS - Université de Lorraine

**Devin, S (2009).** *Invertébrés*. Laboratoire Interdisciplinaire des Environnements Continentaux UMR 7360 CNRS - Université de Lorraine

## <span id="page-35-0"></span>**Annexes**

## <span id="page-35-1"></span>**Annexe 1**

Les cartes ci-dessous présentent les jeux de données des concentrations en ETM\* 'éléments traces métalliques' corrigées par la concentration en Al, dans 49 étangs lorrains

1- Cette Carte présente la concentration en Cadmium corrigée par la concentration en Al (Echx100).

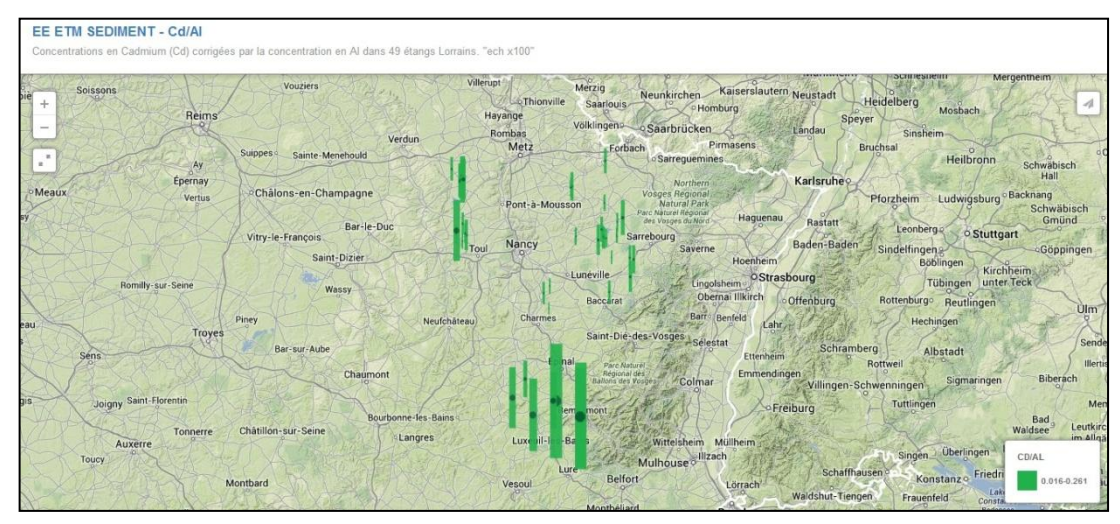

2- La deuxième carte nous montre la concentration en Arsenic corrigée par la concentration en Al (Ech x5).

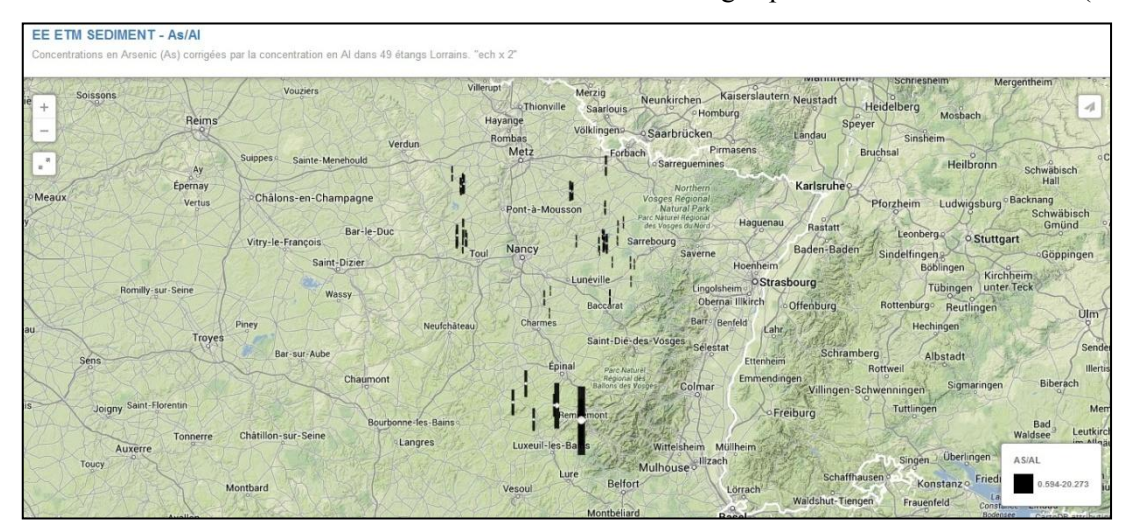

3- Cette carte présente la concentration en cuivre corrigée par la concentration en Al (Ech x2)

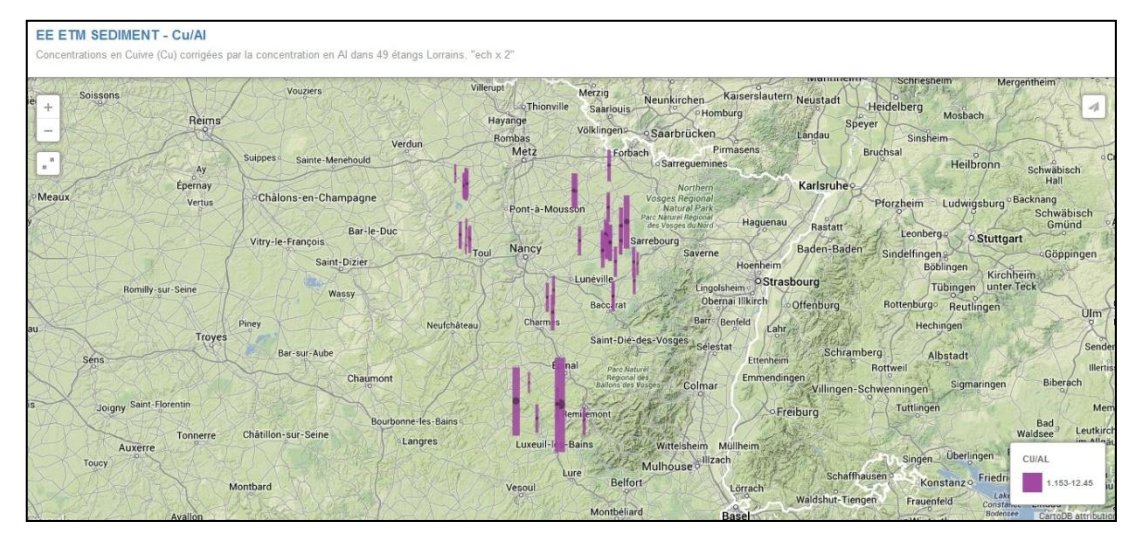

4- La quatrième carte présente la concentration en chrome corrigée par la concentration en Al

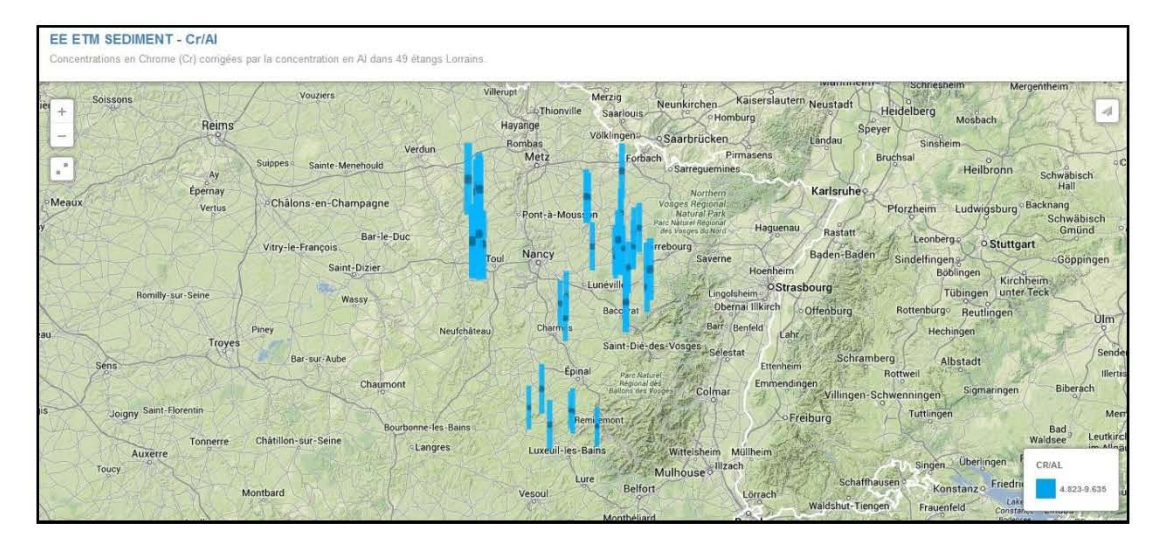

## <span id="page-37-0"></span>**Annexe 2**

## **Jeux de données de la rivière Le Madon**

Ce tableau nous donne la localisation des points d'échantillonnage le long de la rivière Madon (18 mai 2012)

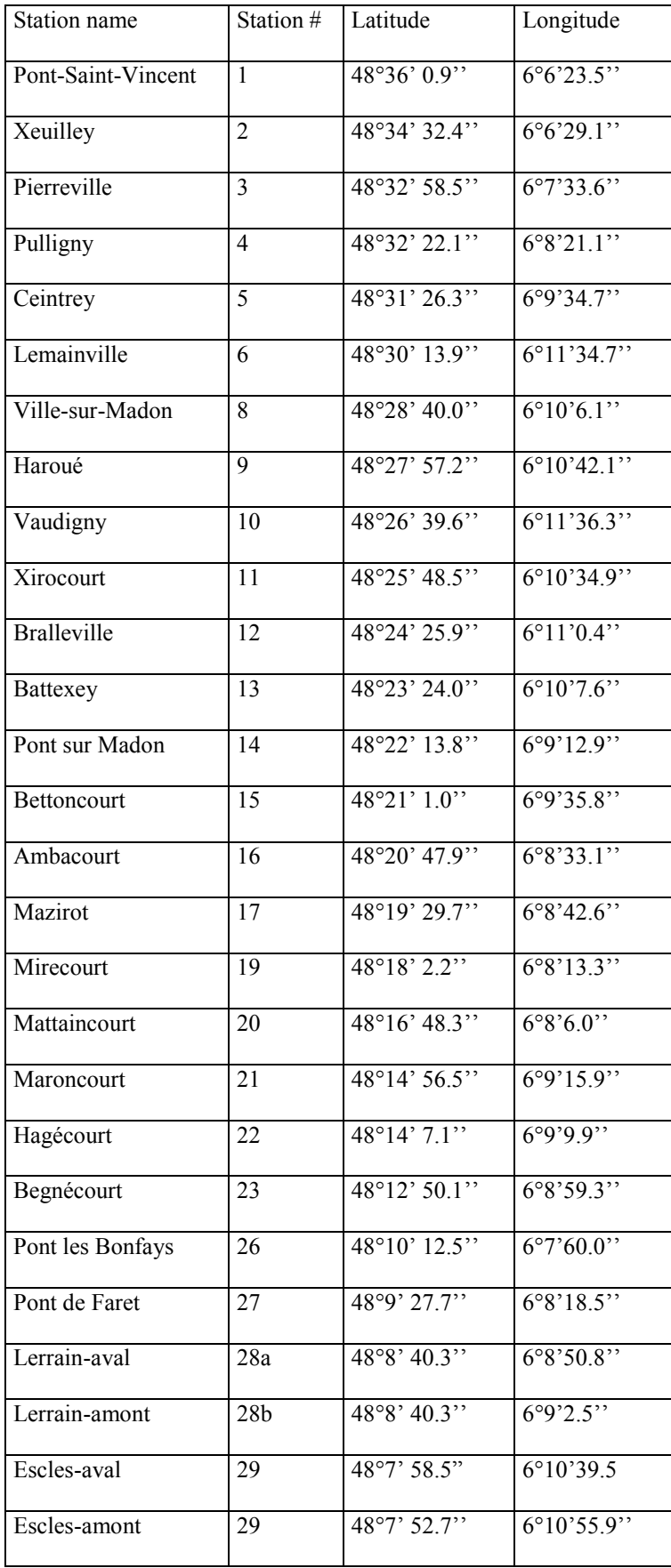

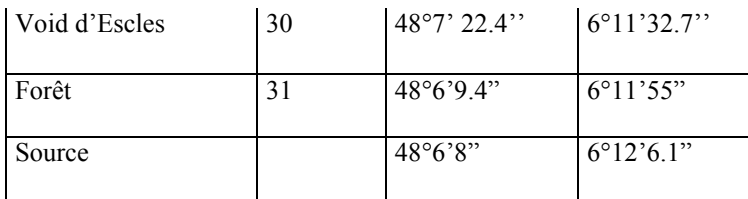

Ce tableau présente les résultats des analyses (pH, conductivité, NH4, COD, NO3) sur 30 sites de la rivière le Madon.

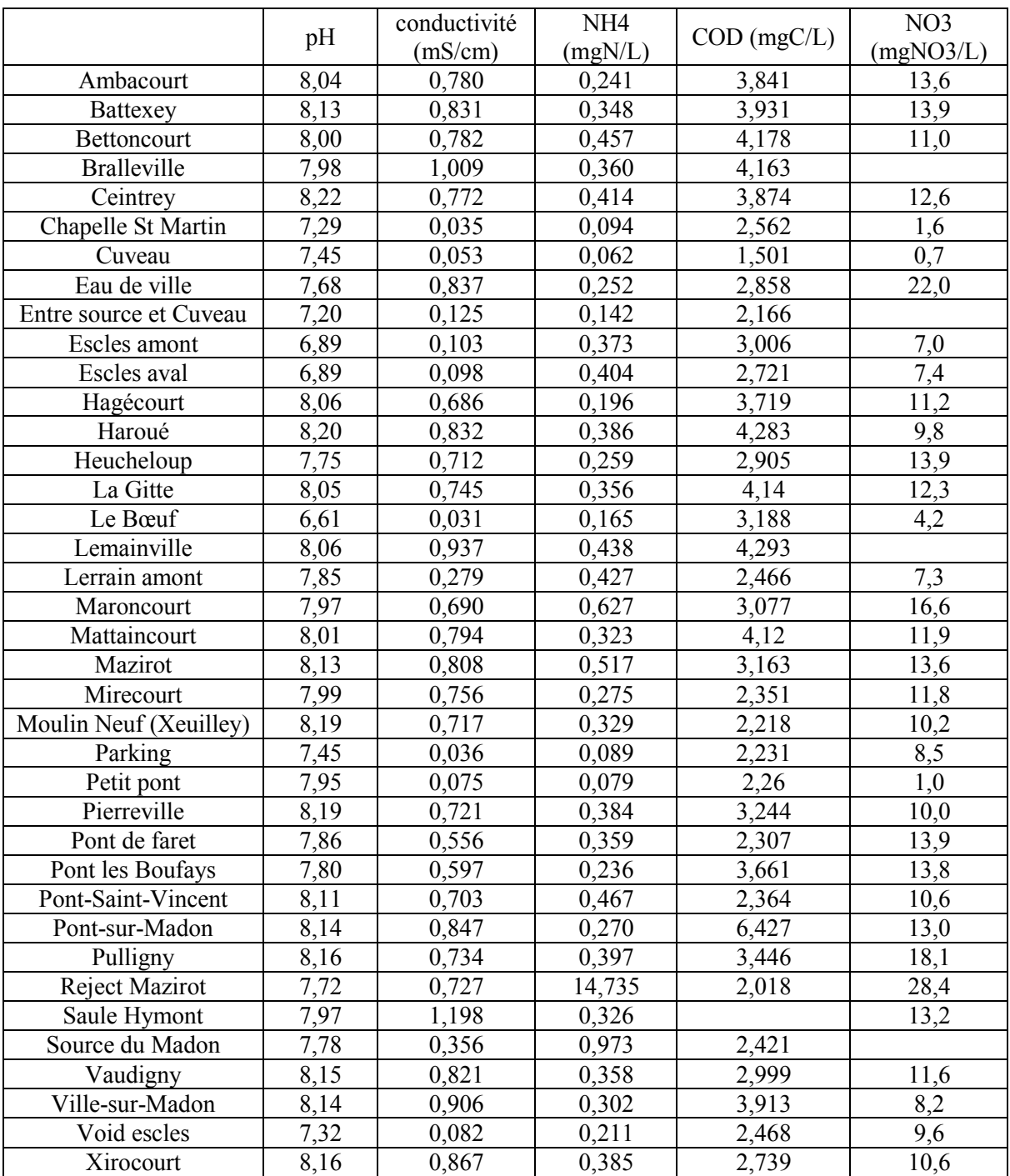

Les différentes couches de la carte de la rivière le Madon

1. La couche 'Madon' représente les 30 stations sur le Madon, avec une photo des sites et les résultats des analyses testés.

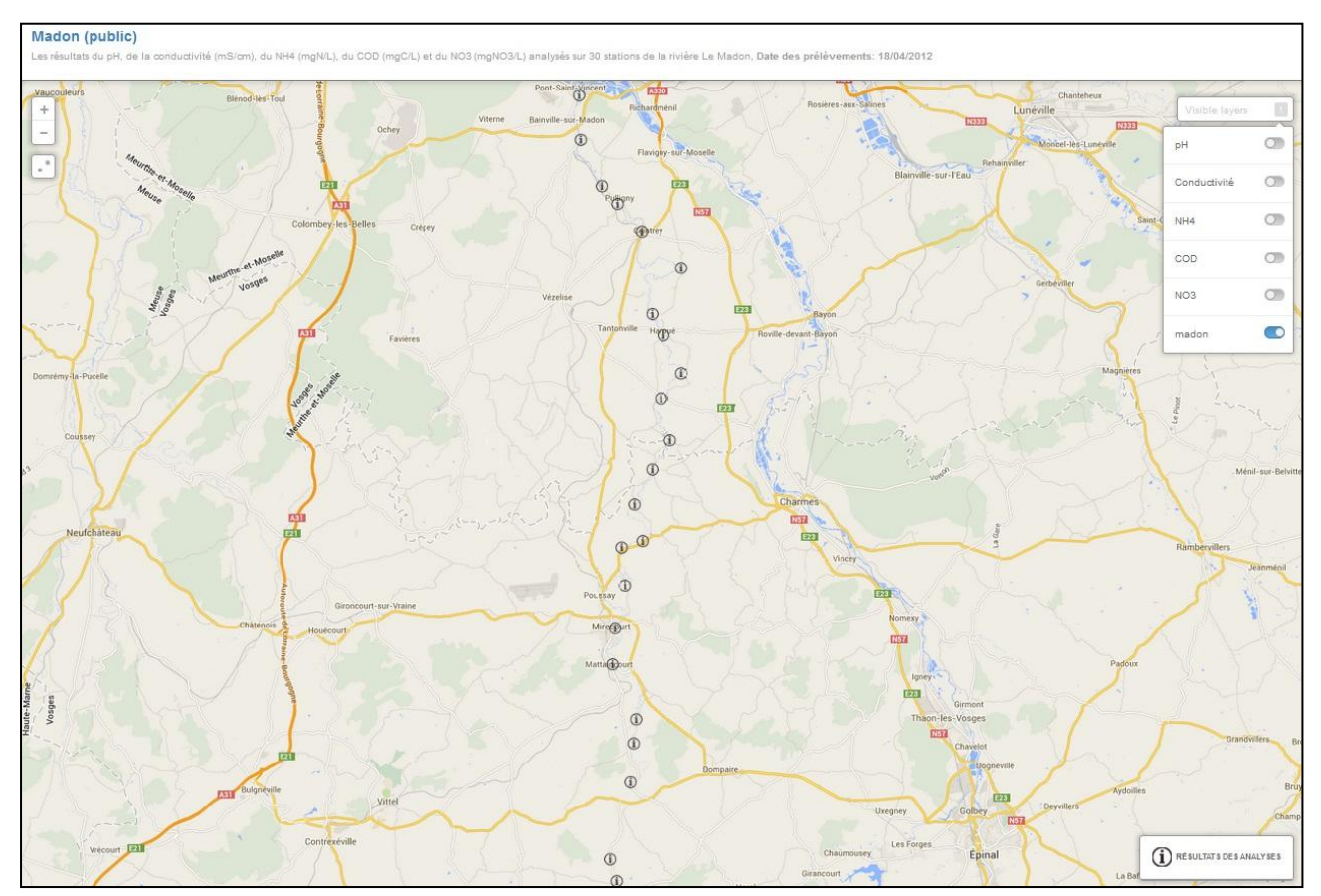

2. La deuxième couche est présentée dans la partie '6.1. Illustration détaillée d'un jeu de donnée'

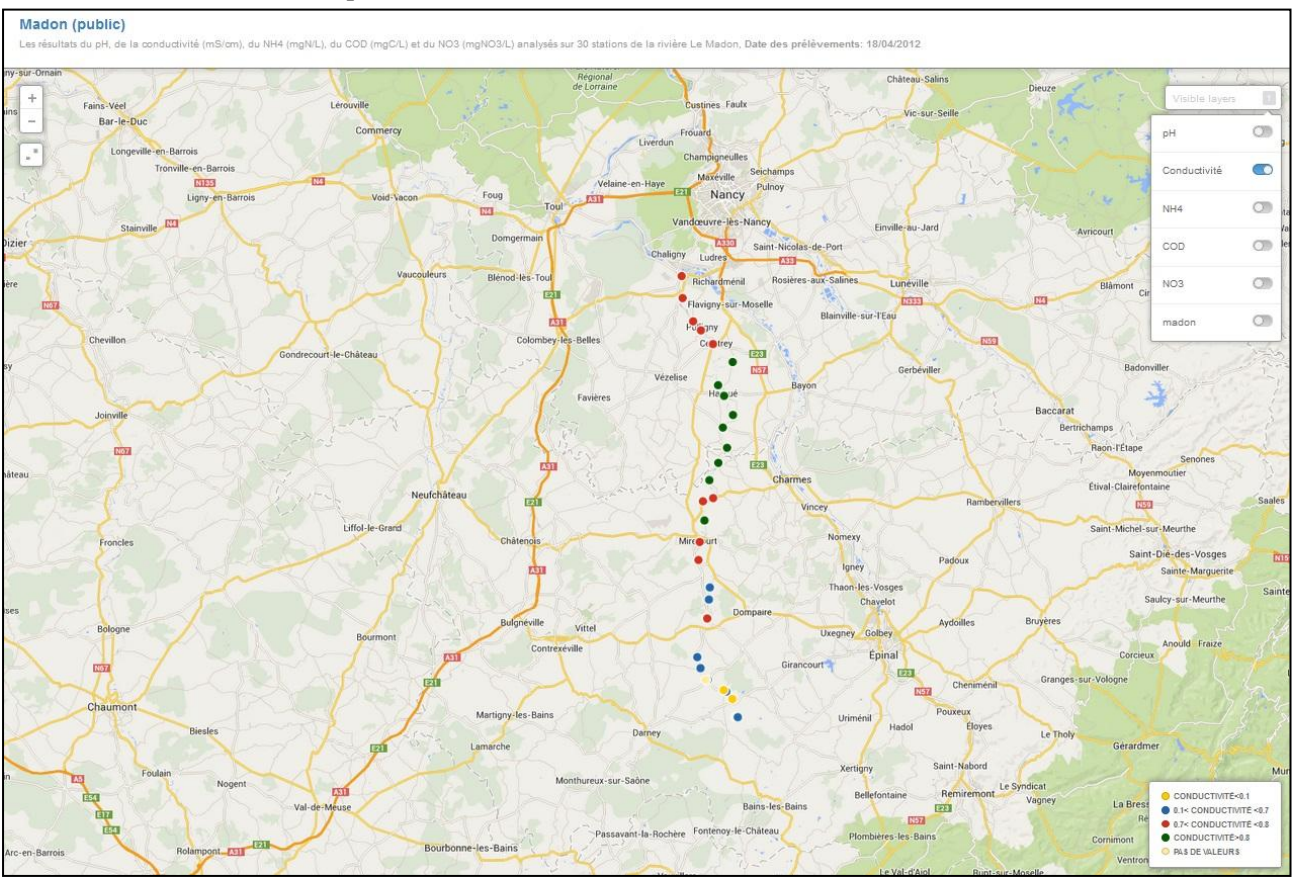

3. La troisième couche représente les valeurs de la conductivité des stations selon 4 couleurs.

4. La quatrième couche présente les valeurs de l'ammonium (NH4)

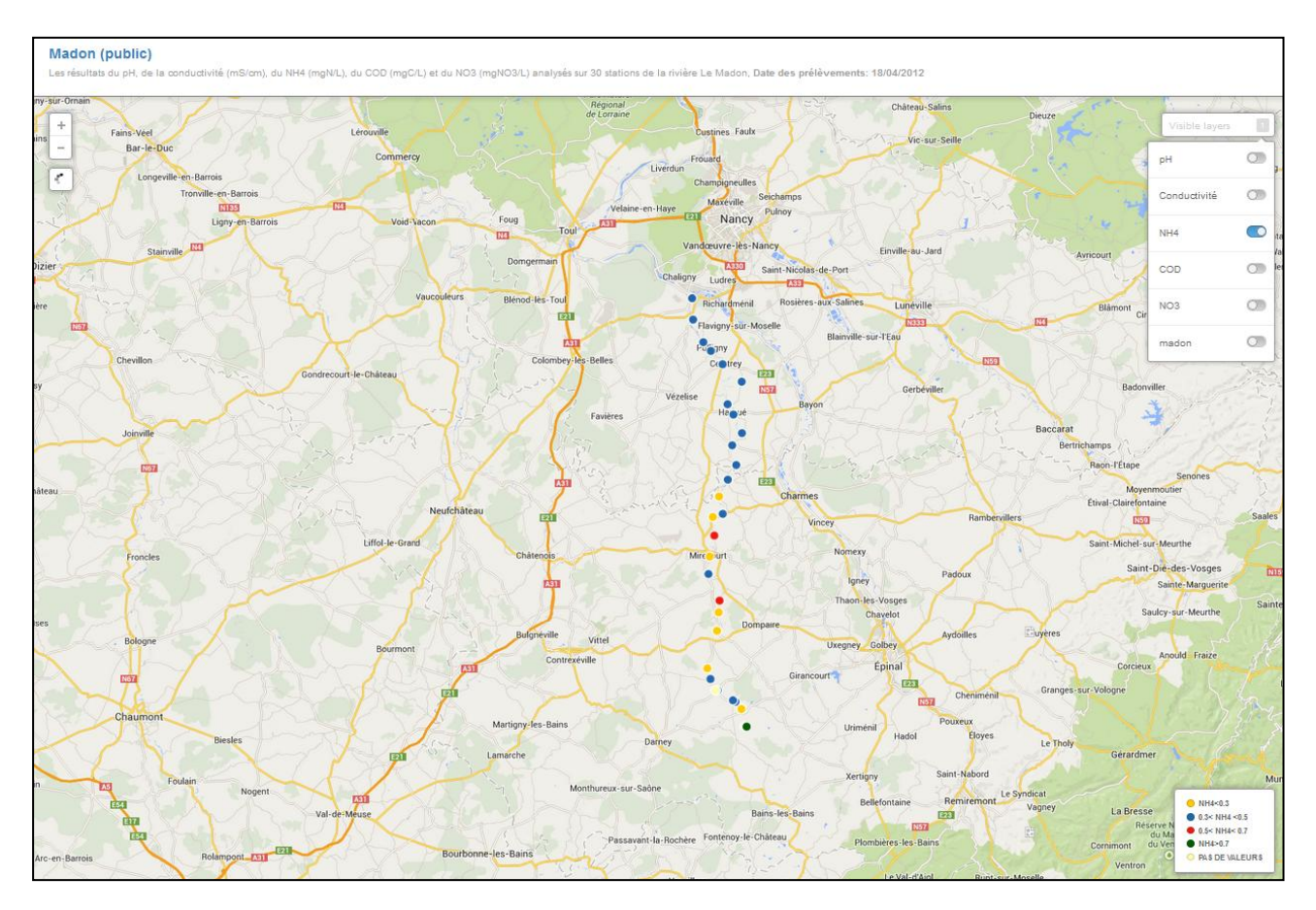

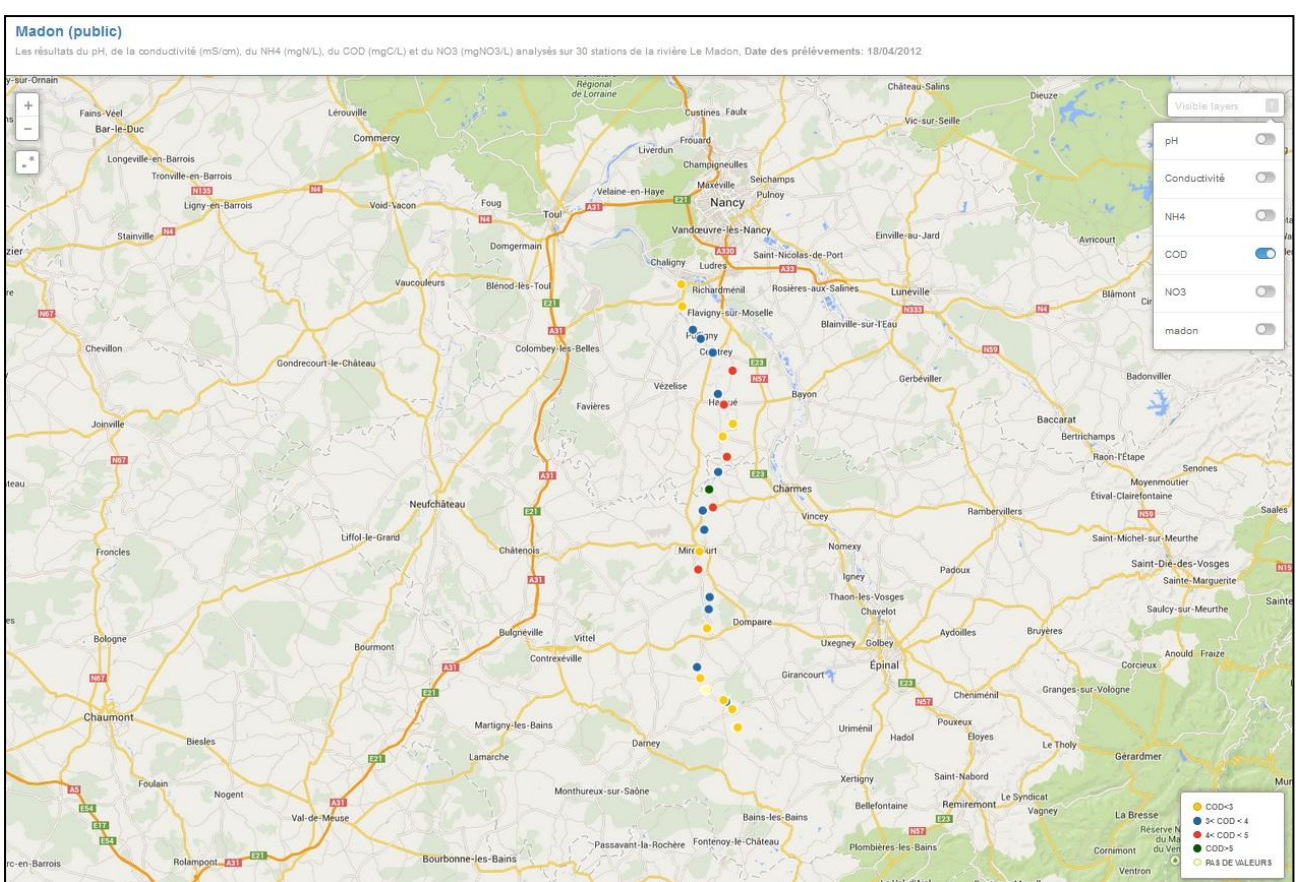

5. La cinquième couche nous montre les résultats des valeurs du COD présentent sur les différentes stations de la rivière.

6. Finalement cette couche présente les valeurs du nitrate (NO3) divisées en 4 couleurs selon les valeurs.

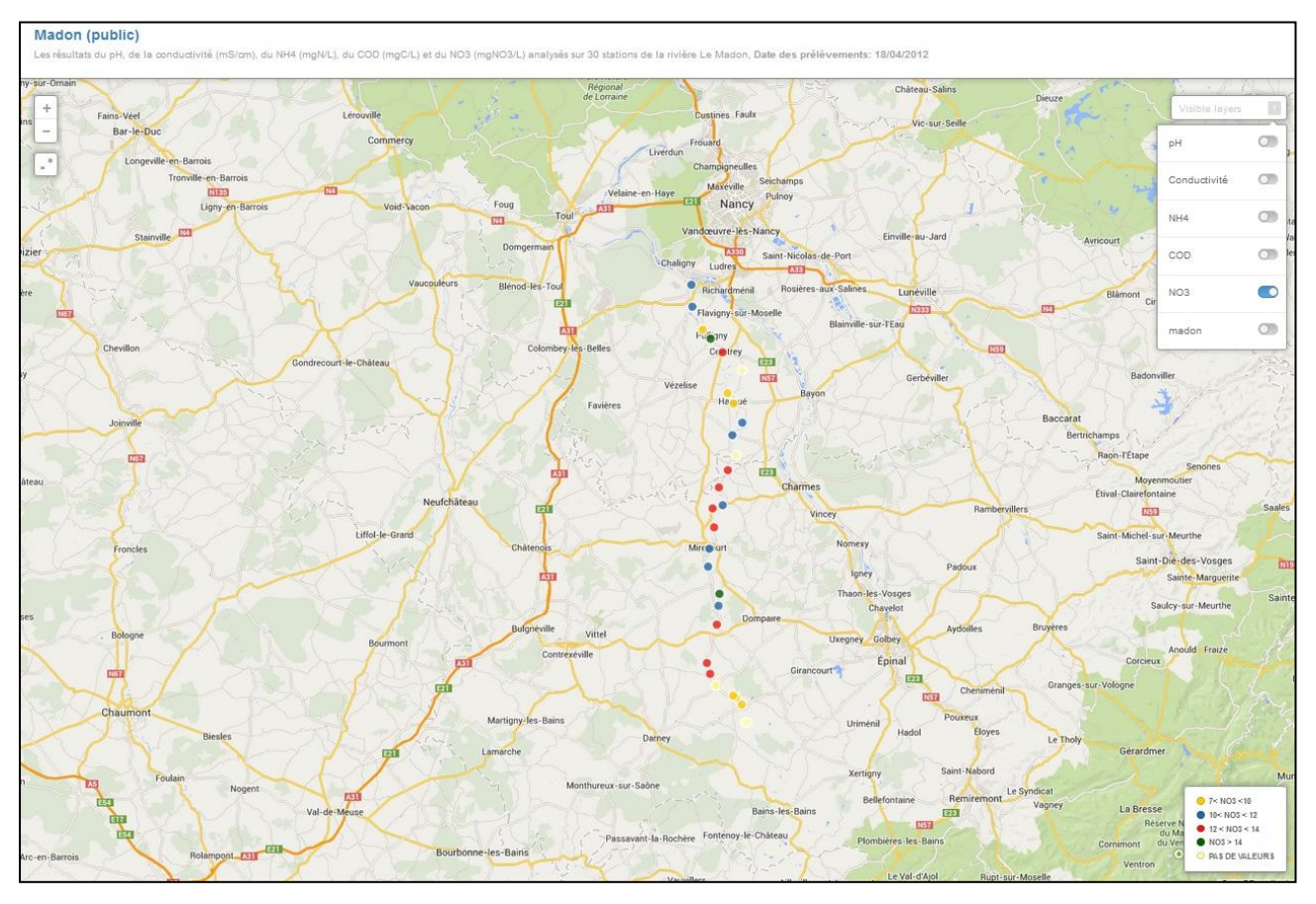

## <span id="page-42-0"></span>**Annexe 3**

#### **Jeux de données complémentaires**

#### **1. Bilan PFC : Eaux brutes et eaux traitées**

Cette carte nous montre le résultat en étalonnage interne du L-PFBs. Les cercles en bleu représentent les valeurs comprises entre 0.004 et 0.006, en blanc les valeurs<LD et les traces sont représentées en rouge.

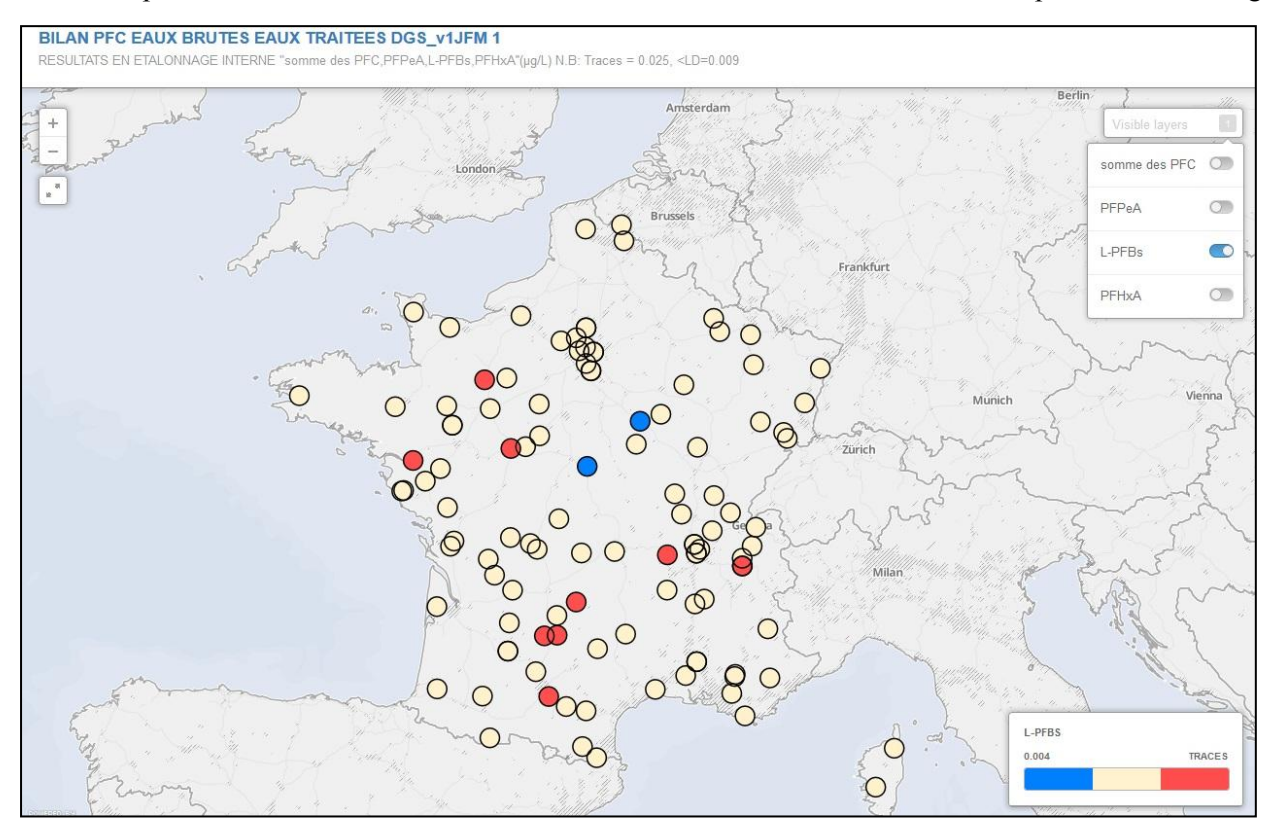

 La deuxième carte appartient au résultat en étalonnage interne du PFBA. La représentation des résultats est exposée en différentes couleurs. Chaque couleur appartient à une valeur.

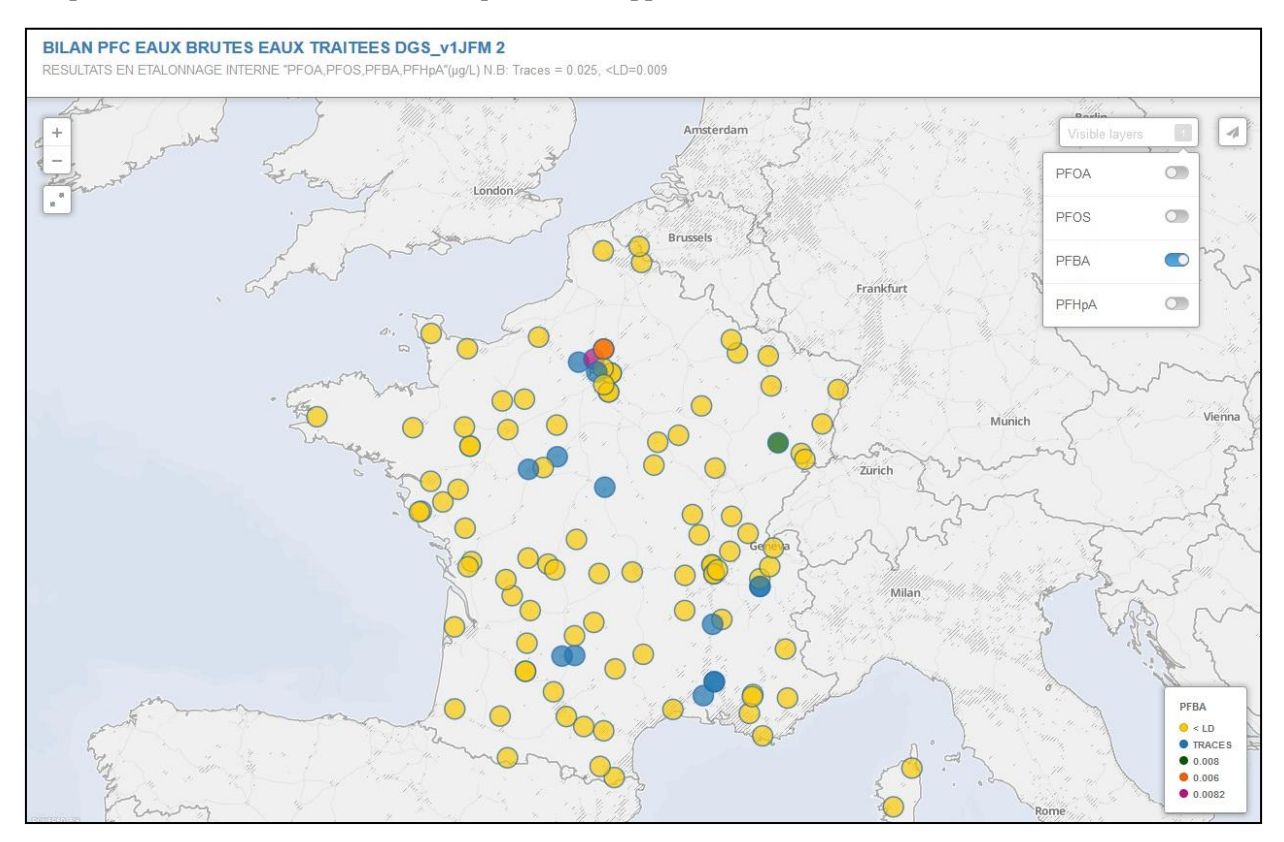

Cette carte présente les valeurs du PFDA étalées sur plusieurs stations en France. Le symbole étoile traduit les valeurs traces et les cercles jaunes traduisent les valeurs <LD.

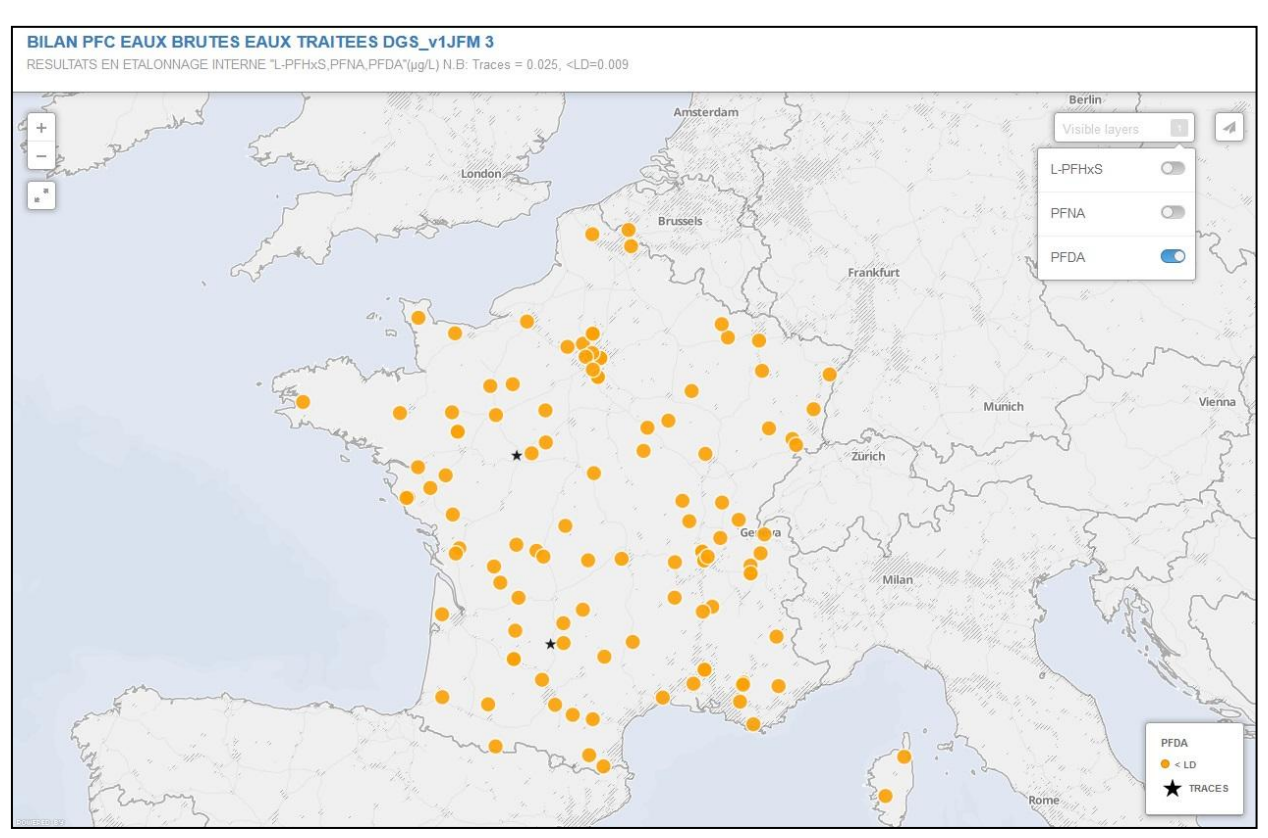

#### **2. Campagne occurrence perchlorate**

La carte ci-après évalue la rémanence des perchlorates dans les réseaux de distribution. La taille des cercles représente d'une manière proportionnelle les valeurs des perchlorates.

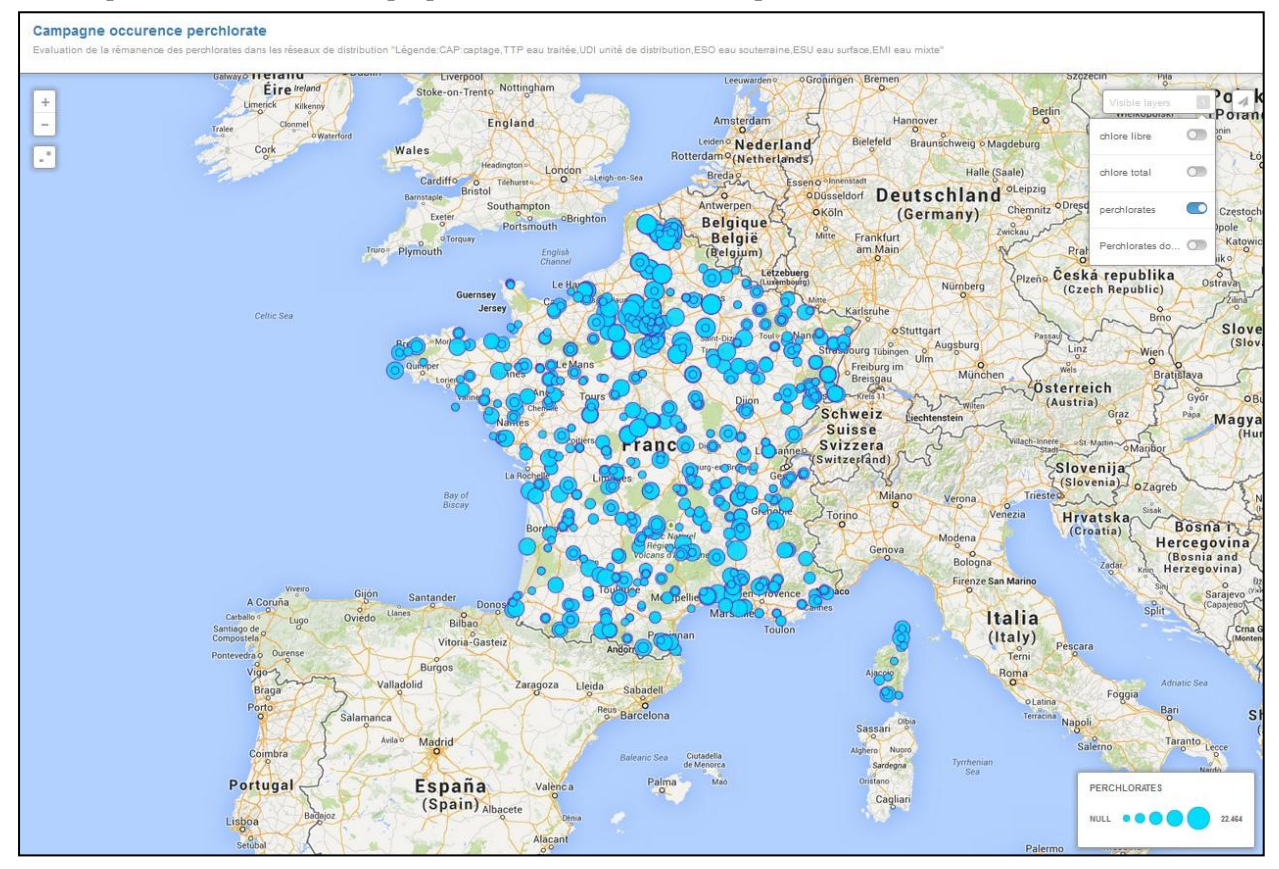

#### **3. Requête SISE ecoli**

Les valeurs moyennes des e.coli sont comprises entre 1 et 400. La taille des cercles représente respectivement la moyenne des valeurs des e.coli sur chaque point de prélèvement.

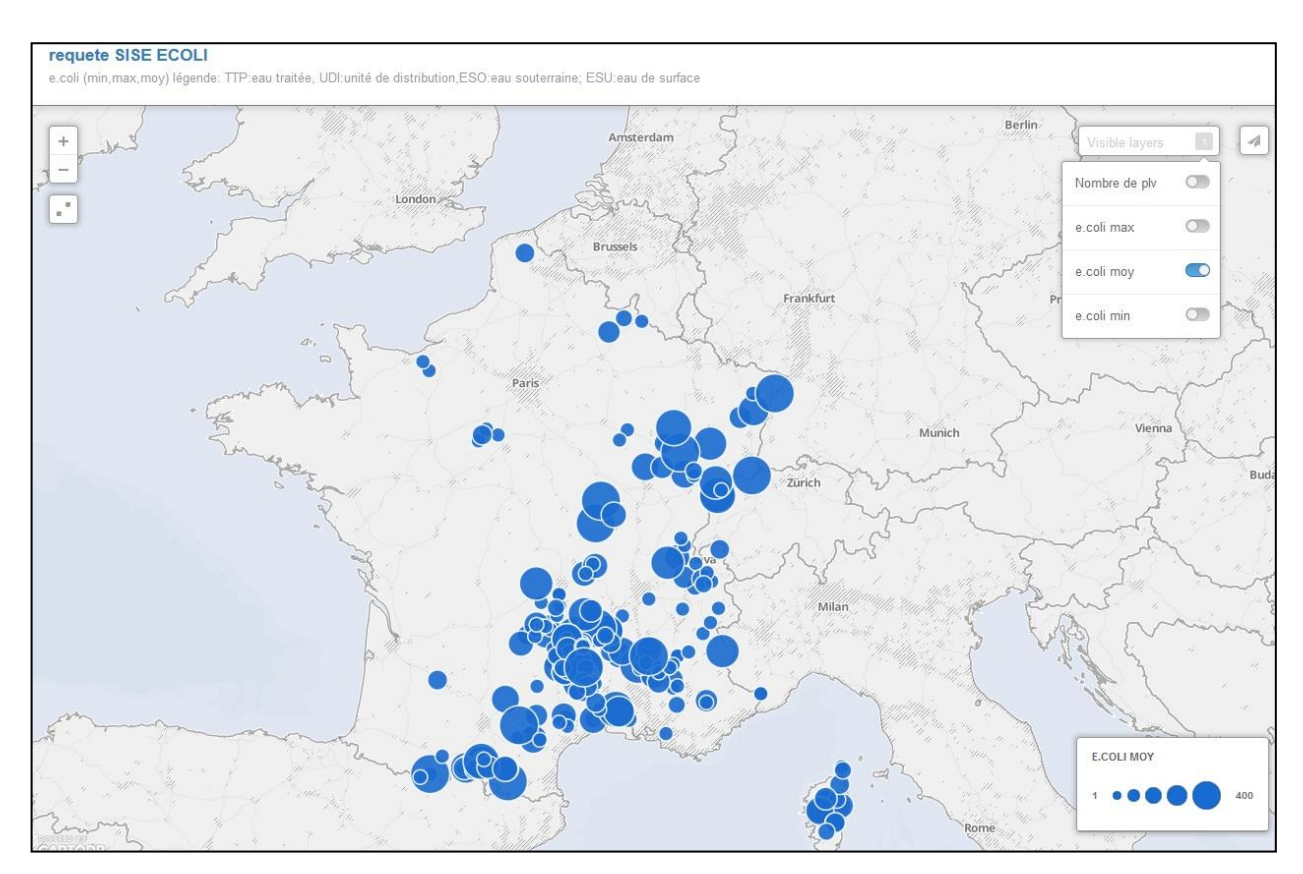

#### **4. Chimie DIESE**

Cette carte nous montre les différents points de prélèvement avec les résultats testés pour les mois de Juin 08, Oct 08, Mai 09 et Oct 09. Une seule couleur a été adopté pour chaque couche (oct 09 en vert, mai 09 en mauve, oct 08 en rouge et juin 08 en bleu).

Les 5 cartes ont été inséré (Cot, Cr, As, BaP et Fluo) dans la fenêtre d'informations de la carte principale, alors en cliquant sur les liens qui appartiennent à chaque carte, une fenêtre s'ouvre qui détaille un paramètre physico-chimique.

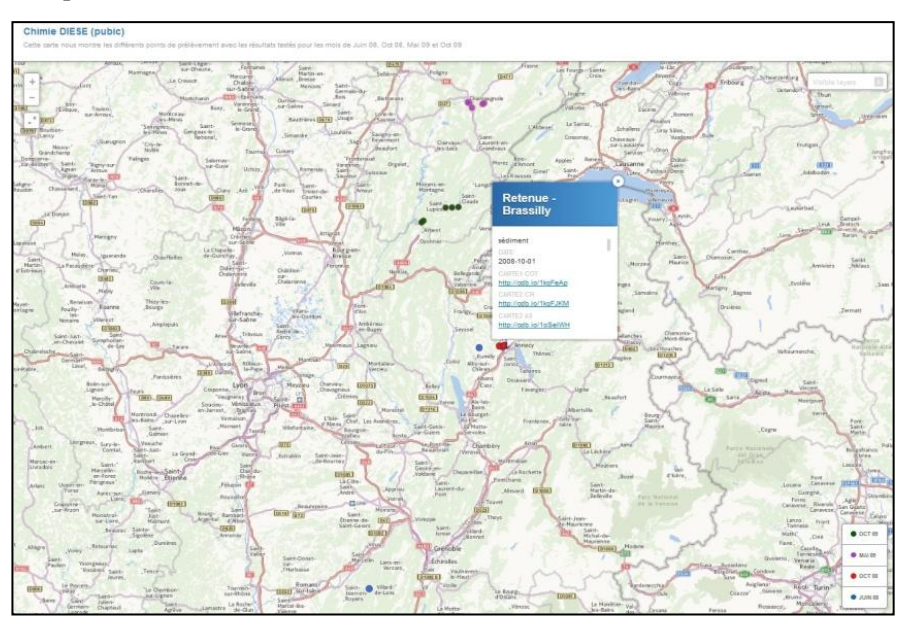

Cette carte nous montre les valeurs de COT pour les mois de Juin 08, Oct 08, Mai 09 et Oct 09. L'cône en bleu présente un graphique type Excel qui visualise tous les résultats d'une manière plus claire. En cliquant sur l'icône, un graphique s'ouvre avec la possibilité de l'agrandir sur un autre onglet en appuyant sur ((image) $>$ ).

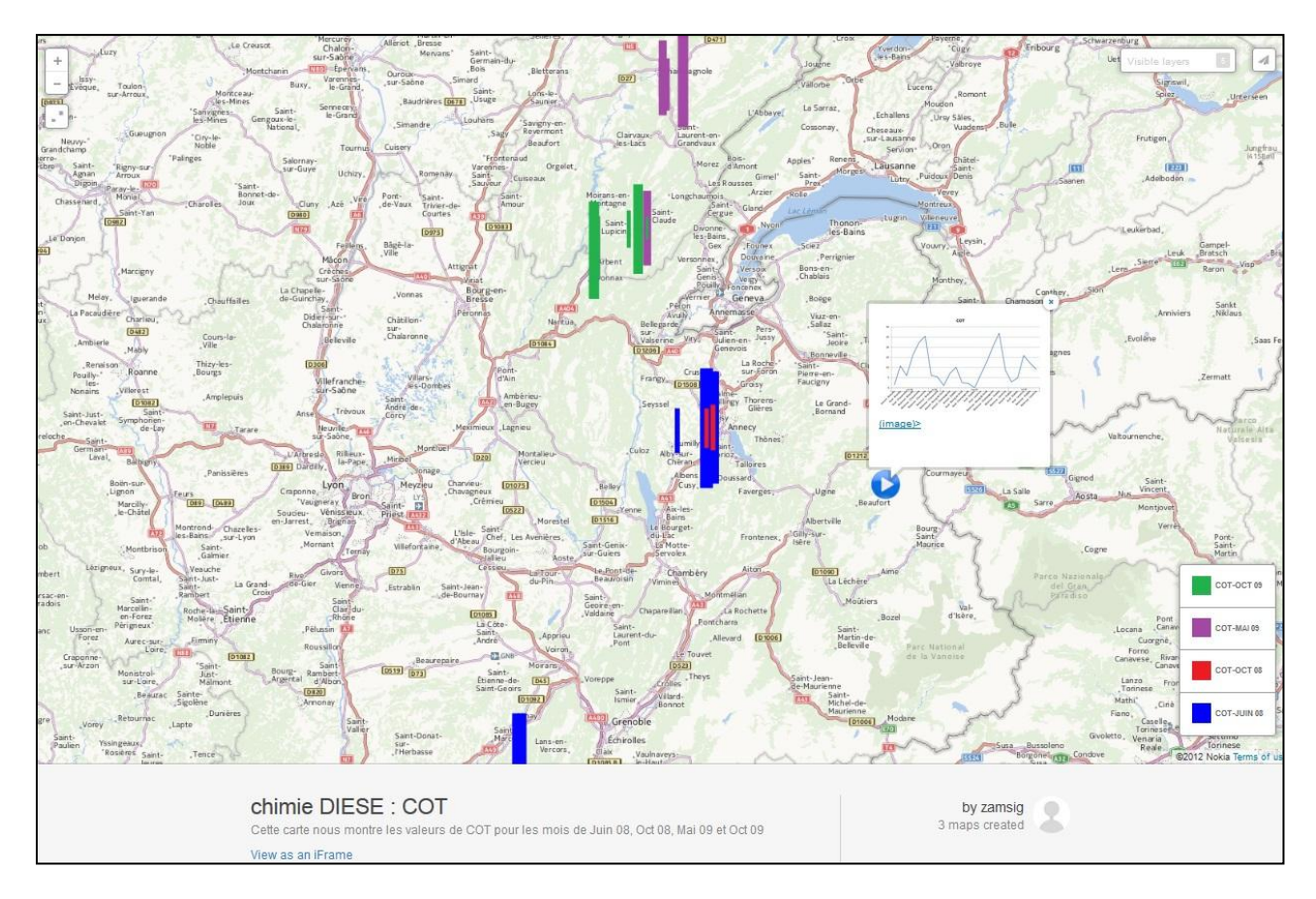

#### **5. Somme des Invertébrés**

Cette carte nous montre le total de la somme de 131 Invertébrés sur la rivière d'AIN, BIENNE et FIER. D'après la carte on a pu conclure que sur les Retenus on a le plus grand nombre d'invertébrés par rapport à l'amont et à l'aval. Si on clique sur les points de prélèvement, la fenêtre d'informations nous donne le nom de la station, le total de la somme de 131 Invertébrés, M:Ʃ Inv/nb des espèces, et ensuite le nombre de chaque espèces. La taille de chaque point correspond à la valeur de la somme des invertébrés.

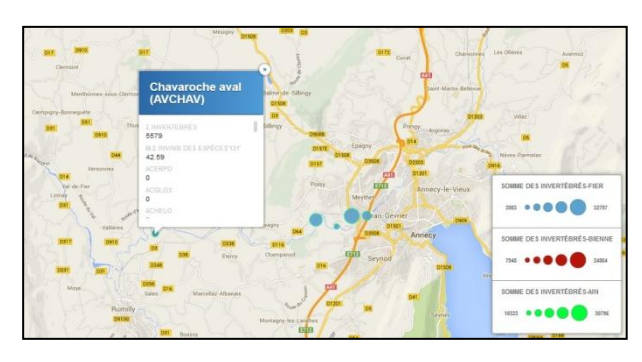

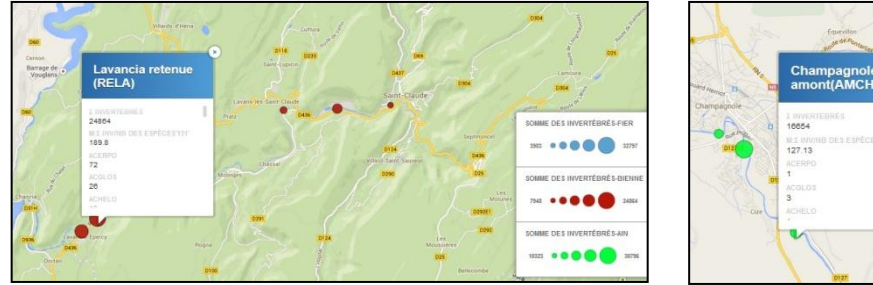

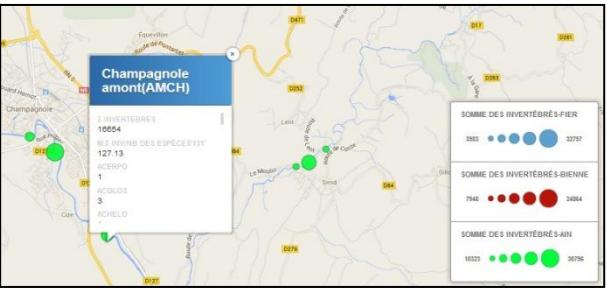